# **SAMSUNG**

# SM-G928C SM-G928G

# SM-G9287C **SM-G928F SM-G928I**

دليل المستخدم

.1.0Rev 08/2015. .Arabic com.samsung.www

**المحتويات**

## **[األساسيات](#page-3-0)**

- [4](#page-3-0) [الملف التمهيدي](#page-3-0)
- [5](#page-4-0) [محتويات العبوة](#page-4-0)
- [6](#page-5-0) [تصميم الجهاز](#page-5-0)
	- [8](#page-7-0) [البطارية](#page-7-0)
- [14](#page-13-0) بطاقة SIM أو [USIM](#page-13-0)
- [18](#page-17-0) [تشغيل جهازك وإيقاف تشغيله](#page-17-0)
	- [19](#page-18-0) [شاشة اللمس](#page-18-0)
	- [22](#page-21-0) [شاشة الصفحة الرئيسية](#page-21-0)
		- [29](#page-28-0) [قفل الشاشة](#page-28-0)
		- [30](#page-29-0) [الشاشة الجانبية](#page-29-0)
		- [41](#page-40-0) [لوحة اإلشعارات](#page-40-0)
			- [46](#page-45-0) [إدخال نص](#page-45-0)
		- [48](#page-47-0) [التقاط صورة الشاشة](#page-47-0)
			- [49](#page-48-0) [فتح التطبيقات](#page-48-0)
			- [49](#page-48-0) [اإلطار المتعدد](#page-48-0)
- [54](#page-53-0) [نقل البيانات من جهازك السابق](#page-53-0)
	- [56](#page-55-0) [الجهاز وإدارة البيانات](#page-55-0)
		- [59](#page-58-0) [التوصيل بالتليفزيون](#page-58-0)
- [61](#page-60-0) [مشاركة الملفات مع جهات االتصال](#page-60-0)
	- [62](#page-61-0) [وضع الطوارئ](#page-61-0)

## **[التطبيقات](#page-62-0)**

- [63](#page-62-0) [تثبيت التطبيقات أو إلغاء تثبيتها](#page-62-0)
	- [64](#page-63-0) [الهاتف](#page-63-0)
	- [69](#page-68-0) [جهات االتصال](#page-68-0)
- [71](#page-70-0) [الرسائل](#page-70-0) [74](#page-73-0) [اإلنترنت](#page-73-0) [75](#page-74-0) [البريد اإللكتروني](#page-74-0) [76](#page-75-0) [الكاميرا](#page-75-0) [99](#page-98-0) [االستوديو](#page-98-0) [101](#page-100-0) [اإلدارة الذكية](#page-100-0)  $S$  [مخطط](#page-102-0)  $1.7$ S Health  $\cdots$ S Voice \ . Y [SideSync](#page-108-0) 1.9 [118](#page-117-0) [الموسيقى](#page-117-0)
	- [119](#page-118-0) فيديو
	- [120](#page-119-0) [مسجل الصوت](#page-119-0)
		- [122](#page-121-0) [ملفاتي](#page-121-0)
- Samsung Gear 1٢٣
	- [123](#page-122-0) [المذكرة](#page-122-0)
	- [124](#page-123-0) [الساعة](#page-123-0)
	- [125](#page-124-0) [الحاسبة](#page-124-0)
	- [126](#page-125-0) تطبيقات [Google](#page-125-0)

## **[الضبط](#page-127-0)**

[128](#page-127-0) [مقدمة](#page-127-0) Wi-Fi 11A [130](#page-129-0) [البلوتوث](#page-129-0) [132](#page-131-0) [وضع الطيران](#page-131-0) [132](#page-131-0) [نقطة اتصال الهواتف المحمولة والتقييد](#page-131-0) [133](#page-132-0) [استخدام البيانات](#page-132-0)

المحتويات

```
134 مدير بطاقة SIM( موديالت SIM المزدوجة(
            135 شبكات المحمول
              135 NFC والدفع
     138 المزيد من ضبط االتصال
       140 األصوات واإلشعارات
                    141 الشاشة
             141 الشاشة الجانبية
         142 الحركات واإلشارات
                 143 التطبيقات
              143 خلفية الشاشة
                   143 السمات
         144 شاشة القفل والحماية
         148 الخصوصية واألمان
             152 الوضع السهل
           152 إمكانية الوصول
                   153 حسابات
154 النسخ االحتياطي وإعادة الضبط
              154 اللغة واإلدخال
                  155 البطارية
                  155 التخزين
                   156 ملحقات
            156 التاريخ و الوقت
             157 دليل المستخدم
              157 حول الجهاز
```
**[الملحق](#page-157-0)**

- [158](#page-157-0) [إمكانية الوصول](#page-157-0)
	- [173](#page-172-0) [حل المشكالت](#page-172-0)

# **األساسيات**

## **الملف التمهيدي**

يرجى قراءة هذا الدليل قبل استخدام الجهاز لضمان االستخدام اآلمن والسليم.

- •تستند عمليات الوصف على اإلعدادات االفتراضية للجهاز.
- <span id="page-3-0"></span> •قد يختلف بعض المحتوى عن الجهاز الموجود لديك وذلك حسب المنطقة أو مزود الخدمة، أو الموديل، أو برنامج الجهاز.
- المحتوى (المحتوى عالي الجودة) الذي يتطلب استخدام وحدة معالجة مركزية CPU عالية الأداء واستخدام RAM سيؤثر على المستوى العام لألداء للجهاز. التطبيقات المتعلقة بالمحتوى قد ال تعمل بطريقة صحيحة حسب مواصفات الجهاز والبيئة المستخدمة فيه.
- لا تتحمل سامسونج المسؤولية عن مشكلات الأداء التي قد تحدث بسبب التطبيقات الواردة من أي مزود آخر غير سامسونج.
- •سامسونج غير مسؤولة عن مشكالت األداء أو حاالت عدم التوافق التي تحدث بسبب التعديل في ضبط السجل أو التغيير في برنامج نظام التشغيل. قد تؤدي محاولة تخصيص نظام التشغيل إلى تشغيل جهازك أو التطبيقات بطريقة غير صحيحة.
	- •البرامج، ومصادر الصوت، والخلفيات، والصور، والوسائط األخرى المتاحة في هذا الجهاز مرخصة لالستخدام المحدود. استخراج هذه المواد واستخدامها لأغراض تجارية أو غيرها يعد انتهاكًا لقوانين حقوق الطبع والنشر. ً المستخدمون مسؤولون تماما عن االستخدام غير المسموح به للوسائط.
	- •قد تتحمل تكاليف إضافية مقابل خدمات البيانات، مثل الرسائل، أو التحميل والتنزيل، أو المزامنة التلقائية، أو ً استخدام خدمات الموقع وذلك بناء على خطة األسعار الخاصة بك. بالنسبة لنقل البيانات الكبيرة، يوصى باستخدام خاصية Fi-Wi.
- •التطبيقات االفتراضية التي تأتي مع الجهاز تخضع للتحديثات وال يتم دعمها بدون الحصول على إشعار مسبق. إذا كانت لديك أي أسئلة حول أحد التطبيقات المرفقة بالجهاز، فاتصل بمركز خدمة سامسونج. بالنسبة للتطبيقات التي يتم تثبيتها بمعرفة المستخدم، اتصل بمزودي الخدمة.
	- •قد يؤدي تعديل نظام تشغيل الجهاز أو تثبيت برامج من مصادر غير معتمدة إلى حدوث أعطال في الجهاز، أو إتالف أو فقدان للبيانات. تعتبر هذه اإلجراءات مخالفات التفاقية ترخيص سامسونج وبالتالي ستبطل الضمان الخاص بك.

<span id="page-4-0"></span>• قد يلزم الحصول على موافقة من لجنة الاتصالات الفيدرالية (FCC) لبعض الأجهزة وفقًا للمنطقة الجغرافية ً أو الطراز. إذا كان جهازك معتمدا من FCC، فيمكنك عرض معرف FCC الخاص بجهازك. لعرض معرف FCC، اضغط على **التطبيقات** ← **الضبط** ← **حول الجهاز** ← **معلومات عن البطارية**.

**الرموز اإلرشادية**

- 
- **تحذير**: المواقف التي قد تؤدي إلى إصابتك أنت أو اآلخرين
- O **تنبيه**: المواقف التي قد تتسبب في تلف الجهاز أو أي معدات أخرى

 $\blacksquare$ **إشعار**: المالحظات، أو تلميحات االستخدام، أو أي معلومات إضافية

## **محتويات العبوة**

تحقق من وجود األشياء التالية داخل علبة المنتج:

- •الجهاز
- •دليل التشغيل السريع
- ِّ قد تختلف العناصر المرفقة بجهازك وأي ملحقات متوفرة حسب منطقتك ومزود الخدمة الخاص بك.
	- ً يتم تصميم العناصر المرفقة خصيصا لهذا الجهاز، وقد ال تكون متوافقة مع أجهزة أخرى.
		- •المظاهر والمواصفات تخضع للتغير بدون إشعار مسبق.
- •يمكنك شراء ملحقات إضافية من موزع سامسونج المحلي. تأكد أنها متوافقة مع الجهاز قبل الشراء.
- •استخدم الملحقات المعتمدة من سامسونج فقط. قد يتسبب استخدام الملحقات غير المعتمدة في مشكالت أداء وأعطال لا يغطيها الضمان.
	- •يخضع مدى توفر جميع الملحقات للتغير حسب الشركات المصنعة بالكامل. لمزيد من المعلومات حول مدى توفر الملحقات، راجع موقع سامسونج على الويب.

**تصميم الجهاز**

<span id="page-5-0"></span>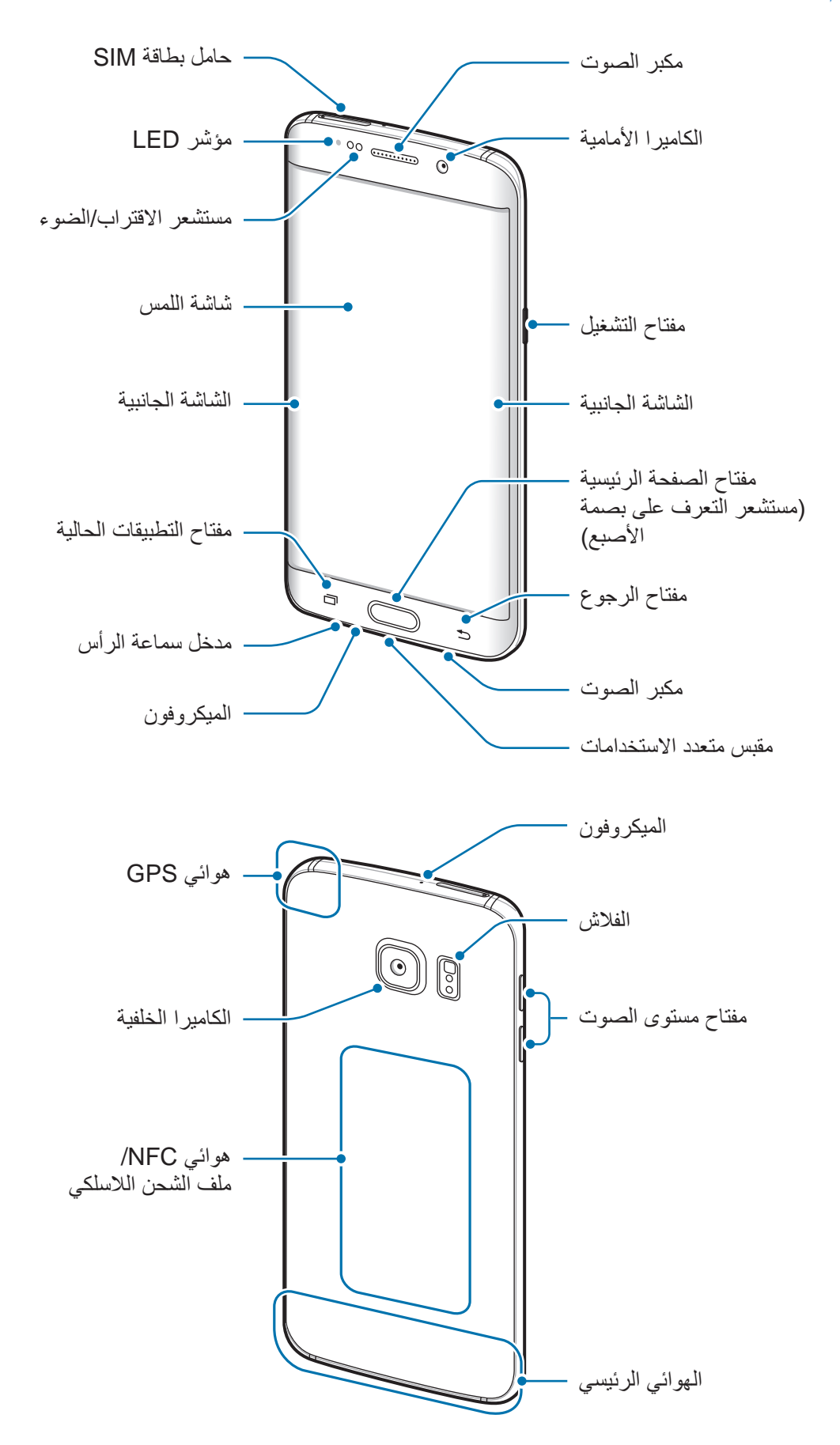

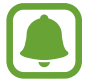

**المفاتيح**

- ِ ال تغط منطقة الهوائي بيديك أو بأي أدوات أخرى. قد يتسبب ذلك في حدوث مشكالت في االتصال أو استنفاد البطارية.
- يُوصىي باستخدام واق للشاشة معتمد من سامسونج. قد يؤدي استخدام واقيات شاشة غير معتمدة إلى تعطّل المستشعرات.
	- •ال تسمح للماء بمالمسة شاشة اللمس. يمكن تعطل شاشة اللمس في حال وجود الرطوبة أو عند تعرضها للمياه.
		- ً قد تبدو األلوان الظاهرة على الشاشة المقوشة مختلفة تبعا لوضع العرض الخاص بك.

### **المفتاح الوظيفة** • اضغط مطولاً لتشغيل الجهاز أو لإيقاف تشغيله<sub>.</sub> **التشغيل**  $\mathsf{||}$  •اضغط لتشغيل الشاشة أو قفلها. •اضغط لفتح قائمة التطبيقات الحالية. **التطبيقات الحالية**  $\Box$ · اضغط مطولاً لتشغيل عرض الشاشة المقسمة. •اضغط لتشغيل الشاشة عندما تكون مغلقة. •اضغط للعودة إلى شاشة الصفحة الرئيسية. **الصفحة الرئيسية** ً لتشغيل **Google**. •اضغط مطوال **رجوع** •اضغط للرجوع إلى الشاشة السابقة.  $\Rightarrow$ **مستوى الصوت** •اضغط لضبط مستوى صوت الجهاز.

## **البطارية**

## **شحن البطارية**

اشحن البطارية قبل استخدامها ألول مرة أو عند عدم استخدامها لفترات زمنية ممتدة.

 $\triangle$ 

<span id="page-7-0"></span>يجب استخدام الشواحن والبطاريات والكبالت المعتمدة من سامسونج فقط. يمكن للشواحن أو الكبالت غير المعتمدة أن تتسبب في انفجار البطاريات أو تلحق أضر ار أ بجهازك.

1 قم بتوصيل كابل USB بمهايئ طاقة USB ثم قم بتوصيل طرف كابل USB داخل المقبس المتعدد االستخدامات.

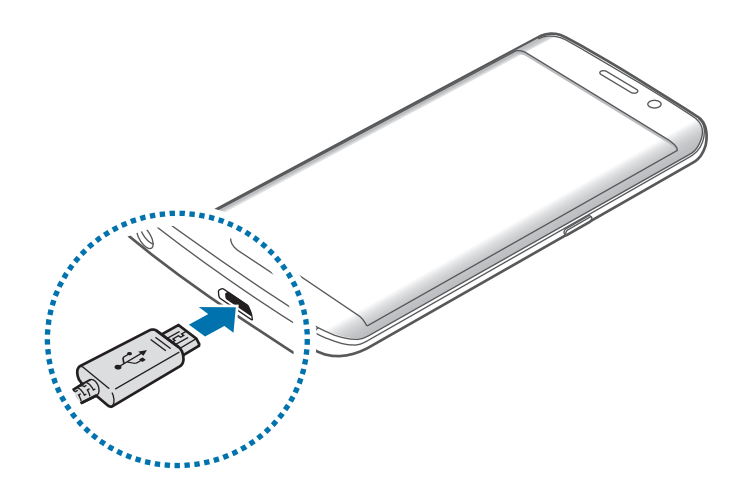

- قد يؤدي توصيل الشاحن بطريقة غير صحيحة إلى إلحاق تلفيات خطيرة بالجهاز. ال يغطي الضمان أية  $\mathbf G$ أضرار تنتج عن سوء االستخدام.
	- 2 قم بتوصيل مهايئ طاقة USB بالمقبس الكهربي.

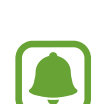

 $\bigcirc$ 

- 3 بعد الشحن الكامل للبطارية، افصل الجهاز عن الشاحن. افصل الشاحن عن الجهاز، ثم افصله عن المقبس الكهربائي.
- لتوفير الطاقة، افصل الشاحن في حالة عدم استخدامه. ال يتوفر بالشاحن مفتاح التشغيل، لذا يجب عليك فصل الشاحن عن المقبس الكهربائي في حالة عدم الاستخدام لتجنب استنفاذ التيار . ينبغي أن يظل الشاحن قريباً من المقبس الكهربائي بحيث يسهل الوصول إليه أثناء الشحن.

## **عرض الزمن المتبقي للشحن**

أثناء الشحن، افتح الشاشة الرئيسية، واضغط على **التطبيقات** ← **الضبط** ← **البطارية**.

زمن الشحن الفعلي قد يختلف حسب حالة جهازك وظروف الشحن. زمن الشحن المتبقي قد ال يتم عرضه عند شحن الجهاز في ظروف باردة للغاية أو ساخنة للغاية.

### **تقليل استهالك البطارية**

قد يوفر الجهاز خيارات عديدة تساعدك على توفير طاقة البطارية.

- •قم بتخصيص الجهاز باستخدام اإلدارة الذكية.
- •في حالة عدم استخدام الجهاز، انتقل إلى الوضع السكون بالضغط على مفتاح التشغيل.
	- •تنشيط وضع توفير الطاقة.
	- •أغلق التطبيقات غير الضرورية.
	- •إلغاء تنشيط خاصية البلوتوث عند عدم استخدامها.
	- •إلغاء تنشيط خاصية Fi-Wi عند عدم استخدامها.
		- •قم بإلغاء تنشيط المزامنة التلقائية للتطبيقات.
			- •قلل زمن اإلضاءة الخلفية.
			- •قلل درجة سطوع الشاشة.

## **تلميحات واحتياطات شحن البطارية**

- .ً •عندما تنخفض طاقة البطارية، يظهر رمز البطارية فارغا
- •في حالة تفريغ طاقة البطارية بالكامل، ال يمكن تشغيل الجهاز على الفور عند توصيل الشاحن. اترك البطارية المفرغة حتى تشحن بالكامل لبضع دقائق قبل محاولة تشغيل الجهاز.
- •في حالة استخدامك لتطبيقات متعددة مرة واحدة، أو تطبيقات الشبكة، أو التطبيقات التي تحتاج إلى إجراء اتصال ً بجهاز آخر، فإن ذلك سيؤدي إلى استنفاد طاقة البطارية. لكي تتجنب فقدان التيار أثناء نقل البيانات، استخدم دوما هذه التطبيقات بعد شحن البطارية بالكامل.
- •استخدام مصدر للتيار الكهربي آخر غير مهايئ طاقة USB مثل كمبيوتر، قد يؤدي إلى سرعة شحن أبطأ وذلك بسبب انخفاض شدة التيار الكهربي.
	- · يمكنك استخدام الجهاز أثناء الشحن، ولكن قد يستغرق وقتاً أطول لشحن البطارية بالكامل<sub>.</sub>
- •في حالة تلقي الجهاز مصدر غير مستقر للتيار أثناء الشحن، فقد ال تعمل شاشة اللمس. في حالة حدوث ذلك، افصل الشاحن عن الجهاز.
	- · أثناء الشحن، ترتفع درجة حرارة الجهاز والشاحن وهذا يعد أمراً طبيعياً، وينبغي ألا يؤثر على عمر الجهاز أو على أدائه. في حالة ارتفاع درجة حرارة البطارية عن المعتاد، فقد يتوقف الشاحن عن الشحن.
		- •إذا لم يكن يتم شحن جهازك بطريقة صحيحة، فخذ جهازك والشاحن إلى مركز خدمة سامسونج.

## **الشحن السريع**

يحتوي الجهاز على خاصية شحن سريع مدمجة. يمكنك استخدام هذه الخاصية لشحن البطارية بطريقة أسرع أثناء إيقاف تشغيل الجهاز أو شاشته.

## **حول الشحن السريع**

- •يستخدم الشحن السريع تقنية شحن البطارية التي تعمل على شحن البطارية بسرعة عن طريق زيادة طاقة الشحن. يدعم الجهاز خاصية الشحن السريع التكيفي من سامسونج و 2.0 Charge Quick Qualcomm.
	- •لتنشيط الشحن السريع على جهازك، قم بتوصيل شاحن للبطارية يدعم الشحن السريع التكيفي أو .Quick Charge 2.0

## **زيادة سرعة الشحن**

لزيادة سرعة الشحن، قم بإيقاف تشغيل الجهاز أو شاشته عند شحن البطارية.

- •عند شحن البطارية والجهاز مغلق، سيظهر الرمز على الشاشة.
- •ال يمكنك استخدام خاصية الشحن السريع عند تشغيل الشاشة. قم بإيقاف تشغيل الشاشة لزيادة سرعة الشحن.
- •لن تتمكن من استخدام خاصية الشحن السريع المدمجة عند شحن البطارية باستخدام شاحن بطارية قياسي.
- ً إذا ارتفعت درجة حرارة الجهاز أو ارتفعت درجة حرارة الهواء المحيط به، فقد تقل سرعة الشحن تلقائيا. هذا إجراء وقائي لحماية جهازك من التلف.

## **الشحن الالسلكي**

يحتوي الجهاز على ملف شحن لاسلكي مدمج. يمكنك شحن البطارية باستخدام الشاحن اللاسلكي (يُباع بشكل منفصل).

## **الشحن الالسلكي السريع**

يمكنك شحن جهازك بشكل أسرع باستخدام خاصية الشحن الالسلكي السريع. الستخدام هذه الخاصية، يجب عليك استخدام الشاحن والمكونات التي تدعم خاصية الشحن الالسلكي السريع.

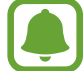

يوجد مروحة داخل الشاحن قد تصدر بعض الضوضاء اثناء الشحن الالسلكي السريع. للتقليل من ضوضاء المروحة، يجب عليك إلغاء تنشيط خاصية الشحن الالسلكي السريع. سيضاف الخيار تشغيل/إيقاف إلى قائمة إعدادات جهازك عندما تضعه على الشاحن للمرة األولى. على الشاشة الرئيسية، اضغط على **التطبيقات** ← **الضبط** ← **ملحقات**، ثم اضغط على مفتاح **الشحن الالسلكي السريع** لتنشيطه. عند إلغاء تنشيط هذه الخاصية ستقل الضوضاء، ولكن قد يؤدي ذلك إلى أوقات شحن أبطأ.

## **شحن البطارية**

1 ضع منتصف الجزء الخلفي للجهاز على منتصف الشاحن الالسلكي. يمكنك التحقق من زمن الشحن المتبقي على الشاشة. الوقت الفعلي المتبقي قد يختلف حسب ظروف الشحن.

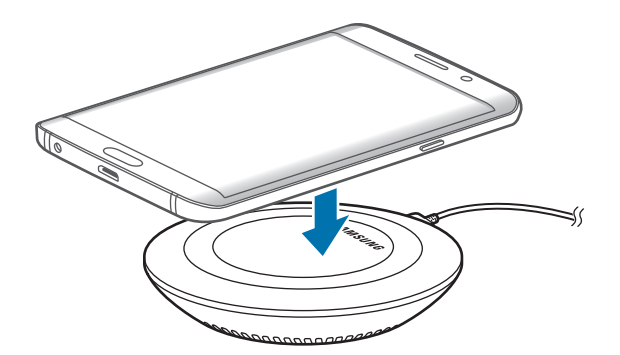

Į

2 بعد الشحن الكامل للبطارية، افصل الجهاز عن الشاحن الالسلكي.

- في حالة وجود مواد غريبة بين الجهاز والشاحن اللاسلكي، فقد لا يتم الشحن بشكل صحيح.
- •في حالة استخدام الشاحن الالسلكي في المناطق ذات إشارات الشبكة الضعيفة، فقد تفقد االستقبال من خالل الشبكة.
	- •استخدم الشحن الالسلكية المعتمدة من سامسونج. عند استخدام الشحن الالسلكية األخرى، لن يتم شحن ٍ البطارية بشكل صحيح.

## **نمط توفير الطاقة**

قم بتوفير طاقة البطارية بواسطة تقييد وظائف الجهاز.

على الشاشة الرئيسية، اضغط على **التطبيقات** ← **الضبط** ← **البطارية** ← **نمط توفير الطاقة**، ثم اضغط على المفتاح لتنشيطه.

لتنشيط وضع توفير الطاقة عند وصول الطاقة المتبقية في البطارية إلى المستوى المعين مسبقًا، اضغط على **بدء توفير** ا**لطاقة** وحدد خيارًا.

## **وضع التوفير الفائق للطاقة**

استخدم هذا الوضع لزيادة طاقة بطارية الجهاز. في وضع توفير الطاقة الفائق، يقوم الجهاز بتنفيذ ما يلي:

- •اعرض األلوان الموجودة على الشاشة في شكل درجات لونية.
- •يقوم بتقييد التطبيقات المتاحة إلى التطبيقات الضرورية والتطبيقات المحددة فقط.
	- •يقوم بإلغاء تنشيط اتصال بيانات المحمول عندما يتم إيقاف تشغيل الشاشة.
		- •يقوم بإلغاء تنشيط خاصيتي Fi-Wi والبلوتوث.

على الشاشة الرئيسية، اضغط على **التطبيقات** ← **الضبط** ← **البطارية** ← **وضع التوفير الفائق للطاقة**، ثم اضغط على المفتاح لتنشيطه.

إللغاء تنشيط وضع توفير الطاقة الفائق، اضغط على **المزيد** ← **إلغاء تفعيل وضع توفير الطاقة األقصى**.

يوضح الوقت المتبقي لالستخدام الوقت المتبقي قبل نفاد طاقة البطارية. قد يختلف الوقت المتبقي لالستخدام حسب ضبط الجهاز وظروف التشغيل.

 $\blacktriangle$ 

# **بطاقة SIM أو USIM**

## **تركيب بطاقة SIM أو USIM**

أدخل بطاقة SIM أو USIM المتاحة بواسطة مزود خدمة الهاتف المحمول.

- •تعمل بطاقات SIM-nano فقط على الجهاز.
- <span id="page-13-0"></span> •**موديالت SIM المزدوجة**: في بعض المناطق، قد تكون سرعات نقل البيانات أبطأ في حالة إدخال بطاقتي SIM في الجهاز مقارنة بإدخال بطاقة SIM واحدة.
- •قد ال تتوفر بعض خدمات LTE حسب مزود الخدمة. للمزيد من المعلومات حول مدى توفر الخدمة، اتصل بمزود الخدمة لديك.

◄ **موديالت SIM الفردية**:

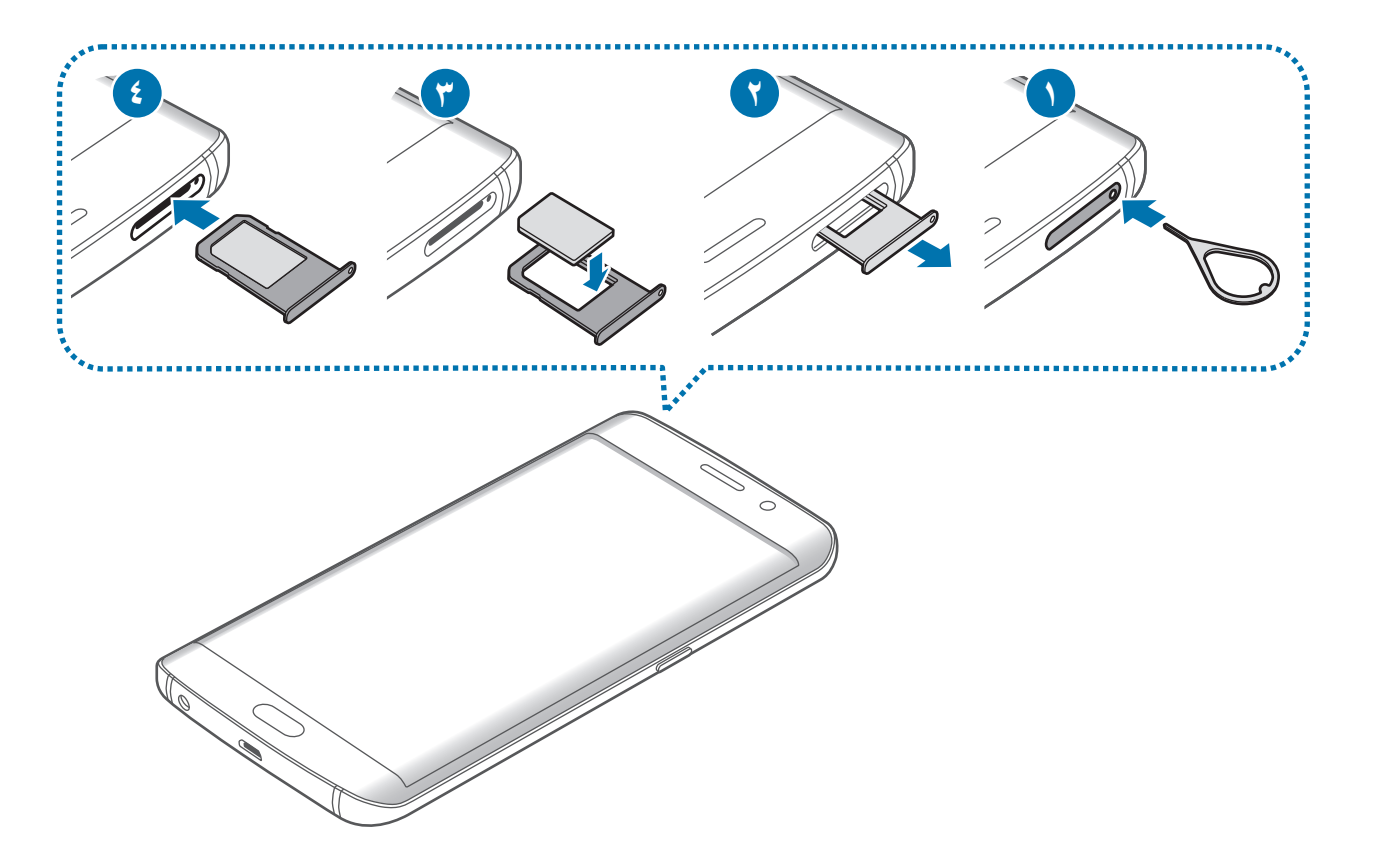

◄ **موديالت SIM المزدوجة**:

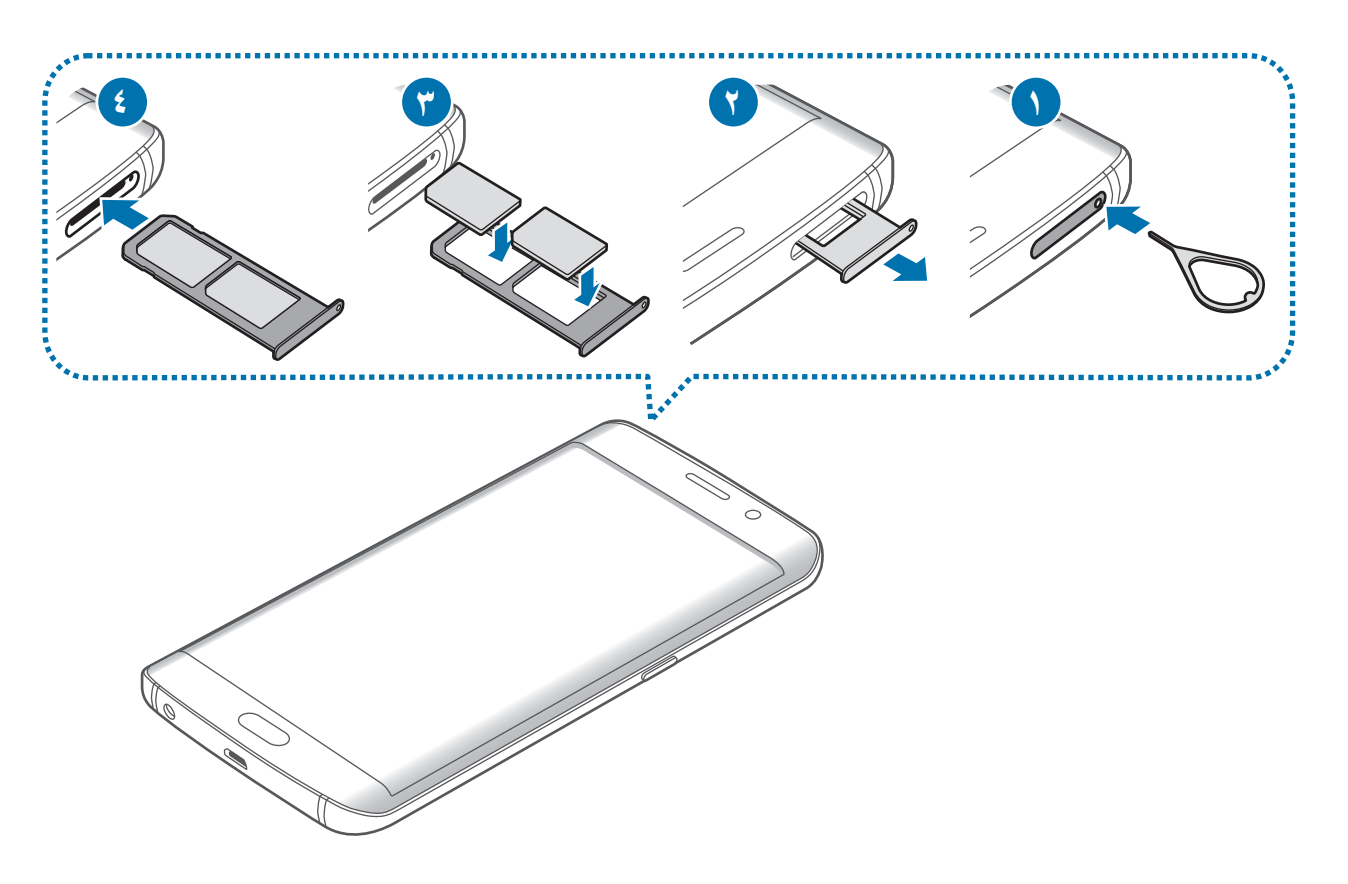

- 1 أدخل سن اإلخراج البطاقة في الفتحة الموجودة في حامل بطاقة SIM لفكه.
- تأكد من إدخال سن اإلخراج في وضع عمودي على الفتحة. وإال فقد يتضرر الجهاز.
	- 2 اسحب حامل بطاقة SIM برفق من فتحة حامل بطاقة SIM.

Q

3 ◄ **موديالت SIM الفردية**: ضع بطاقة SIM أو USIM في حامل بطاقة SIM بحيث تكون نقطتا التالمس ذهبيتا اللون متجهتين لأسفل.

◄ **موديالت SIM المزدوجة**: ضع بطاقة SIM أو USIM في حامل بطاقة SIM بحيث تكون نقطتا التالمس ذهبيتا اللون متجهتين لأسفل.

أدخل بطاقة SIM أو USIM األساسية في فتحة حامل بطاقة SIM رقم 1 ) **1** ( وبطاقة SIM أو USIM الثانوية في فتحة حامل بطاقة SIM رقم 2 ) **2** (.

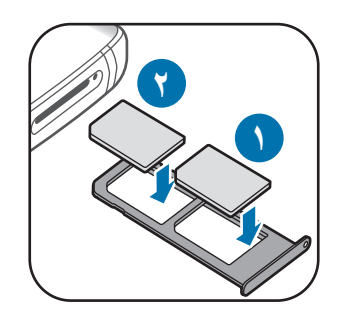

َ توخ بالغ الحذر أال تفقد أو تدع اآلخرين يستخدمون بطاقة SIM أو USIM الخاصة بك. سامسونج ليست  $\bf \Omega$ مسؤولة عن أي تلفيات أو مشكالت قد تحدث بسبب البطاقات المفقودة أو المسروقة.

4 أدخل حامل بطاقة SIM في فتحة حامل بطاقة SIM مرة أخرى.

أدخل حامل بطاقة SIM بعناية لكي تحول دون خروج بطاقات SIM أو سقوطها من الحامل.

الأساسبات

## **إزالة بطاقة SIM أو USIM**

- 1 أدخل سن اإلخراج البطاقة في الفتحة الموجودة في حامل بطاقة SIM لفكه.
	- 2 اسحب حامل بطاقة SIM برفق من فتحة حامل بطاقة SIM.
		- 3 قم بإزالة بطاقة SIM أو USIM.
			- ◄ **موديالت SIM الفردية**:

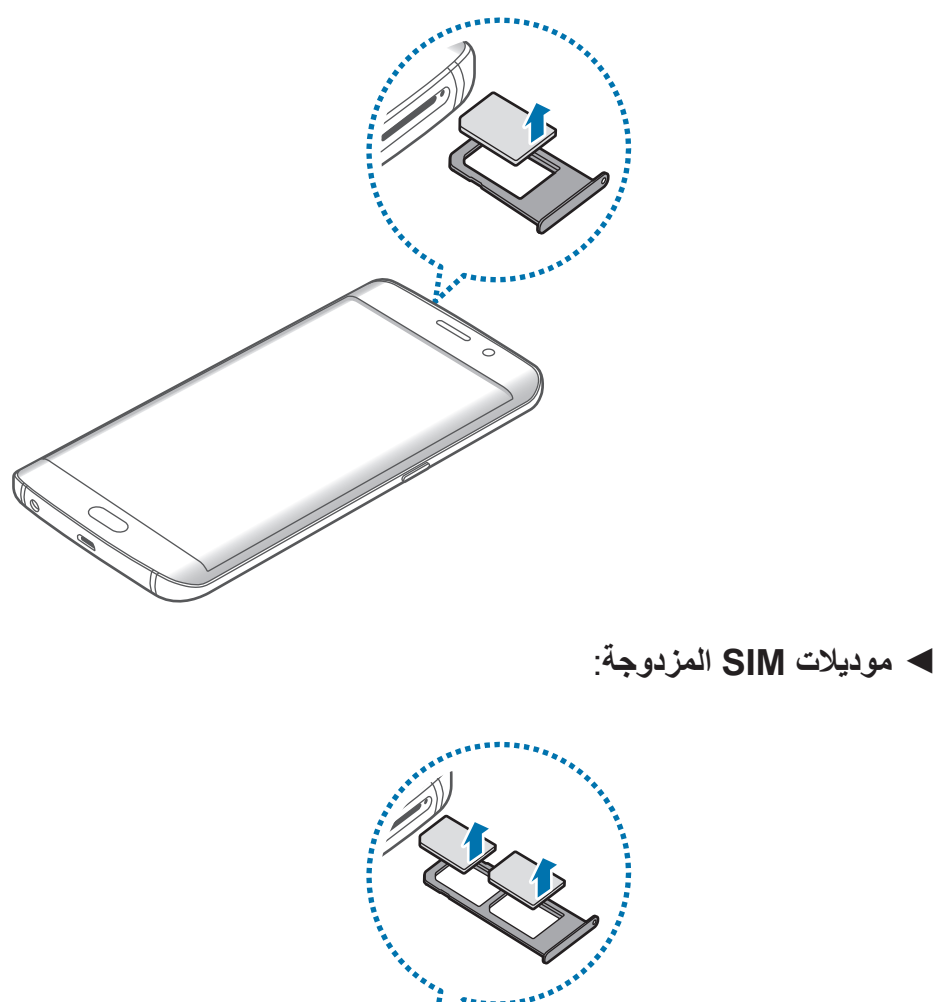

- - 4 أدخل حامل بطاقة SIM في فتحة حامل بطاقة SIM مرة أخرى.

## **استخدام بطاقات SIM أو USIM( موديالت SIM المزدوجة(**

<span id="page-17-0"></span>في حالة إدخال بطاقتي SIM أو USIM، يمكنك استخدام رقمي هاتف أو مزودي خدمة على جهاز واحد.

### **تنشيط بطاقة SIM أو USIM**

على الشاشة الرئيسية، اضغط على **التطبيقات** ← **الضبط** ← **مدير بطاقة SIM**. حدد بطاقة SIM أو USIM واضغط على المفتاح لتنشيطه.

## **تغيير اسم العرض ورمز بطاقة SIM أو USIM**

على الشاشة الرئيسية، اضغط على **التطبيقات** ← **الضبط** ← **مدير بطاقة SIM**. حدد بطاقة SIM أو USIM، واضغط على **االسم** أو **الرمز**. اضبط اسم للعرض ورمز لكل بطاقة.

**التبديل بين البطاقات**

عند تنشيط بطاقتي SIM أو USIM، تظهر رموز اختيار البطاقة على لوحة المعلومات الخاصة بلوحة اإلشعارات. افتح لوحة اإلشعارات ثم حدد بطاقة.

## **تشغيل جهازك وإيقاف تشغيله**

اضغط مطولاً على مفتاح التشغيل لبضع ثوان لتشغيل الجهاز . في حالة قيامك بتشغيل الجهاز لأول مرة أو بعد إجراء إعادة تعيين للبيانات، اتبع الإرشادات التي تظهر على الشاشة لإعداد جهاز ك.

لإيقاف تشغيل الجهاز ، اضغط مطولاً على مفتاح التشغيل، ثم اضغط على إ**يقاف التشغيل**.

- · في حالة تجمد جهازك وعدم استجابته، اضغط مطولاً على مفتاح التشغيل ومفتاح مستوى الصوت في وقت  $\bullet$ واحد ألكثر من 7 ثواني إلعادة تشغيل الجهاز.
	- •اتبع كل التحذيرات والتعليمات المنشورة من الموظفين المعتمدين عندما تكون في مناطق يحظر فيها استخدام الأجهزة اللاسلكية، مثل الطائرات والمستشفيات.

## **شاشة اللمس**

- <span id="page-18-0"></span>· تجنب اتصال شاشة اللمس بأجهزة كهربائية أخرى. تفريغ الكهرباء الساكنة يمكن أن يسبب قصوراً في  $\bf{Q}$ عمل شاشة اللمس.
- •لكي تتجنب إتالف شاشة اللمس، ال تضغط عليها باستخدام أي شيء حاد، وال تضغط عليها بشكل مفرط بأطراف أصابعك.
- •قد ال يتعرف الجهاز على اإلدخاالت باللمس القريبة من حواف الشاشة، والتي تتم خارج منطقة اإلدخال  $\bullet$ باللمس.
- •ترك شاشة اللمس في وضع الجاهزية لفترات زمنية ممتدة قد يؤدي إلى تشوه الصور )احتراق الشاشة( أو ظهور أشباح في الصورة. أوقف تشغيل شاشة اللمس في حالة عدم استخدام الجهاز.
	- •ُيوصى باستخدام أصابعك عندما تستخدم شاشة اللمس.

#### **الضغط**

لفتح أحد التطبيقات، أو لتحديد عنصر بالقائمة، أو للضغط على الزر الموجود على الشاشة، أو إلدخال حرف باستخدام لوحة المفاتيح التي تظهر على الشاشة، اضغط عليه بإصبعك.

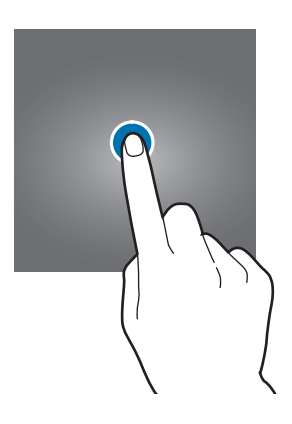

الأساسبات

### **الضغط المطول**

اضغط مطولاً على أحد العناصر أو الشاشة لأكثر من ثانيتين للوصول إلى الخيارات المتاحة.

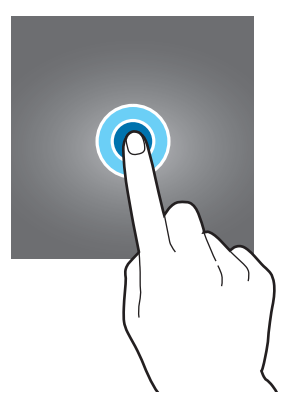

#### **السحب**

لتحريك أحد العناصر، اضغط مطولاً عليه واسحبه إلى الوضع المستهدف.

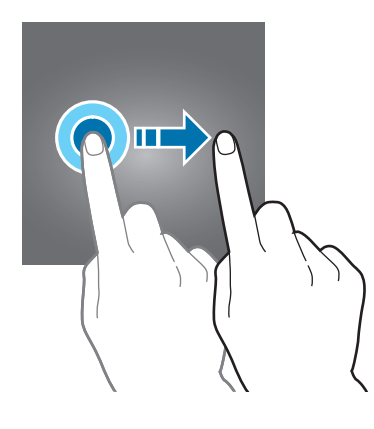

### **الضغط مرتين**

اضغط ضغطاً مزدوجاً على صفحة ويب أو صورة لتكبير جزء منها. اضغط ضغطاً مزدوجاً للرجوع.

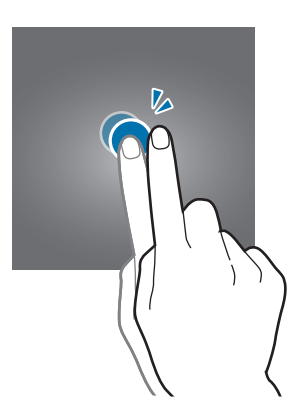

## **التمرير**

مرر لليسار أو لليمين على الشاشة الرئيسية أو على شاشة التطبيقات لعرض لوحات أخرى. مرر لألعلى أو لألسفل للتمرير بين صفحات الويب أو بين قائمة العناصر، مثل جهات االتصال.

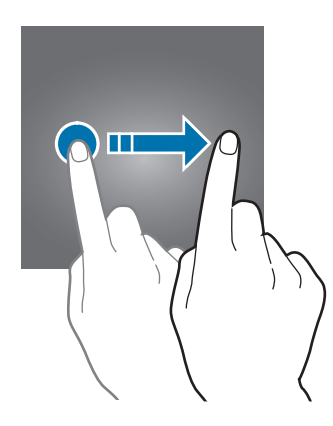

## **فرد األصابع وضمهما**

افرد إصبعين عن بعضهما البعض على إحدى صفحات الويب، أو على خريطة، أو صورة، لتكبير جزء منها. اضغط للتصغير.

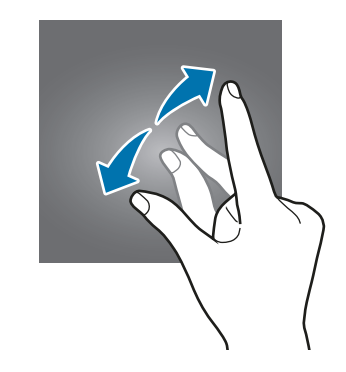

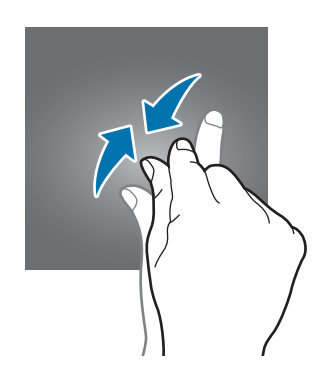

## **شاشة الصفحة الرئيسية**

## **شاشة الصفحة الرئيسية**

<span id="page-21-0"></span>تعتبر شاشة الصفحة الرئيسية هي نقطة البدء للوصول إلى جميع خصائص الجهاز. فهي تعرض رموز المؤشر، والتطبيقات المصغرة، واالختصارات المؤدية للتطبيقات، والمزيد.

لعرض لوحات أخرى، انتقل إلى اليسار أو اليمين.

ِّ قد تظهر شاشة الصفحة الرئيسية بشكل مختلف حسب منطقتك أو مزود الخدمة.  $\blacksquare$ 

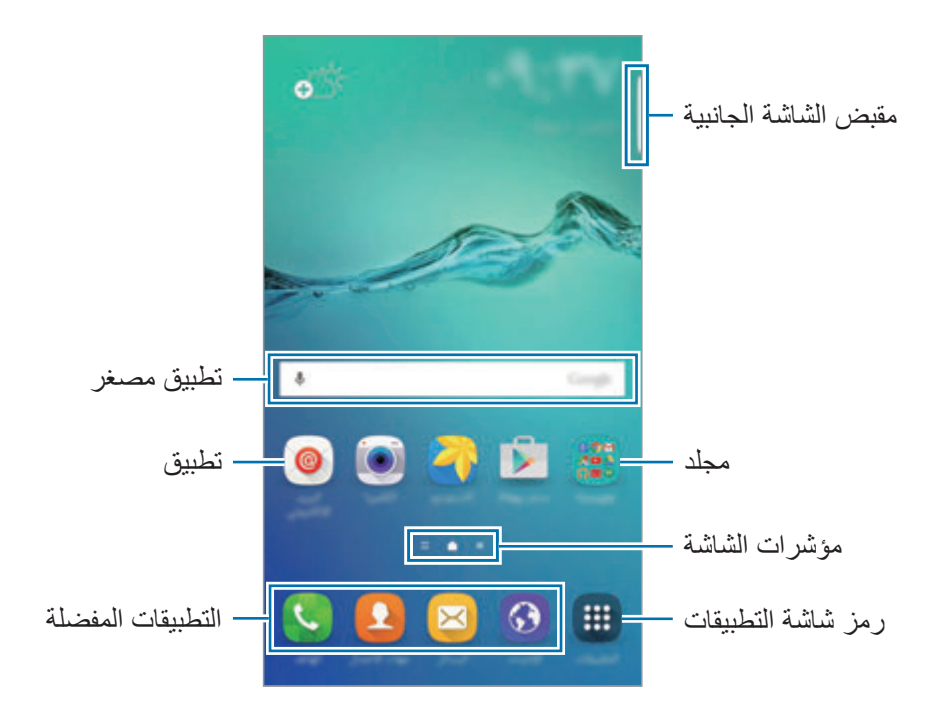

## **خيارات الشاشة الرئيسية**

على الشاشة الرئيسية، اضغط مطولاً على منطقة فارغة أو ضم إصبعيك معًا للوصول إلى الخيارات المتاحة. قم بتخصيص الشاشة الرئيسية بواسطة إضافة لوحات، أو حذفها أو إعادة ترتيب لوحات الشاشة الرئيسية. كما يمكنك ضبط ورق حائط الشاشة الرئيسية وإضافة تطبيقات مصغرة للشاشة الرئيسية والمزيد.

- •**خلفيات الشاشة**: تغيير ضبط خلفية الشاشة للشاشة الرئيسية والشاشة المقفولة.
- •**التطبيقات المصغرة**: أضف تطبيقات مصغرة إلى الشاشة الرئيسية. التطبيقات المصغرة عبارة عن تطبيقات صغيرة تقوم بتشغيل وظائف محددة بالتطبيقات لتوفير معلومات ووصول مناسب على الشاشة الرئيسية.
	- •**السمات**: قم بتغيير سمة الجهاز. العناصر البصرية للواجهة، مثل األلوان، والرموز، والخلفيات، ستتغير حسب السمة المحددة.
		- •**شبكة الشاشة**: قم بتغيير حجم الشبكة لعرض عدد أقل أو أكبر من العناصر على الشاشة الرئيسية.

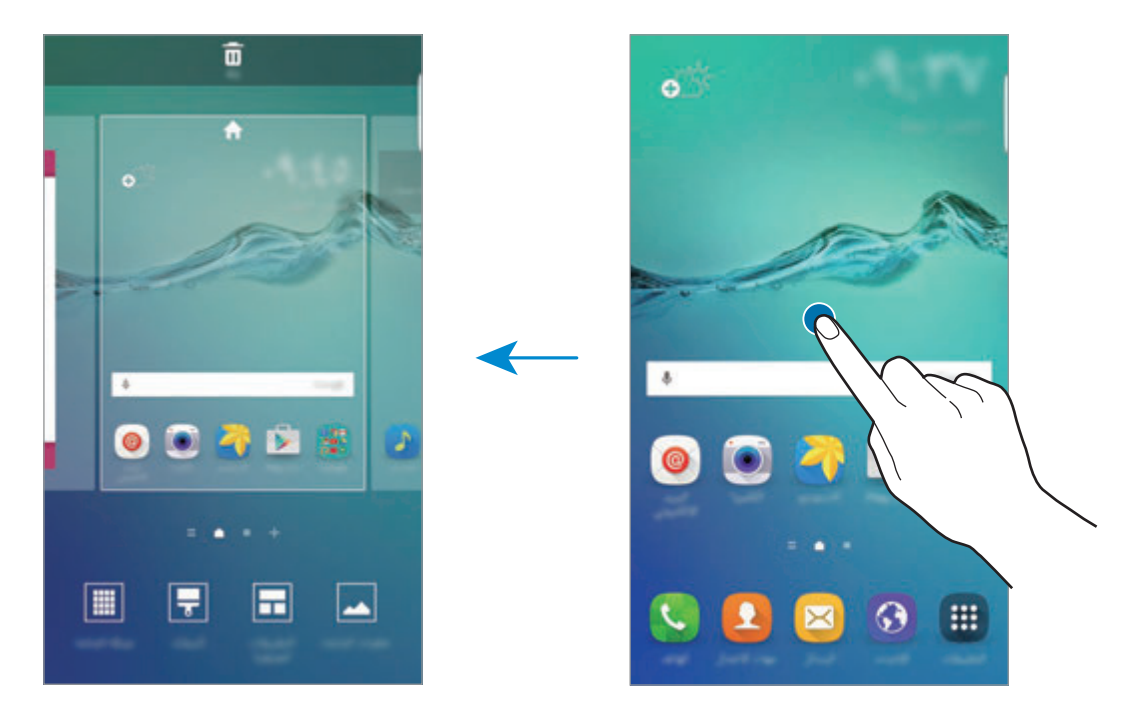

## **موجز Flipboard**

عرض أحدث المقالات في مختلف الفئات. يمكنك الحصول على أخبار حديثة تهمك باستخدام هذه الخاصية. على الشاشة الرئيسية، انتقل إلى اليمين لفتح موجز Flipboard. اسحب لألعلى أو لألسفل الستعراض المقاالت الموجودة في كل فئة من فئات الأخبار .

إذا لم تكن هذه الخاصية نشطة، اضغط مطولاً على منطقة فار غة على الشاشة الرئيسية. ثم، مرر بيدك إلى اليمين واضغط على مربع االختيار الموجود في الجزء العلوي من لوحة موجز Flipboard.

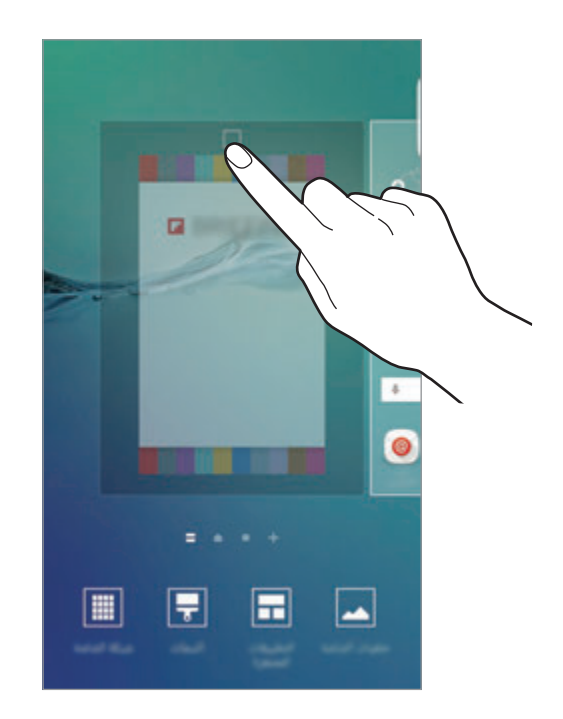

### **إضافة عناصر**

اضغط مطولاً على أحد التطبيقات أو مجلد من شاشة التطبيقات، ثم اسحبه إلى الشاشة الرئيسية. لإضافة تطبيقات مصغرة، اضغط مطولاً على منقطة فارغة على الشاشة الرئيسية، واضغط على ا**لتطبيقات المصغرة**، اضغط مطولاً على أحد التطبيقات، ثم اسحبه إلى الشاشة الرئيسية.

### **نقل وإزالة أحد العناصر**

اضغط مطولاً على أحد العناصر على الشاشة الرئيسية، ثم اسحبه إلى موقع جديد. لنقل العنصر إلى لوحة أخرى، اسحبه إلى جانب الشاشة. ً يمكنك أيضا نقل التطبيقات التي يتكرر استخدامها إلى منطقة االختصارات الموجودة في الجزء السفلي من الشاشة الرئيسية. لإزالة أحد العناصر ، اضغط مطو لأ على العنصر <sub>.</sub> ثم اسحبها إلى إ**زالة** الموجود في الجزء العلوي من الشاشة.

### **إنشاء مجلدات**

- اً على الشاشة الرئيسية، اضغط مطولاً على أحد التطبيقات، ثم اسحبه فوق تطبيق آخر .
	- 2 قم بسحب التطبيق عند ظهور إطار للمجلد حول التطبيقات. يتم إنشاء مجلد جديد يحتوي على التطبيقات المحددة.

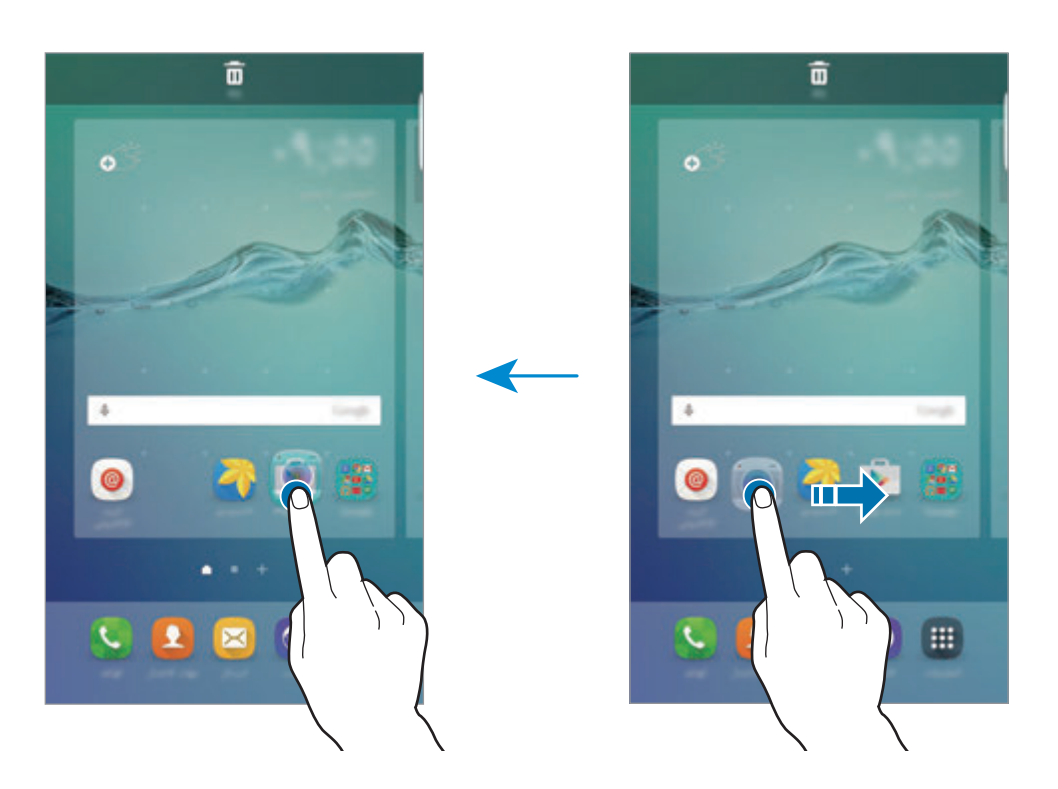

لتغيير لون الخلفية، اضغط على . <sup>3</sup> اضغط على **إدخال اسم المجلد** وأدخل اسم مجلد.

لإضافة المزيد من التطبيقات إلى المجلدات، اضغط مطولاً على تطبيق آخر ، ثم اسحبه إلى المجلد. لنقل التطبيقات من مجلد إلى شاشة الصفحة الرئيسية، اضغط على المجلد، ثم اسحب تطبيق إلى شاشة الصفحة الرئيسية. لحذف التطبيقات من مجلد، اضغط على المجلد، ثم اسحب التطبيق الذي تريد حذفه إلى **إزالة** في الجزء العلوي من الشاشة.

الأساسدات

**إدارة اللوحات**

على الشاشة الرئيسية، اضغط مطولاً على منطقة فارغة لإضافة لوحة أو لإزالتها أو نقلها. إلضافة لوحة، اسحب إلى اليسار، ثم اضغط على . لنقل لوحة، اضغط مطولاً على معاينة اللوحة، ثم اسحبها إلى موقع جديد. لإزالة لوحة، اضغط مطولاً على معاينة اللوحة ثم اسحبها إلى إ**زالة** في الجزء العلوي من الشاشة<sub>.</sub> لضبط لوحة كالشاشة الرئيسية، اضغط على .

## **شاشة التطبيقات**

ً تعرض شاشة التطبيقات رموزا لجميع التطبيقات، بما في ذلك أي تطبيقات جديدة مثبتة. على الشاشة الرئيسية، اضغط على **التطبيقات** لفتح شاشة التطبيقات. لعرض لوحات أخرى، انتقل إلى اليسار أو اليمين.

### **نقل العناصر**

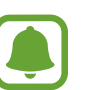

 $\blacksquare$ 

ّ قد ال تتوفر هذه الخاصية حسب منطقتك أو مزود الخدمة الخاص بك.

على شاشة التطبيقات، اضغط على **تعديل**. اضغط مطولاً على أحد العناصر واسحبه إلى الموضع الجديد. لنقل العنصر إلى لوحة أخرى، اسحبه إلى جانب الشاشة.

### **إنشاء مجلدات**

ّ قد ال تتوفر هذه الخاصية حسب منطقتك أو مزود الخدمة الخاص بك.

- 1 على شاشة التطبيقات، اضغط على **تعديل**.
- ً على أحد التطبيقات ثم اسحبه فوق تطبيق آخر. 2 اضغط مطوال

3 قم بسحب التطبيق عند ظهور إطار للمجلد حول التطبيقات. يتم إنشاء مجلد جديد يحتوي على التطبيقات المحددة.

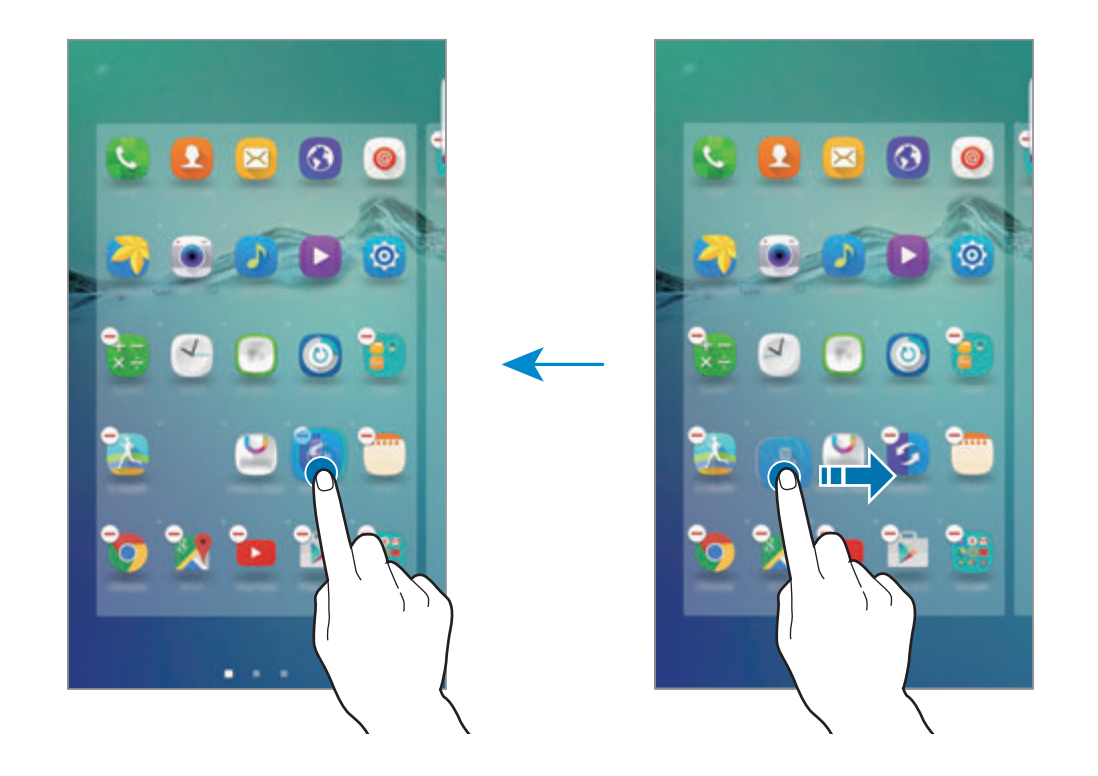

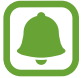

ِّ قد تظهر شاشة التطبيقات بشكل مختلف حسب منطقتك أو مزود الخدمة.

**ك**ا اضغط على إ**دخال اسم مجلد** وأدخل اسم مجلد.<br>لتغيير لون الخلفية، اضغط على 98.

لإضافة المزيد من التطبيقات إلى المجلدات، اضغط مطولاً على تطبيق آخر ، ثم اسحبه إلى المجلد. لحذف مجلد، حدد المجلد الذي عليه . سيحذف المجلد فقط. وسنتقل تطبيقات المجلد إلى شاشة التطبيقات.

> **إعادة ترتيب العناصر** ً يمكنك إعادة ترتيب العناصر أبجديا على شاشة التطبيقات. على شاشة التطبيقات، اضغط على **أ-ي** ← **فرز**.

**رموز المؤشر**

تظهر رموز المؤشرات على شريط الحالة الموجود في الجزء العلوي من الشاشة. الرموز التي يتم سردها في الجدول التالي هي الرموز الأكثر شهرة.

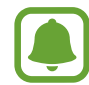

لا يظهر شريط الحالة في الجزء العلوي من الشاشة في بعض التطبيقات. لعرض شريط الحالة، اسحب لأسفل<br>هذا الحف العلمين الشاشة من الجزء العلوي من الشاشة.

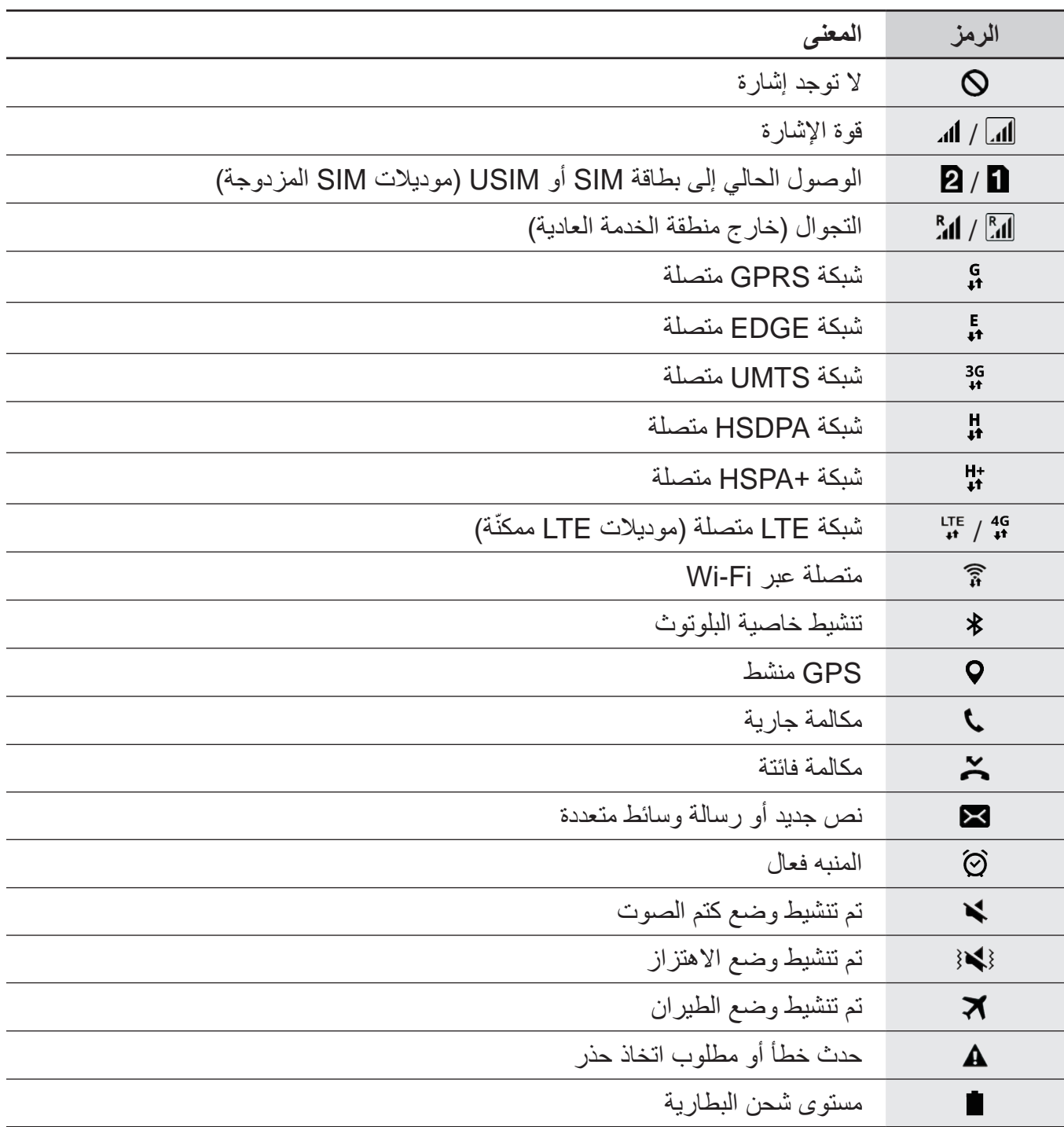

## **قفل الشاشة**

<span id="page-28-0"></span>يؤدي الضغط على مفتاح التشغيل إلى إغلاق الشاشة وقفلها. أيضًا، يتم إغلاق الشاشة وتقفل تلقائيًا إذا كان الجهاز غير مستخدم لمدة محددة من الوقت.

إللغاء قفل الشاشة، اضغط على مفتاح التشغيل أو مفتاح الصفحة الرئيسية واسحب في أي اتجاه.

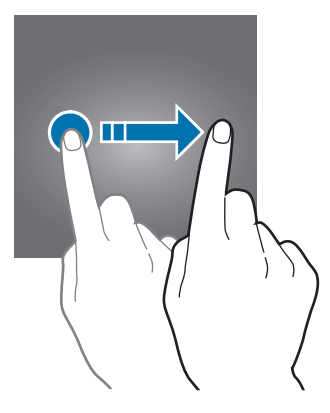

يمكنك تغيير الطريقة التي تقفل بها الشاشة لمنع اآلخرين من الوصول إلى معلوماتك الشخصية. على شاشة التطبيقات، اضغط على **الضبط** ← **شاشة القفل والحماية** ← **نوع قفل الشاشة**، ثم حدد طريقة قفل الشاشة. يحتاج الجهاز إلى رمز إلغاء قفل متى تطلب األمر إلغاء قفله.

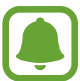

إذا نسيت رمز إلغاء القفل، فأحضر الجهاز إلى "مركز خدمة سامسونج" إلعادة ضبطه.

#### **النمط**

ارسم نمطاً بواسطة توصيل أربع نقاط أو أكثر ، ثم ارسم النمط مرة أخرى للتحقق منه. اضبط رمز PIN الاحتياطي إللغاء قفل الشاشة عندما تنسى النمط.

### **PIN**

يتألف رمز PIN من أرقام فقط. أدخل أربعة أرقام على األقل، ثم أدخل كلمة المرور مرة أخرى للتحقق منها.

### **كلمة المرور**

تتألف كلمة المرور من حروف وأرقام. أدخل أربعة حروف على الأقل بما في ذلك أرقام ورموز، ثم أدخل كلمة المرور مرة أخرى للتحقق منها.

#### **بصمات**

<span id="page-29-0"></span>قم بتسجيل بصمات أصابعك إللغاء قفل الشاشة. راجع [التعرف على بصمة اإلصبع](#page-144-0) للمزيد من المعلومات.

## **الشاشة الجانبية**

## **مقدمة**

تسمح لك الشاشة الجانبية بسهولة التواصل مع جهات اتصالك المفضلة باستخدام عالمات التبويب الملونة. يمكنك بدء تطبيقاتك المفضلة عن طريق الاختصارات كما يمكنك عرض معلومات، مثل الأخبار وتنبيهات الرسائل، دون فتح الشاشة. كما يمكن استخدام الشاشة الجانبية كساعة في الليل.

## **استخدام الشاشة الجانبية**

اسحب مقبض الشاشة الجانبية نحو منتصف الشاشة. ثم مرر إلى اليسار أو اليمين لفتح الشاشة الجانبية للمقربون أو الشاشة الجانبية للتطبيقات.

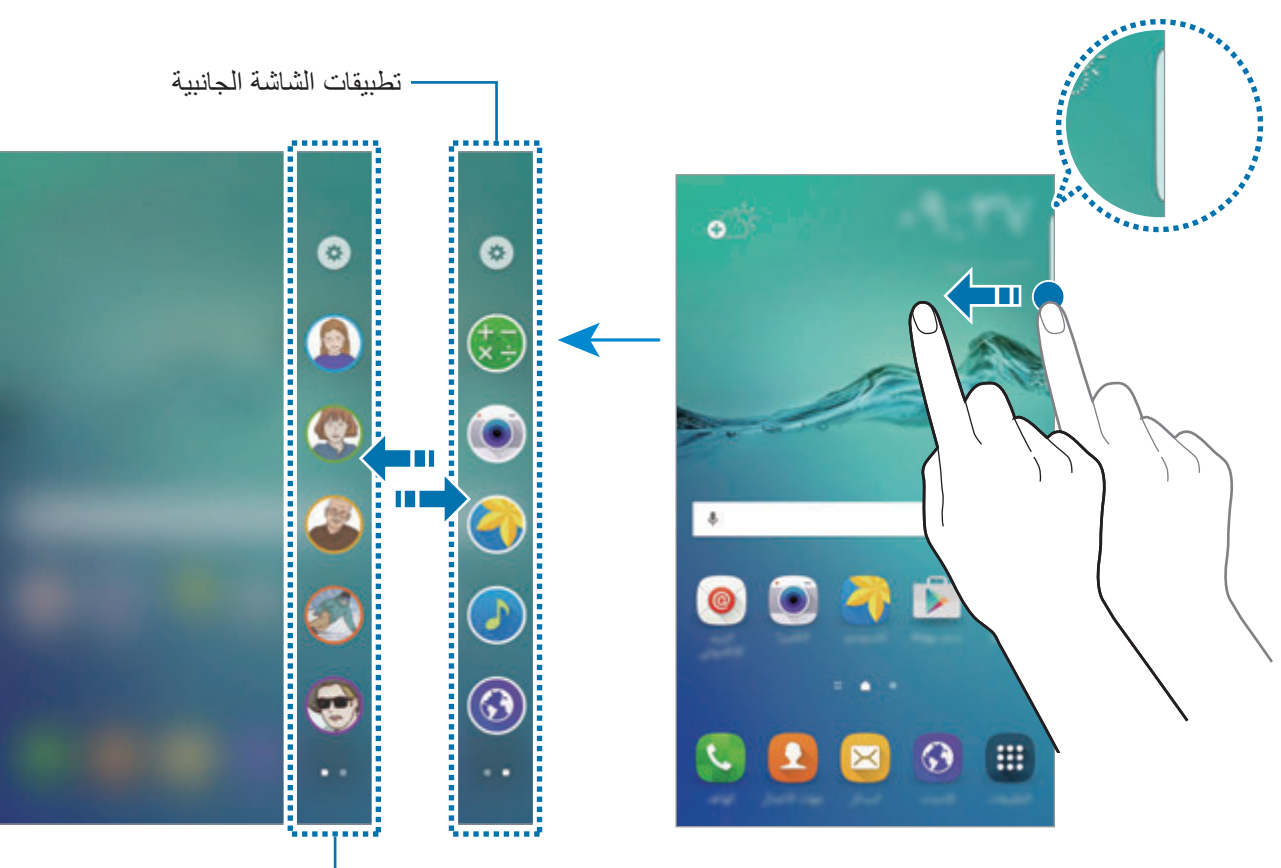

مقربون الشاشة الجانبية

## **اإلضاءة الجانبية**

تضيء الشاشة الجانبية عندم تتلقى مكالمة أو إشعار عندما تكون شاشة الجهاز متجهة لألسفل. على شاشة التطبيقات، اضغط على **الضبط** ← **الشاشة الجانبية** ← **اإلضاءة الجانبية**، ثم اضغط على المفتاح لتنشيطها. إذا نشطت خاصية الشاشة الجانبية للمقربون، ستضيء الشاشة الجانبية بلون معين عندما تتلقى مكالمة أو إشعار من جهات اتصالك المهمة. راجع [مقربون الشاشة الجانبية](#page-31-0) تنشيط خاصية الشاشة الجانبية للمقربون.

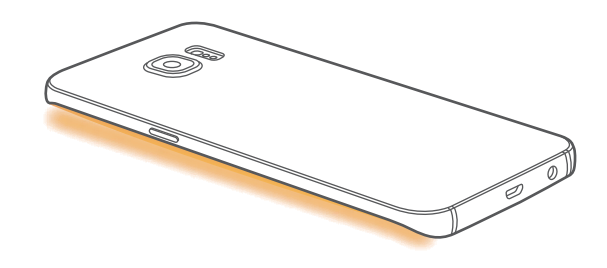

#### **رد سريع**

يمكنك رفض المكالمات الواردة باستخدام رسائل الرفض المخصصة. مع توجيه شاشة الجهاز إلى أسفل، اضغط على المستشعر الموجود في الجزء الخلفي من الجهاز لمدة ثانيتين لرفض المكالمات.

على شاشة التطبيقات، اضغط على **الضبط** ← **الشاشة الجانبية** ← **اإلضاءة الجانبية** ← **رد سريع**، ثم اضغط على عالمة المفتاح لتنشيطه.

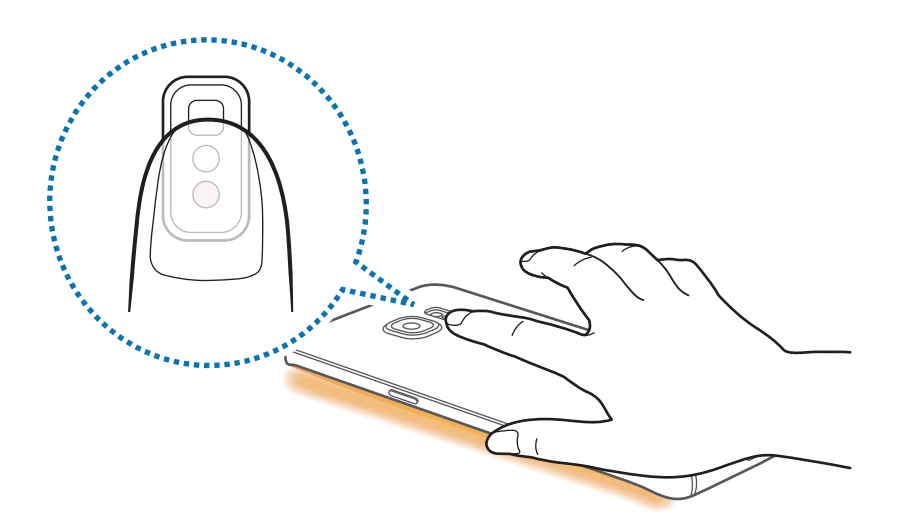

لتعديل رسالة الرفض االفتراضية، اضغط على نص الرسالة ضمن **رسائل الرد السريع**.

## <span id="page-31-0"></span>**مقربون الشاشة الجانبية**

يمكن أن تعرض الشاشة الجانبية عالمة تبويب تضم لون معين في حالة وجود إشعار فائت من جهة اتصال مهمة. على شاشة التطبيقات، اضغط على **الضبط** ← **الشاشة الجانبية** ← **مقربون الشاشة الجانبية**، ثم اضغط على المفتاح لتنشيطه.

### **إضافة جهات اتصال إلى المقربون**

قم بإضافة جهات الاتصال المتكررة إلى قائمة المقربون وتعيينها كجهات اتصالك المهمة.

 $\Box$ جهات االتصال المحفوظة فقط في **جهات االتصال** يمكن إضافتها إلى قائمة المقربون.

- 1 اسحب مقبض الشاشة الجانبية نحو منتصف الشاشة.
- 2 مرر إلى اليسار أو اليمين لفتح الشاشة الجانبية للمقربون.
- 3 ً حدد لونا بواسطة الضغط على وحدد جهة اتصال إلضافتها.

لتغيير ترتيب جهات الاتصال، اضغط مطولاً على رمز لجهة اتصال واسحبه إلى موقع آخر ـ لحذف جهة اتصـال، اضغط مطولاً على رمز جهة اتصـال ثم اسحبه إلى إ**زالـة** في الجزء العلوي من الشاشة<sub>.</sub> لتغيير اللون المعين لجهة اتصال، اضغط على ← **مقربون الشاشة الجانبية** ← **المقربون مني**، ثم اضغط على رمز لون جهة االتصال.

**عرض اإلشعارات الفائتة من مجوعتي**

عند وجود إشعار فائت من جهة اتصال المقربون، يظهر لون معين لجهة االتصال على الشاشة الجانبية. اسحب المقبض باتجاه منتصف الشاشة لعرض التفاصيل. يمكنك الرد مباشرة على جهة االتصال بواسطة الضغط على خيارات االتصال.

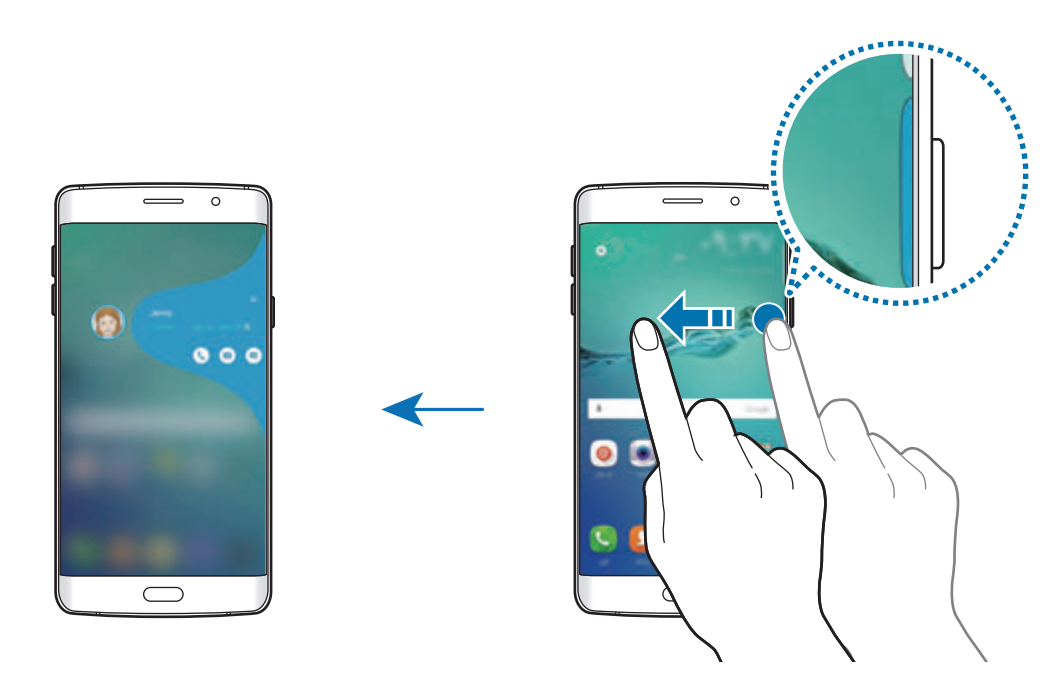

عندما تكون الشاشة مغلقة، ستتلقى تنبيهات إلشعار المقربون عندما تلتقط الجهاز. افتح قائمة المقربون واضغط على ← **مقربون الشاشة الجانبية**، ثم اضغط على المفتاح **التنبيه عند الحمل** لتنشيطه.

### **االتصال بالمقربون**

افتح قائمة المقربون واضغط على جهة اتصال. تظهر أزرار االتصال على الشاشة. اضغط على الزر المطلوب لالتصال، وأرسل رسالة، أو أرسل رسالة بريد إلكتروني إلى جهة االتصال.

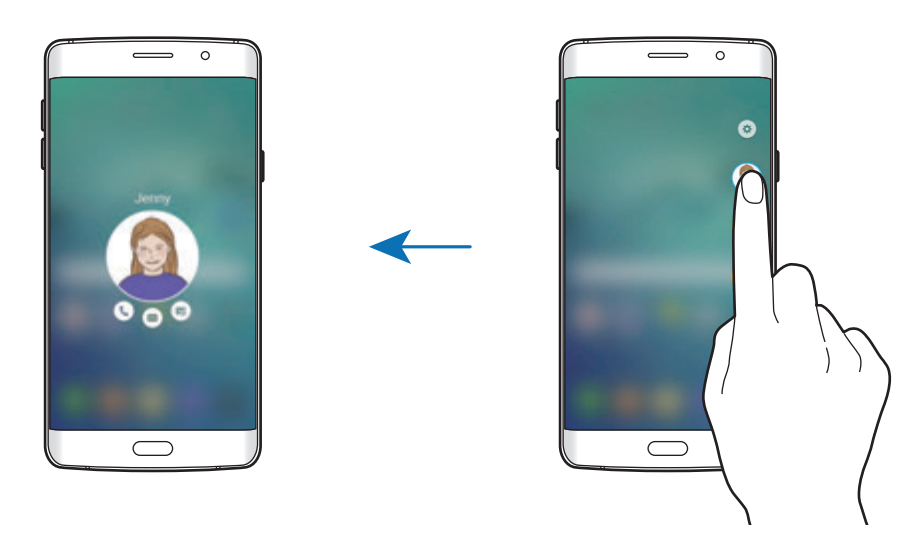

## **OnCircle**

يمكنك بسهولة البقاء على اتصال مع جهات االتصال وجذب انتباههم باستخدام خاصية OnCircle.

- ّ قد ال تتوفر هذه الخاصية حسب منطقتك أو مزود الخدمة الخاص بك.
	- •يمكنك استخدام هذه الخاصية فقط إذا كانت نشطة لدى المستلمون.

على شاشة التطبيقات، اضغط على **الضبط** ← **الشاشة الجانبية** ← **مقربون الشاشة الجانبية** ← **OnCircle**، ثم اضغط على المفتاح لتنشيطه. إذا كنت تستخدم هذه الخاصية لأول مرة، اقرأ ووافق على الشروط والأحكام. سيتم التحقق من رقم هاتفك وبعدها سيتم تنشيط خاصية OnCircle.

اسحب مقبض الشاشة الجانبية نحو منتصف الشاشة. ثم مرر إلى اليسار أو اليمين لفتح الشاشة الجانبية للمقربون. افتح قائمة المقربون، واضغط على جهة اتصال. سيظهر العديد من مفاتيح OnCircle، مثل و .

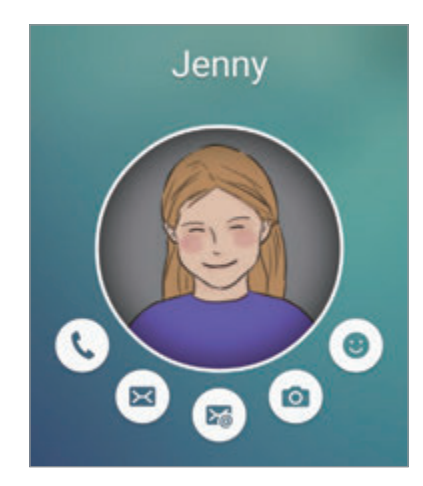

## **جذب انتباه جهة االتصال لديك**

ً يمكنك أيضا استخدام إشعارات عديدة إليصال رسائل إلى جهات االتصال لديك.

- 1 اضغط على صورة ملف تعريف جهة اتصالك، واضغط على ، أو ، أو لتحديد نوع اإلشعار.
- 2 اضغط على صورة جهة االتصال عدة مرات، أو ارسم أنماط عليها وذلك حسب نوع اإلشعار الذي حددته.
	- 3 اضغط على لإلرسال.

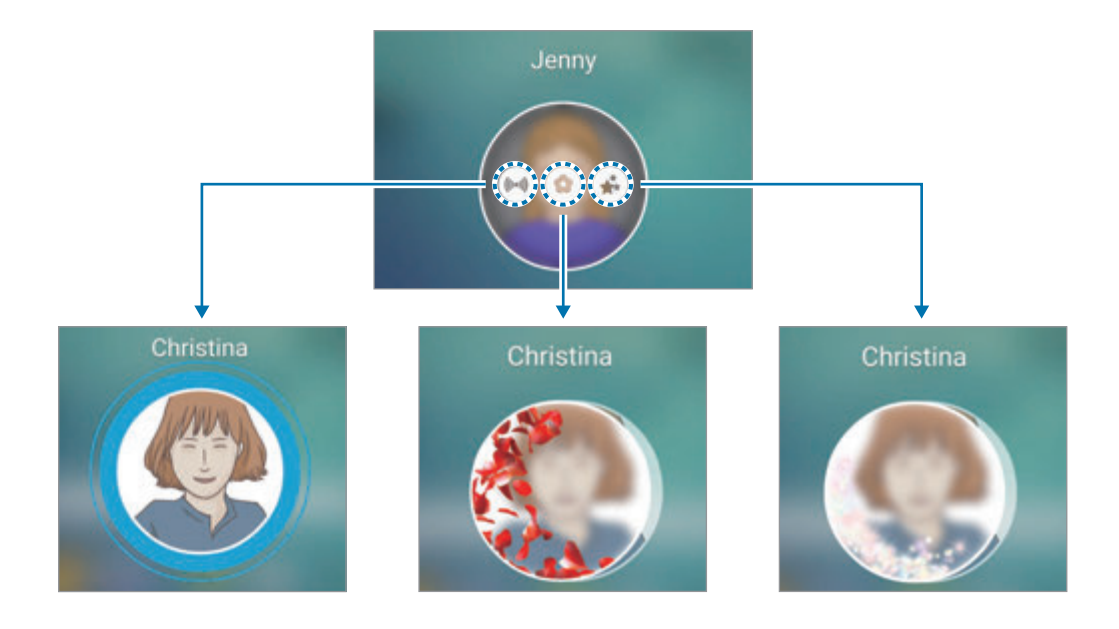

**إرسال تعبيرات متحركة**

يمكنك عرض حالتك أو مزاجك على جهات اتصال المقربون باستخدام التعبيرات المتحركة. اضغط على تحت صورة التعريف الشخصي لجهة اتصالك. مرر إلى اليسار أو اليمين وحدد تعبير إلرساله. سيتم ً إرسال التعبير المتحرك تلقائيا.

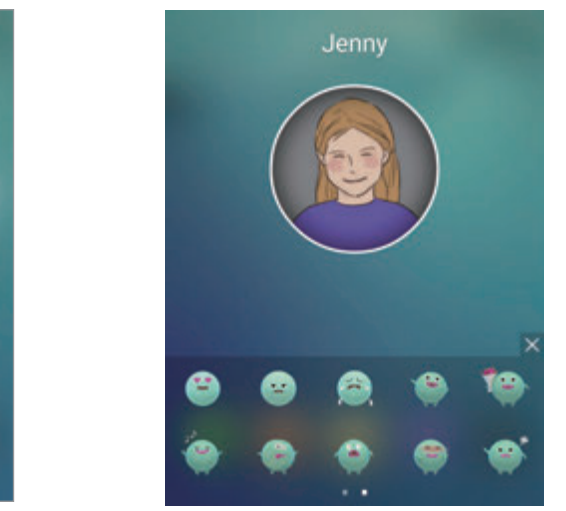

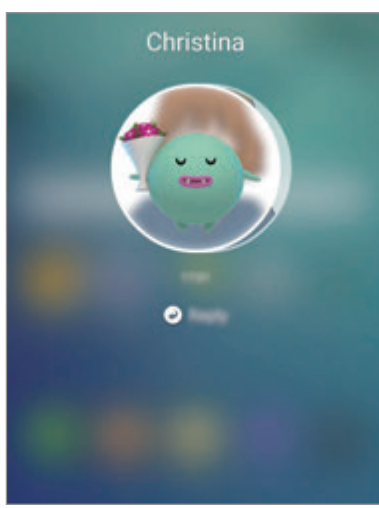

شاشتك شاشة المستقبل

**إرسال صور أو رسائل مكتوبة بخط اليد**

يمكنك إنشاء رسائل مكتوبة بخط اليد أو الرسم على صورة. إلرسال صورة، اضغط على تحت صورة التعريف الشخصي لجهة اتصالك واضغط على اللتقاط صورة. أو، اضغط على لتحديد صورة من **االستوديو**. إلرسال صورة مع رسالة مكتوبة بخط اليد، اكتب أو ارسم على صورتك. اضغط على إلرسال رسالتك.

إلرسال رسائل أو رسومات بخط اليد دون صورة، اضغط على ← . اكتب أو ارسم على الشاشة واضغط على إلرسال رسالتك.

لحفظ صورة مستلمة، اضغط على الصورة المستلمة ثم اضغط على . يتم حفظ الصورة في المجلد **االستوديو** ← **OnCircle**.
### **عرض الرسائل**

عندما تستلم رسائل OnCircle، ستظهر عالمة تبويب باللون المخصص لجهة االتصال على الشاشة الجانبية. اسحب عالمة التبويب باتجاه منتصف الشاشة واضغط على صورة التعريف الشخصي لجهة اتصالك لعرض التفاصيل. يمكنك عرض الرسائل المستلمة عند الضغط على إشعارات الرسائل في لوحة اإلشعارات. للرد على الرسائل، اضغط على **رد**. لحذف رسالة مقروءة، مرر إلى اليسار أو اليمين على الرسالة.

## **تطبيقات الشاشة الجانبية**

تشغيل التطبيقات المتكررة بسرعة من على الشاشة الجانبية. على شاشة التطبيقات، اضغط على **الضبط** ← **الشاشة الجانبية** ← **تطبيقات الشاشة الجانبية**، ثم اضغط على المفتاح لتنشيطه.

### **إضافة اختصارات للتطبيقات على الشاشة الجانبية**

- 1 اسحب مقبض الشاشة الجانبية نحو منتصف الشاشة.
- 2 مرر إلى اليسار أو اليمين لفتح الشاشة الجانبية للتطبيقات.
- 3 اضغط على وحدد تطبيق إلضافته. لتغيير ترتيب التطبيقات، اضغط مطولاً على أيقونة التطبيق واسحبها إلى موقع آخر ـ لحذف تطبيق، اضغط مطو لاً على أيقونة التطبيق ثم اسحبها إلى إ**زالة** في الجزء العلوي من الشاشة<sub>.</sub>

## **تشغيل التطبيقات من الشاشة الجانبية**

افتح الشاشة الجانبية للتطبيقات وحدد تطبيق لتشغيله.

### **بث المعلومات**

الأخبار في الوقت الحقيقي، تنبيهات الرسائل، والمعلومات الأخرى التي تقوم بضبطها يمكن عرضها على الشاشة الجانبية عند إيقاف تشغيل الشاشة.

### **ضبط بث المعلومات**

اضبط المعلومات لعرضها على الشاشة الجانبية.

- 1 على شاشة التطبيقات، اضغط على **الضبط** <sup>←</sup> **الشاشة الجانبية**.
	- 2 اضغط على **بث المعلومات**، ثم اضغط على المفتاح لتنشيطه.
- لا اضغط على إ**دارة المواجز** ثم ضع علامة اختيار أمام العناصر لعرضها.<br>لتنزيل عناصر إضافية، مرر بيدك إلى اليمين، ثم اضغط على <u>ل</u>. ً على في أحد العناصر واسحبه إلى إلعادة ترتيب العناصر، اضغط على **إعادة ترتيب**. ثم اضغط مطوال موضع آخر.

### **عرض بث المعلومات**

1 مع إيقاف تشغيل الشاشة، اسحب ألعلى ثم ألسفل، أو بالعكس على الشاشة الجانبية لتشغيلها.

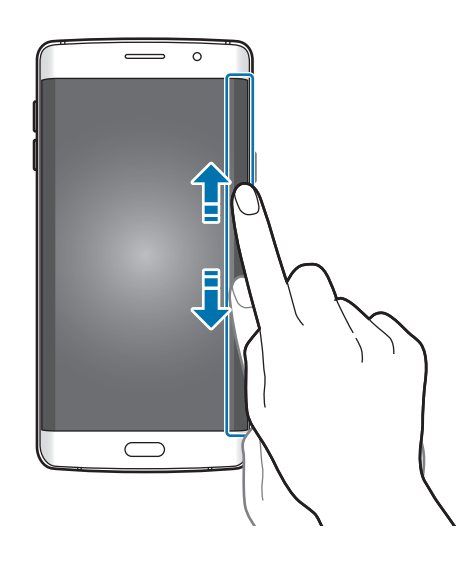

الأساسيات

2 اسحب لليسار أو لليمين على الشاشة الجانبية لعرض بث المعلومات.

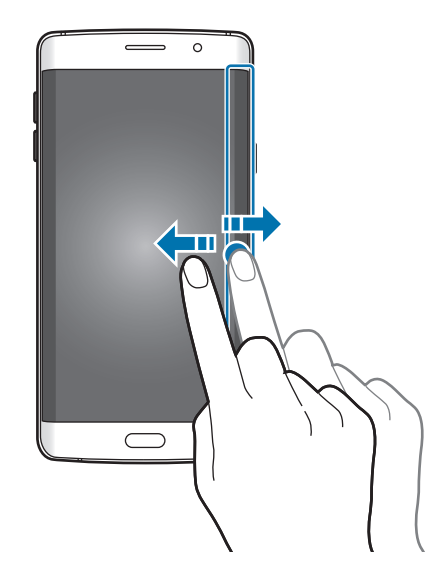

يتم إيقاف تشغيل الشاشة الجانبية إذا كان الجهاز غير مستخدم لمدة محددة من الوقت. لتغيير ضبط المهلة الزمنية للشاشة الجانبية، افتح شاشة التطبيقات واضغط على **الضبط** ← **الشاشة الجانبية** ← **بث المعلومات** ← **مهلة الشاشة الجانبية**.

## **الساعة الليلية**

ابق الساعة الموجودة على الشاشة الجانبية نشطة لعرضها أثناء الليل.

- 1 على شاشة التطبيقات، اضغط على **الضبط** <sup>←</sup> **الشاشة الجانبية**.
	- 2 اضغط على **الساعة الليلية**، ثم اضغط على المفتاح لتنشيطه.
		-
- •يمكن ضبط خاصية الساعة الليلية بحد أقصى 12 ساعة. <sup>3</sup> اضبط المدة التي تبقى خاللها الساعة الليلية نشطة.
- •سيتم إيقاف تفعيل خاصية الساعة الليلية عندما تصل طاقة البطارية إلى .%15

الأساسيات

## **ضبط الشاشة الجانبية**

## **ضبط الوضع على الشاشة الجانبية**

حدد الشاشة الجانبية اليسرى أو اليمنى لتنشيطها حسب ما تفضله. على شاشة التطبيقات، اضغط على **الضبط** ← **الشاشة الجانبية** ← **موضع الشاشة الجانبية** ← **جهة الشاشة الجانبية** وحدد جانب.

### **ضبط خيار المقبض**

ً يمكنك اختيار عرض مقبض الشاشة الجانبية على الشاشة الرئيسية والشاشة المقفلة، أو على جميع الشاشات. يمكنك أيضا تغيير موقع المقبض.

على شاشة التطبيقات، اضغط على **الضبط** ← **الشاشة الجانبية** ← **موضع الشاشة الجانبية**.

لتغيير خيار المقبض، اضغط على **إظهار مقبض شاشة الحافة على** وحدد خيار.

لتغيير موقع المقبض، اسحب مبقض الشاشة الجانبية لأعلى أو لأسفل.

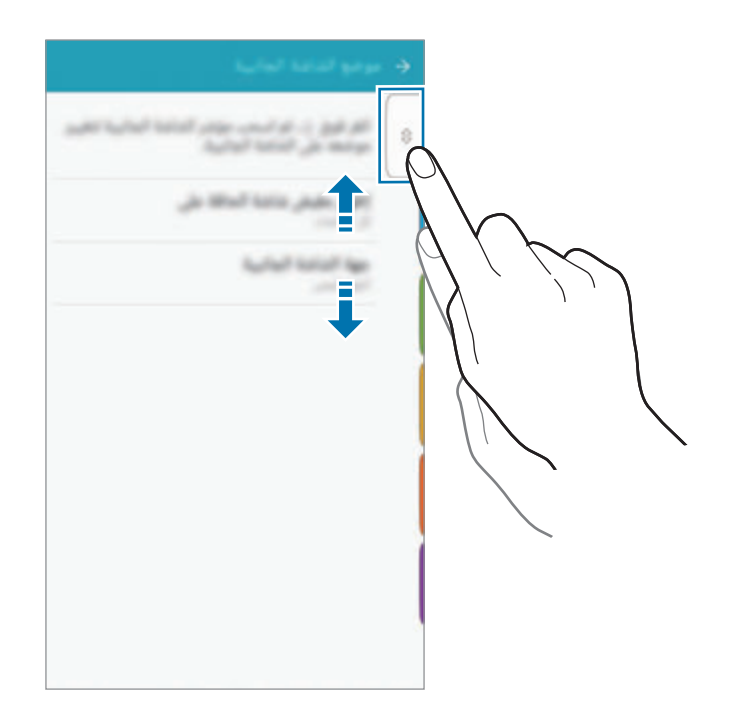

### **تحديد عناصر اإلشعار**

حدد عناصر لتوفير اإلشعارات على الشاشة الجانبية عبر اإلضاءة الملونة وعالمات التبويب الملونة عندما تكون شاشة الجهاز متجهة لأسفل.

على شاشة التطبيقات، اضغط على **الضبط** ← **الشاشة الجانبية** ← **تحديد اإلشعارات**، ثم حدد عناصر.

# **لوحة اإلشعارات**

## **استخدام لوحة اإلشعار**

عندما تتلقى إشعارات جديدة، مثل الرسائل أو المكالمات الفائتة، تظهر رموز المؤشر على شريط الحالة. لمشاهدة مزيد من المعلومات حول الرموز، افتح لوحة اإلشعار واعرض التفاصيل.

لفتح لوحة الإشعار، اسحب شريط الحالة لأسفل. لغلق لوحة الإشعارات، مرر بيدك إلى أعلى على الشاشة.

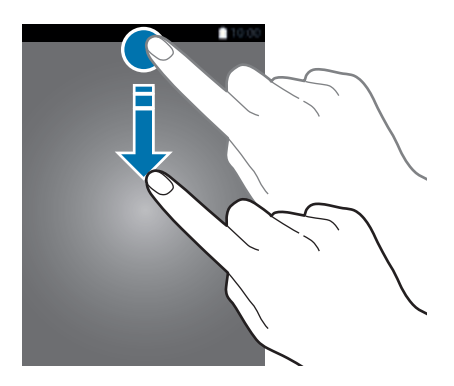

الأساسيات

يمكنك استخدام الوظائف التالية في لوحة اإلشعار.

◄ **موديالت SIM الفردية**:

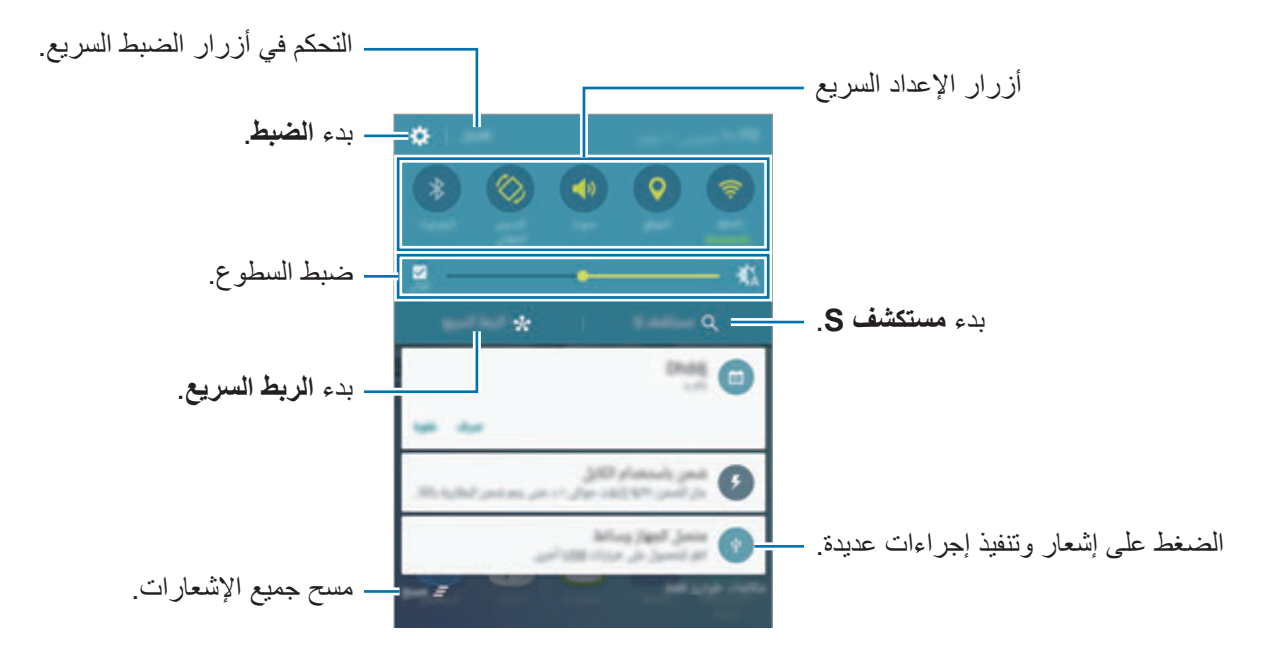

◄ **موديالت SIM المزدوجة**:

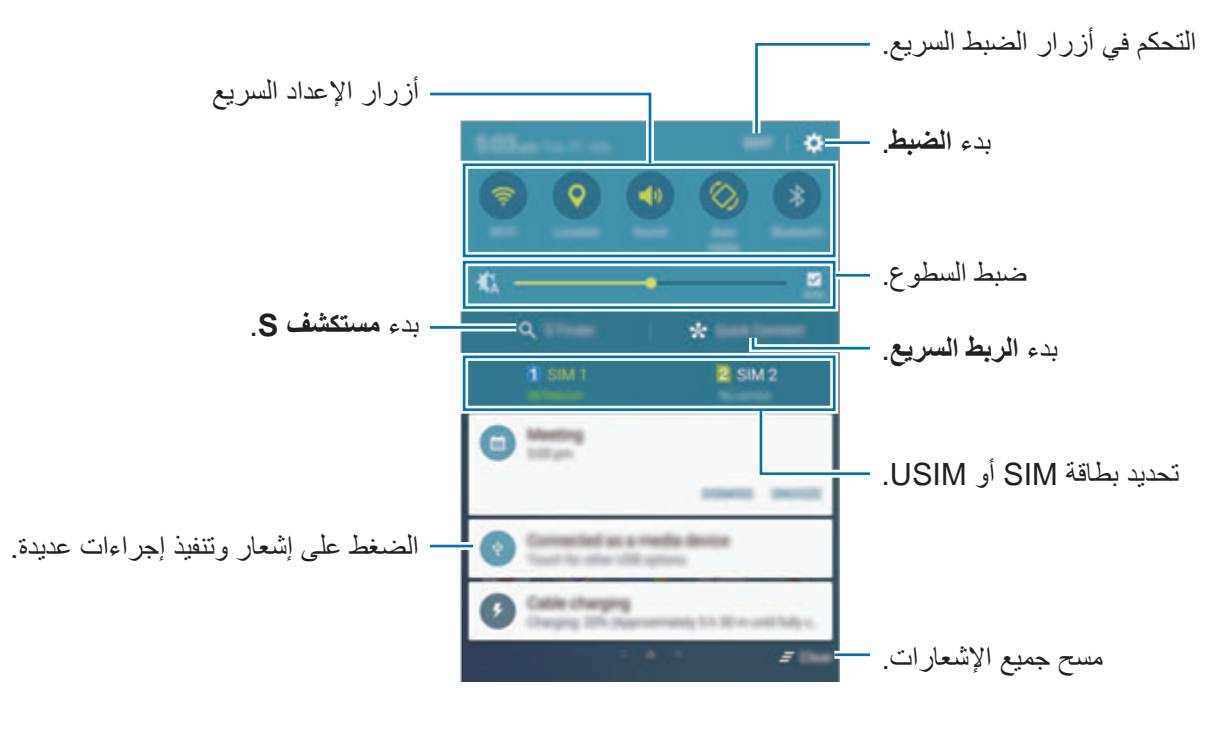

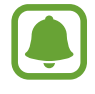

يمكنك إخفاء **مستكشف S** و**الربط السريع** عن طريق قائمة تحرير في لوحة اإلشعارات.

### **استخدام أزرار الضبط السريع**

اضغط على أزرار الضبط السريع لتنشيط بعض الخصائص. اسحب لليسار أو لليمين على شاشة الأزرار لعرض مزيد من الأزرار ـ لعرض المزيد من الإعدادات المفضلة، اضغط مطولاً على زر ـ لإعادة ترتيب الأزرار، اضغط على **تعديل** واضغط مطولاً على زر، ثم اسحبه إلى موقع أخر <sub>.</sub>

### **مستكشف S**

ابحث عن محتوى متنوع عريض باستخدام كلمة رئيسية.

### **البحث عن المحتوى في الجهاز**

افتح لوحة اإلشعار واضغط على **مستكشف S**. أدخل كلمة أساسية في حقل البحث أو اضغط على وقل كلمة أساسية. للحصول على مزيد من النتائج المحسنة، اضغط على أزرار الفلتر ضمن حقل البحث ثم حدد تفاصيل الفلتر.

#### **ضبط فئات البحث**

يمكنك ضبط فئات البحث للبحث عن محتوى في حقول بحث محددة. اضغط على **المزيد** ← **تحديد مواقع البحث** وحدد الفئات.

## **الربط السريع**

 $\Box$ 

ابحث تلقائيًا عن الأجهزة المجاورة والاتصال السريع بها.

- •إذا لم يكن الجهاز الذي ترغب في االتصال به ال يدعم خاصية الربط السريع، فقم بتنشيط خاصية Fi-Wi مباشر أو البلوتوث قبل تشغيل **الربط السريع** في جهازك.
	- •تختلف أساليب االتصال حسب نوع األجهزة المتصلة أو المحتوى الذي يتم مشاركته.

### **توصيل أجهزة أخرى**

- افتح لوحة الإشعار واضغط على ا**لربط السريع**.<br>إذا كنت تستخدم هذه الخاصية لأول مرة، حدد خيار الرؤية واضغط على **تفعيل الربط السريع**. عندما تفتح اللوحة، يتم تشغيل خاصية Wi-Fi تلقائياً ويبحث الجهاز عن الأجهزة القريبة.
	- O
- إذا كنت قد قمت بتثبيت Link Samsung على جهازك، فإن قائمة األجهزة المسجلة لدى Link Samsung ستظهر في الجزء العلوي من الشاشة. لمزيد من المعلومات حول Link Samsung، تفضل بزيارة com.samsung.link.
	- 2 ً حدد جهازا من القائمة، وقم بالتوصيل به بواسطة اتباع اإلرشادات التي تظهر على الشاشة. قد تختلف الخطوة التالية حسب نوع الأجهزة المتصلة. لتغيير ضبط الرؤية في جهازك، اضغط على **الضبط** ← **إمكانية رؤية الجهاز**، ثم حدد خيار.

### **إعادة البحث عن األجهزة**

إذا لم يظهر الجهاز المطلوب في القائمة، فابحث عن الجهاز. اضغط على **تحديث** وحدد الجهاز من قائمة األجهزة المكتشفة.

### **مشاركة المحتوى**

- قم بمشار كة المحتوى مع الأجهز ة المتصلة.
- 1 افتح لوحة اإلشعار واضغط على **الربط السريع**.
	- 2 ً حدد جهازا من قائمة األجهزة المكتشفة.
- 3 اضغط على **مشاركة المحتوى** ثم حدد فئة وسائط.
- 4 اتبع اإلرشادات التي تظهر على الشاشة إلرسال الجهاز المتصل. قد تختلف الخطوات التالية حسب فئة الوسائط المحددة.

# <span id="page-44-0"></span>**Screen Mirroring**

ً اعرض المحتوى المعروض الخاص بالجهاز على شاشة أكبر حجما من خالل الوصلة الالسلكية. إذا كانت الشاشة الكبيرة، مثل شاشة التليفزيون، ال تدعم خاصية mirroring Screen، فاستخدم ملحقات متوافقة لتفعيل الخاصية. تتضمن الملحقات المتوافقة HomeSync ودونجل Cast AllShare.

- 1 على التليفزيون، قم بتنشيط خاصية mirroring Screen.
- 2 على لوحة اإلشعار، اضغط على **تعديل** <sup>←</sup> **Mirroring Screen**. بتم سر د الأجهز ة المكتشفة.
	- 3 ً حدد جهازا لالتصال به. تظهر شاشة الجهاز على شاشة التليفزيون.
- 4 افتح أو قم بتشغيل ملف ثم تحكم في العرض باستخدام المفاتيح الموجودة في الجهاز.
	- ّ قد ال تتوفر هذه الخاصية حسب منطقتك أو مزود الخدمة الخاص بك.
- •لمزيد من المعلومات حول توصيل جهازك والشاشة الكبيرة، راجع دليل المستخدم للشاشة الكبيرة، أو الملحق الذي يدعم mirroring Screen.
	- •قد يتم تخزين بعض الملفات أثناء التشغيل، وذلك حسب اتصال الشبكة.
	- •لتوفير الطاقة، قم بإلغاء تنشيط هذه الخاصية في حالة عدم استخدامها.
- •إذا حددت نطاق تردد Fi-Wi، فقد ال يتم اكتشاف برامج Cast AllShare أو HomeSync أو قد ال يتم االتصال بها.

# **إدخال نص**

# **تخطيط لوحة المفاتيح**

ً تظهر لوحة المفاتيح تلقائيا عندما تقوم بإدخال النص إلرسال الرسائل، وإنشاء المذكرات، والمزيد.

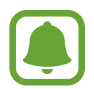

ال يتم دعم إدخال النصوص في بعض اللغات. إلدخال نص، يتعين عليك تغيير لغة اإلدخال إلى إحدى اللغات المدعمة.

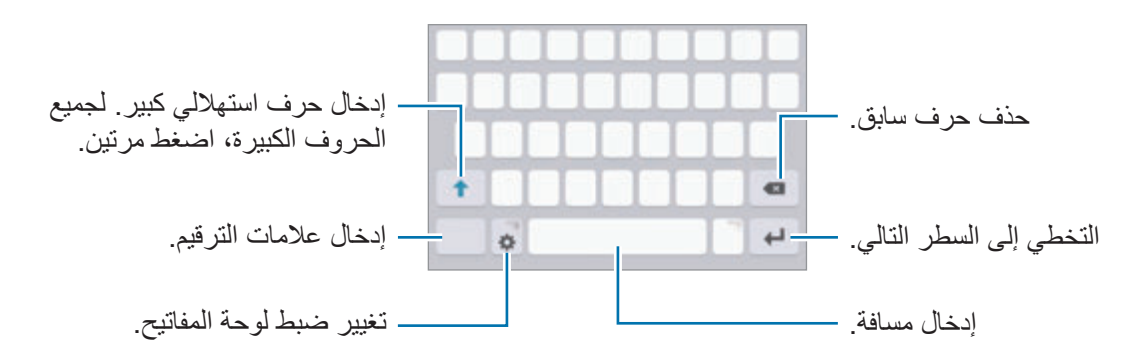

### **تغيير لغة اإلدخال**

اضغط على ← **إضافة لغات االدخال**، ثم حدد اللغات المطلوب استخدامها. عندما تحدد لغتين أو أكثر، فيمكنك التبديل بين اللغات عن طريق السحب إلى اليسار أو إلى اليمين على مفتاح المسافة.

### **تغيير تخطيط لوحة المفاتيح**

اضغط على ، حدد لغة ضمن **لغات اإلدخال**، ثم حدد مخطط لوحة مفاتيح لكي تستخدمها.

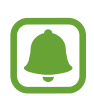

في **لوحة مفاتيح 4x3** يضم المفتاح ثالثة أو أربعة حروف. إلدخال حرف، اضغط على المفتاح المقابل بشكل متكرر حتى يظهر الحرف المطلوب.

## **إضافة وظائف لوحة المفاتيح**

اضغط مطولاً على ثم لكي تستخدم الوظائف التالية. قد تظهر رموز أخرى بدلاً من الرمز \$ وذلك حسب آخر وظيفة تم استخدامها.

 • ً : أدخل النص صوتيا.

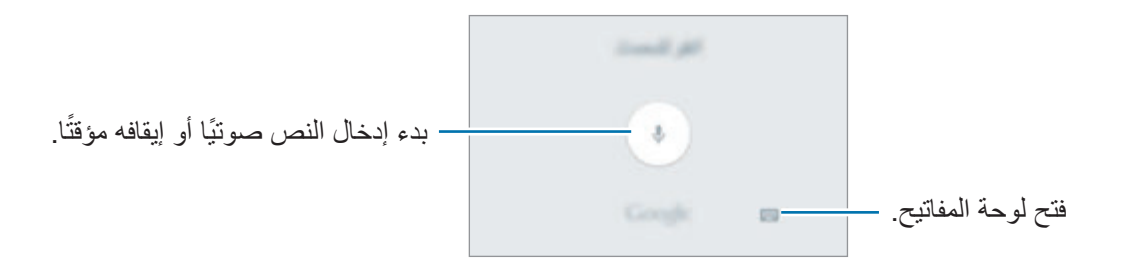

- : إضافة عنصر من الحافظة.
	- : إدخال الرموز التعبيرية.
- : تغيير ضبط الوحة المفاتيح.

## **النسخ واللصق**

- ً فوق النص. 1 اضغط مطوال
- 2 اسحب أو لتحديد النص المطلوب، أو اضغط على **اختيار الكل** لتحديد جميع النصوص.
	- 3 اضغط على **نسخ** أو **قص**. يتم نسخ النص المحدد إلى الحافظة.
	- ً على النقطة التي يتم إدراج النص عندها، ثم اضغط على **لصق**. 4 اضغط مطوال للصق النص الذي قمت بنسخه، اضغط على **الحافظة** وحدد النص.

## **القاموس**

ابحث عن تعريفات الكلمات أثناء استخدام خصائص محددة، على سبيل المثال عند استعراض صفحات الويب.

- ً على كلمة ترغب في البحث عنها. 1 اضغط مطوال إذا لم تكن الكلمة التي ترغب في البحث عنها غير محددة، اسحب أو لتحديد النص المرغوب فيه.
	- 2 اضغط على **القاموس** في قائمة الخيارات. إذا لم يكن هناك قاموس مثبتًا من قبل على الجهاز ، فاضغط على ۞ بجانب قاموس لتنزيله.
- 3 اعرض التعريف في النافذة المنبثقة للقاموس. للتبديل إلى عرض الشاشة بالكامل، اضغط على . اضغط على التعريف الموجود على الشاشة لعرض المزيد من التعريفات. في العرض التفصيلي، اضغط على إلضافة الكلمة لقائمة الكلمات المفضلة الخاصة بك أو اضغط على **البحث على الويب** الستخدام الكلمة كمصطلح بحث.

# **التقاط صورة الشاشة**

التقط صورة للشاشة أثناء استخدام الجهاز. اضغط مطو لأ على مفتاح الصفحة الرئيسية ومفتاح التشغيل في الوقت ذاته. يمكنك عرض الصور الملتقطة في **االستوديو**.

ً يمكنك أيضا التقاط لقطات شاشة بواسطة التلويح بيدك إلى اليسار أو إلى اليمين بعرض الشاشة. راجع [الحركات](#page-141-0)  [واإلشارات](#page-141-0) للمزيد من المعلومات.

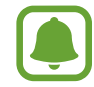

ال يمكن التقاط لقطة شاشة أثناء استخدام بعض التطبيقات والخصائص.

# **فتح التطبيقات**

على الشاشة الرئيسية، أو على شاشة التطبيقات، حدد رمز تطبيق لفتحه. ً لفتح تطبيق من قائمة التطبيقات المستخدمة مؤخرا، اضغط على وحدد نافذة تطبيق حالي لفتحه.

## **غلق تطبيق**

اضغط على الع واسحب نافذة التطبيق الأخير إلى اليمين أو إلى اليسارا لغلقه. لغلق جميع التطبيقات قيد التشغيل، اضغط على **إغالق الكل**.

# **اإلطار المتعدد**

### **مقدمة**

ً تتيح لك اإلطار المتعدد إمكانية تشغيل تطبيقين في نفس الوقت في عرض الشاشة المنقسمة. يمكنك أيضا تشغيل تطبيقات عديدة في نفس الوقت في العرض المنبثق.

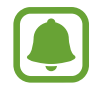

بعض التطبيقات قد ال تدعم هذه الخاصية.

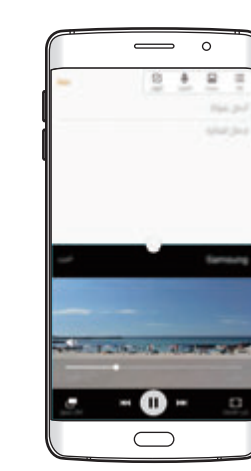

عرض الشاشة المنقسمة الإطار المنبثق

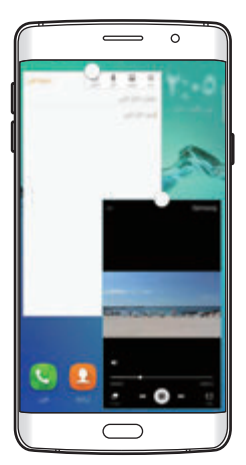

**عرض الشاشة المنقسمة**

- 1 اضغط على ً لفتح قائمة التطبيقات المستخدمة مؤخرا.
- 2 اسحب ألعلى أو لألسفل واضغط على على نافذة التطبيق األخير. يتم تشغيل التطبيق المحدد في النافذة العلوية.

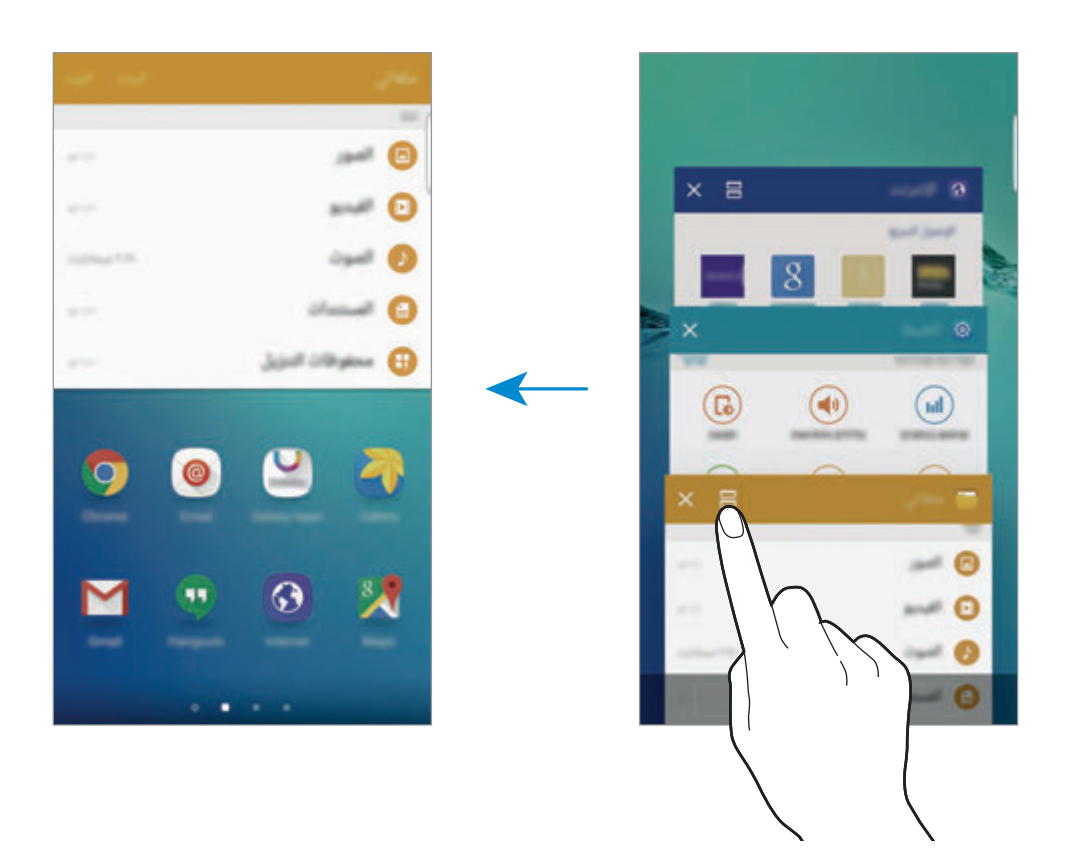

3 مرر إلى اليسار أو اليمين وحدد تطبيق آخر لتشغيله.

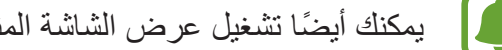

ً يمكنك أيضا تشغيل عرض الشاشة المنقسمة بواسطة الضغط المطول .

## **استخدام خيارات إضافية**

عند استخدام تطبيقات في عرض الشاشة المنقسمة، حدد إطار تطبيق، واضغط على الدائرة الموجودة بين إطارات التطبيقات للوصول إلى الخيارات التالية:

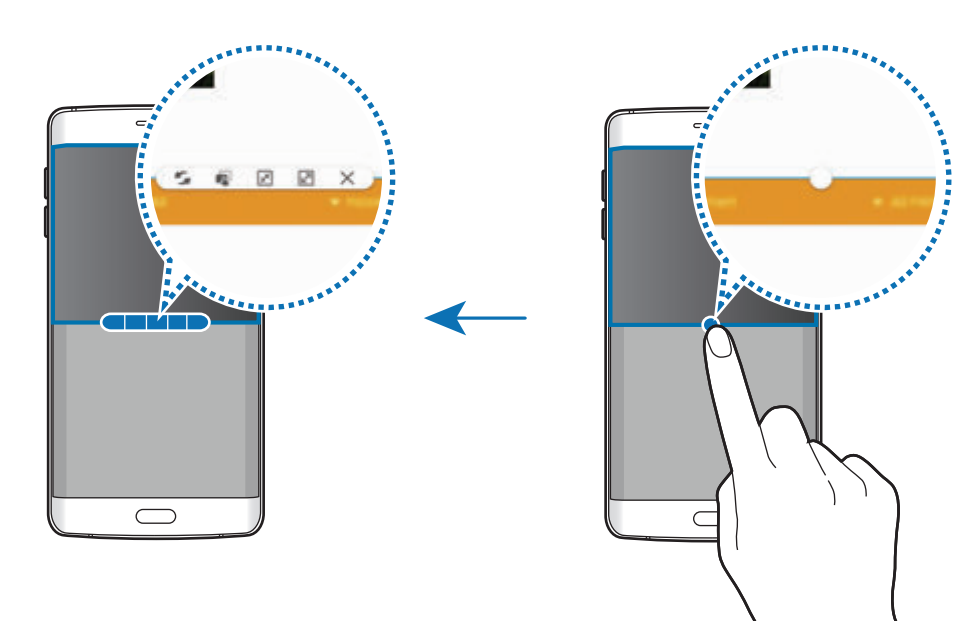

- : قم بتبديل المواقع بين إطارات التطبيق.
- ً على أحد العناصر في : اسحب نص أو صور منسوخة وأسقطها من إطار إلى إطار آخر. اضغط مطوال اإلطار المحدد واسحبه إلى موقع في إطار آخر.

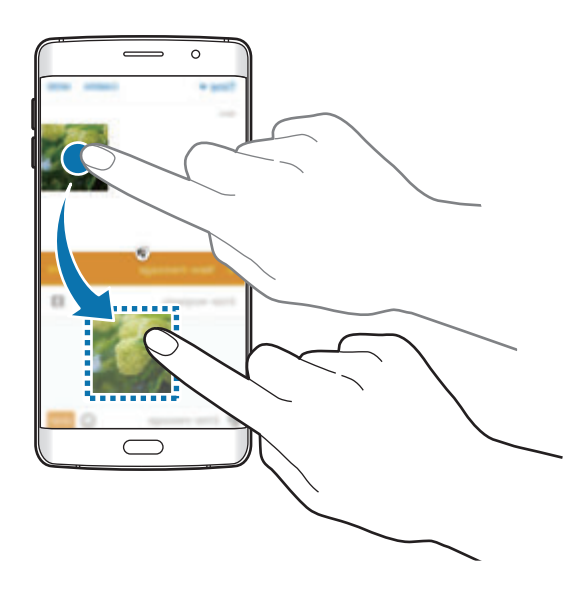

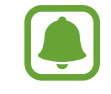

بعض التطبيقات قد ال تدعم هذه الخاصية.

الأساسبات

- : تصغير اإلطار.
- : تكبير اإلطار.
- : أغلق التطبيق.

## **ضبط حجم النافذة**

اسحب الدائرة الموجودة بين إطارات التطبيقات لأعلى أو لأسفل لضبط حجم النوافذ.

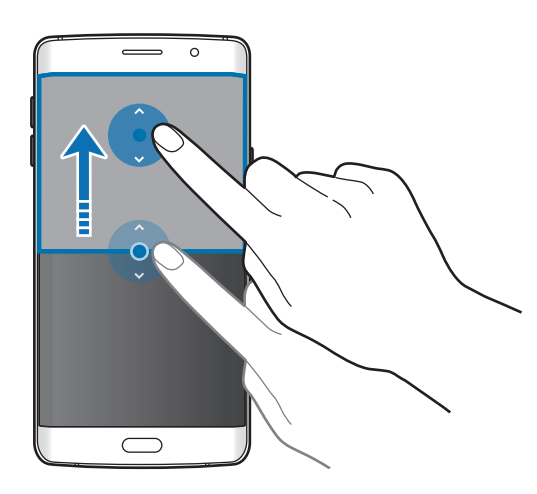

# **اإلطار المنبثق**

- 1 على شاشة التطبيقات، قم بتشغيل تطبيق الستخدامة في اإلطار المنبثق.
	- 2 ً اسحب قطريا ألسفل من أي طرف من الحافة العليا. ستظهر شاشة التطبيق في اإلطار المنبثق.

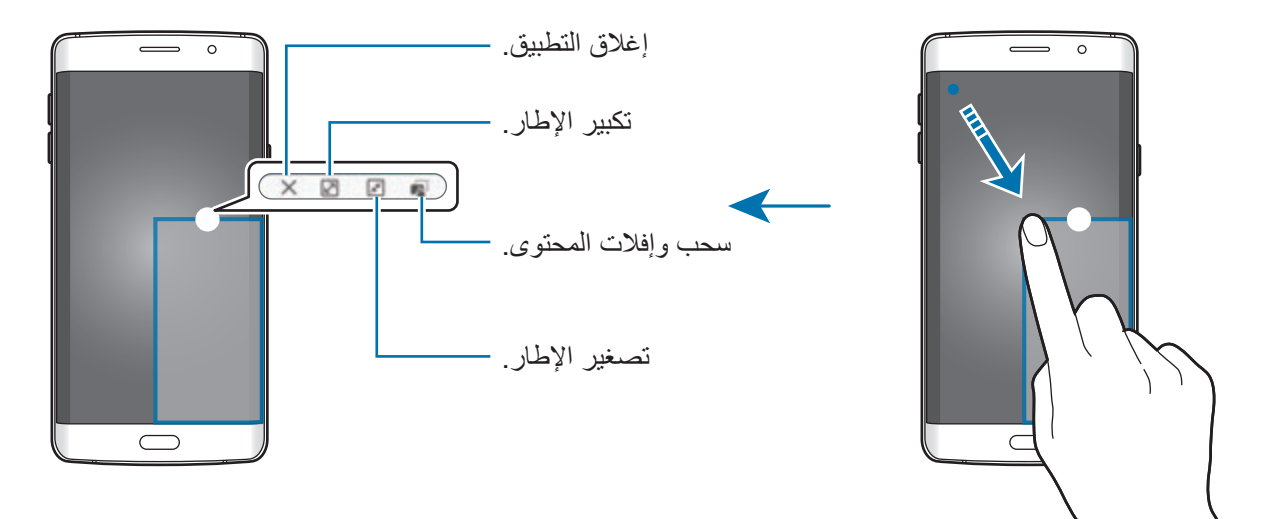

# **نقل اإلطارات المنبثقة** لنقل إطار منبثق، اضغط مطولاً على الدائرة الموجودة على الإطار واسحبه إلى موقع جديد. **تشغيل اإلطار المنبثق من عرض الشاشة المنقسمة**

- 1 في عرض الشاشة المنبثقة، اضغط على إطار تطبيق لتشغيله في اإلطار المنبثق.
	- ً على الدائرة الموجودة بين إطارات التطبيق. 2 اضغط مطوال سيفتح التطبيق المحدد في إطار منبثق.

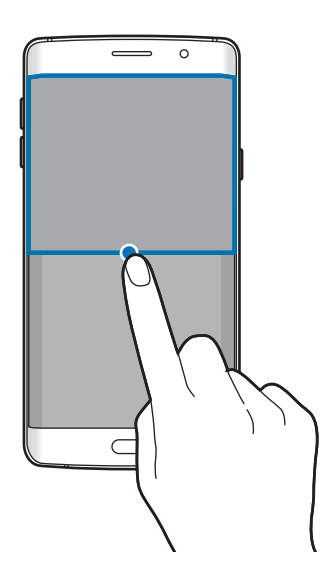

الأساسدات

# **نقل البيانات من جهازك السابق**

يمكنك نقل البيانات من الجهاز السابق إلى جهاز جديد عبر Switch Smart Samsung.

الإصدارات السابقة لـ Samsung Smart Switch متوفرة.

- •إصدار المحمول: نقل البيانات بين األجهزة المحمولة. يمكنك تنزيل التطبيق من **Apps Galaxy** أو **متجر Play**.
	- •إصدار الكمبيوتر: انقل البيانات بين جهازك والكمبيوتر. يمكنك تنزيل التطبيق من .www.samsung.com/smartswitch
	- Samsung Smart Switch غير مدعوم في بعض أجهزة أو أجهزة الكمبيوتر.
- •يتم تطبيق القيود. تفضل بزيارة smartswitch/com.samsung.www لمزيد من المعلومات. تأخذ سامسونج موضوع حقوق الطبع والنشر بجدية. قم فقط بنقل المحتوى الموجود لديك، أو الذي يتوفر لديك الحق في نقله.

### **نقل البيانات من جهاز محمول**

انقل البيانات من جهازك السابق إلى جهازك الجديد.

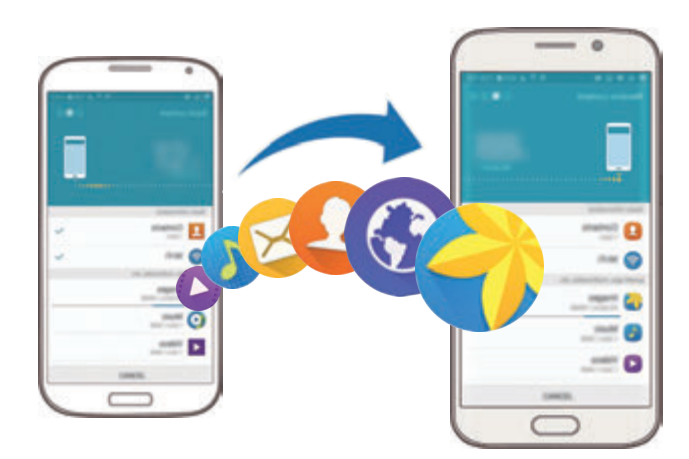

- 1 في جهازك السابق، قم بتنزيل وتثبيت Switch Smart من **Apps Galaxy** أو **متجر Play**.
	- 2 ضع الجهازين بجانب بعضهما البعض.
	- 3 قم بتشغيل **Switch Smart** على الجهازين.
- 4 على جهازك الجديد، حدد نوع الجهاز القديم من القائمة واضغط على **ابدأ**.
- 5 اتبع اإلرشادات التي تظهر على الشاشة لنقل البيانات من جهازك السابق.

### **نقل بيانات النسخة االحتياطية من كمبيوتر**

قم بعمل نسخة احتياطية من البيانات من على جهازك السابق على كمبيوتر واستورد البيانات إلى جهازك الجديد.

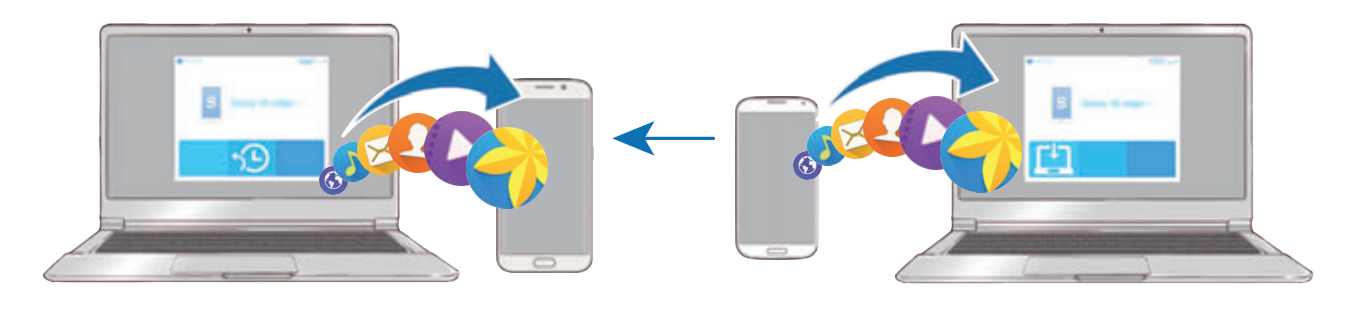

- 1 على الكمبيوتر، تفضل بزيارة smartswitch/com.samsung.www لتنزيل Switch Smart.
	- 2 في الكمبيوتر، قم بتشغيل Switch Smart.

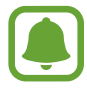

إذا لم يكن جهازك السابق هو جهاز سامسونج، فقم بعمل نسخة احتياطية من البيانات على الكمبيوتر باستخدام برنامج مزود بواسطة الجهة المصنعة للجهاز. ثم، تخطى إلى الخطوة الخامسة.

- 3 قم بتوصيل جهازك السابق بالكمبيوتر بواسطة كابل USB.
- 4 في الكمبيوتر، اتبع اإلرشادات التي تظهر على الشاشة لعمل نسخة احتياطية من بيانات الجهاز. ثم، افصل جهازك السابق من الكمبيوتر.

 $\blacksquare$ 

- 5 قم بتوصيل جهازك الجديد بالكمبيوتر بواسطة كابل USB.
- 6 في الكمبيوتر، اتبع اإلرشادات التي تظهر على الشاشة لنقل البيانات إلى الجهاز الجديد.

# **الجهاز وإدارة البيانات**

**استخدام الجهاز كقرص قابل للنقل لنقل البيانات**

انقل الملفات الصوتية، أو الفيديو، أو الصور أو أي نوع آخر من الملفات من الجهاز إلى الكمبيوتر، أو بالعكس. ال تفصل كابل USB من الجهاز عند قيامك بنقل الملفات. فقد يؤدي القيام بذلك إلى خسارة البيانات أو تلف  $\mathbf{D}% _{T}=\mathbf{D}_{T}\times\mathbf{D}_{T}$ الجهاز.

قد لا تتصل الأجهزة بشكل صحيح إذا كانت متصلة عبر موزّع USB. قم بتوصيل الجهاز مباشرةً بمنفذ USB الخاص بالكمبيوتر.

- 1 قم بتوصيل الجهاز بالكمبيوتر بواسطة كابل USB.
- 2 افتح لوحة اإلشعار، ثم اضغط على **متصل كجهاز وسائط** <sup>←</sup> **جهاز الوسائط )MTP)**. اضغط على **كاميرا )PTP )**إذا لم يدعم الكمبيوتر بروتوكول نقل الوسائط )MTP)، أو إذا لم يتم تثبيت برنامج تشغيل مناسب.
	- 3 انقل الملفات بين الجهاز والكمبيوتر.

الأساسيات

### **تحديث الجهاز**

يمكن تحديث الجهاز إلى أحدث برنامج.

#### **التحديث عبر الهواء**

يمكن حديث الجهاز مباشرة إلى أحدث برنامج بواسطة البرنامج الثابت بواسطة خدمة عبر الهواء )FOTA). على شاشة التطبيقات، اضغط على **الضبط** ← **حول الجهاز** ← **تحديث البرنامج** ← **تحديث اآلن**.

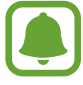

 $\bf{Q}$ 

ً للتحقق تلقائيا من التحديثات المتاحة، اضغط على المفتاح **تحديث تلقائي** لتنشيطه. لتنزيل التحديثات فقط عندما يكون اتصال Fi-Wi ً نشطا، اضغط على **Fi-Wi فقط** لتنشيطه.

## **التحديث بواسطة Switch Smart**

قم بتوصيل الجهاز بالكمبيوتر وتحديثه إلى أحدث إصدار من البرنامج.

- 1 في الكمبيوتر، تفضل بزيارة smartswitch/com.samsung.www لتنزيل وتثبيت Switch Smart.
	- 2 في الكمبيوتر، قم بتشغيل Switch Smart.
	- 3 قم بتوصيل الجهاز بالكمبيوتر بواسطة كابل USB.
	- 4 في حالة توفر تحديث برنامج، اتبع اإلرشادات التي تظهر على الشاشة لتحديث الجهاز.
		- •ال توقف تشغيل الكمبيوتر أو تفصل كابل USB أثناء تحديث الجهاز.
- •أثناء تحديث الجهاز، ال تقم بتوصيل أجهزة وسائط أخرى بالكمبيوتر. يؤدي ذلك إلى حدوث تداخل مع عملية التحديث. قبل التحديث، قم بفصل كل أجهزة الوسائط األخرى من الكمبيوتر.

### **النسخ االحتياطي واستعادة البيانات**

احتفظ بمعلوماتك الشخصية، وبيانات التطبيق، والضبط اآلمن على الجهاز. يمكنك عمل نسخة احتياطية من المعلومات المهمة إلى حساب احتياطي والوصول إليه فيما بعد. يجب عليك تسجيل الدخول إلى Google account أو Samsung الخاص بك لعمل نسخة احتياطية أو الستعادة البيانات. راجع [حسابات](#page-152-0) للمزيد من المعلومات.

### <span id="page-57-0"></span>**استخدام account Samsung**

على شاشة التطبيقات، اضغط على **الضبط** ← **النسخ االحتياطي وإعادة الضبط** ← **نسخ البيانات احتياطيا**، حدد العناصر المطلوب عمل نسخة احتياطية منها ثم اضغط على **نسخ احتياطي اآلن**. ً لضبط الجهاز لنسخ البيانات احتياطيا بشكل تلقائي، اضغط على مفتاح **نسخ احتياطي تلقائي** لتنشيطه. الستعادة البيانات باستخدام account Samsung، اضغط على **ارجاع الضبط**. سيتم حذف البيانات الحالية من الجهاز الستعادة العناصر المحددة.

### **استخدام حساب Google**

على شاشة التطبيقات، اضغط على **الضبط** ← **النسخ االحتياطي وإعادة الضبط**، ثم اضغط على المفتاح **نسخ البيانات احتياطيا** لتنشيطه. اضغط على **نسخ الحساب احتياطيا** ً وحدد حسابا كحساب احتياطي.

الستعادة البيانات باستخدام حساب Google اضغط على المفتاح **استعادة تلقائية** لتنشيطه. عندما تقوم بإعادة تثبيت التطبيقات، يتم استعادة الضبط والبيانات التي تم عم نسخة احتياطية منها.

### **إجراء إعادة تعيين بيانات**

احذف كل اإلعدادات والبيانات الموجودة على الجهاز. قبل القيام بإعادة ضبط بيانات المصنع، تأكد من النسخ االحتياطي لجميع البيانات المهمة المخزنة على الجهاز. راجع [النسخ االحتياطي واستعادة البيانات](#page-57-0) للمزيد من المعلومات. على شاشة التطبيقات، اضغط على **الضبط** ← **النسخ االحتياطي وإعادة الضبط** ← **إعادة تعيين بيانات المصنع** ← **إعادة تعيين الجهاز** ← **مسح الكل** ً . يتم إعادة تشغيل الجهاز تلقائيا.

# **التوصيل بالتليفزيون**

### **مقدمة**

قم بتسجيل تليفزيون على جهازك لمشاركة المحتوى بسهولة بينهما.

- •هذه الخاصية متوافقة مع أجهزة تليفزيون سامسونج الذكية التي تم إطالقها في عام 2015 أو ما بعدها  $\left[\begin{matrix}\blacksquare\end{matrix}\right]$ والتي تدعم خاصية البلوتوث منخفض الطاقة )BLE). إذا كان التليفزيون ال يدعم خاصية BLE، يمكنك توصيل جهازك بالتليفزيون عن طريق خاصية mirroring Screen. راجع [Mirroring Screen](#page-44-0) للمزيد من المعلومات.
	- •قد يتم تخزين بعض الملفات أثناء التشغيل، وذلك حسب اتصال الشبكة.

## **تسجيل تليفزيون**

قم بتسجيل تليفزيون على جهازك. بمجرد قيامك بتسجيل تليفزيون، يمكنك بسهولة مشاركة الشاشة بين جهازك والتليفزيون واستخدام خاصية شرح المهمة على التليفزيون.

- 1 قم بتشغيل التليفزيون وضع جهازك بالقرب من التليفزيون.
	- 2 افتح لوحة اإلشعار واضغط على **الربط السريع**.
		- 3 حدد التليفزيوين واضغط على **تسجيل التلفاز**.

الأساسيات

## **مشاركة الشاشة**

يمكنك عكس شاشة الجهاز على التليفزيون أو العكس.

## **عكس شاشة الجهاز على التليفزيون**

عندما يتعرف جهازك على التليفزيون المسجل أثناء مشاهدتك لفيديو، يظهر الرمز على الجهاز. اضغط على الرمز لبث الفيديو من جهازك إلى التليفزيون.

إذا كان التليفزيون متوقفًا عن العمل ومسجلاً بـا**لربط السريع،** فإنه سيتم تشغيله تلقائيًا وستظهر شاشة جهازك على الشاشة.

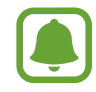

هذه الخاصية متوفرة فقط على تطبيقات المعرض، الموسيقى، ومشغل الفيديو االفتراضية بالجهاز.

### **إنعكاس تليفزيون على جهازك**

- 1 افتح لوحة اإلشعار واضغط على **الربط السريع**. يظهر جهاز التليفزيون المسجل في القائمة.
	- 2 حدد التليفزيون المسجل.
	- 3 اضغط على **من التلفاز إلى الجهاز المحمول**. تظهر شاشة التليفزيون على الجهاز.

## **استخدام خاصية الموجز على التليفزيون**

ً يتم تشغيل التليفزيون المسجل تلقائيا حسب زمن التعيين المسبق المضبوط على جهازك ويعرض الوقت، والطقس، ومعلومات مواعيدك على الشاشة. لكي تستخدم هذه الخاصية، يجب توصيل جهازك بالتليفزيون بنفس نقطة الوصول.

> 1 افتح لوحة اإلشعار واضغط على **الربط السريع**. يظهر جهاز التليفزيون المسجل في القائمة.

2 حدد التليفزيون المسجل.

3 اضغط على **موجز على التلفاز** وحدد الوقت واليوم الستخدام خاصية عرض الموجز على التليفزيون. سيظهر الوقت وحالة الطقس ومعلومات الجداول على الجانب الأيمن من شاشة التليفزيون في الوقت المحدد مسبقًا.

# **مشاركة الملفات مع جهات االتصال**

قم بمشاركة الملفات مع جهات االتصال الخاصة بك باستخدام خاصية المشاركة البسيطة. اإلجراءات التالية مثال على مشاركة الصور.

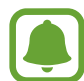

ّ قد ال تتوفر هذه الخاصية حسب منطقتك أو مزود الخدمة الخاص بك.

- 1 اضغط على **االستوديو** على شاشة التطبيقات.
	- 2 حدد صورة.
- 3 اضغط على **مشاركة** <sup>←</sup> **المشاركة السهلة**. إذا كنت تستخدم هذه الخاصية لأول مرة، اقرأ ووافق على الشروط والأحكام. سيتم التحقق من رقم هاتفك وبعدها سيتم تفعيل خاصية المشاركة البسيطة.
	- 4 حدد المستقبلون ثم اضغط على **تم**.

عند إرسال الصورة إلى أجهزة المستقبلين، ستظهر إشعارات على أجهزتهم. اضغط على اإلشعار لعرض أو تنزيل الصورة.

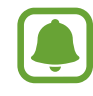

- •إذا لم يكن المستقبلون قد قاموا بالتحقق من أرقام هواتفهم، أو إذا لم تكن أجهزتهم تدعم خاصية المشاركة البسيطة، سيتم إرسال رابط للملفات عبر رسالة نصية. ستنتهى صالحية الرابط بعد مرور فترة زمنية محددة.
	- •سيتم تحميلك بتكاليف إضافية عند مشاركة الملفات عبر شبكة المحمول.

# **وضع الطوارئ**

يقوم وضع الطوارئ بتغيير الشاشة إلى األلوان الرمادية لتقليل استهالك البطارية. سيتم تقييد بعض التطبيقات والوظائف. في وضع الطوارئ، يمكنك إجراء مكالمة طارئة، وإرسال معلومات الموقع الحالي إلى اآلخرين، وإصدار صوت إنذار، والمزيد.

ً على مفتاح التشغيل، ثم اضغط على **وضع الطوارئ**. اضغط مطوال

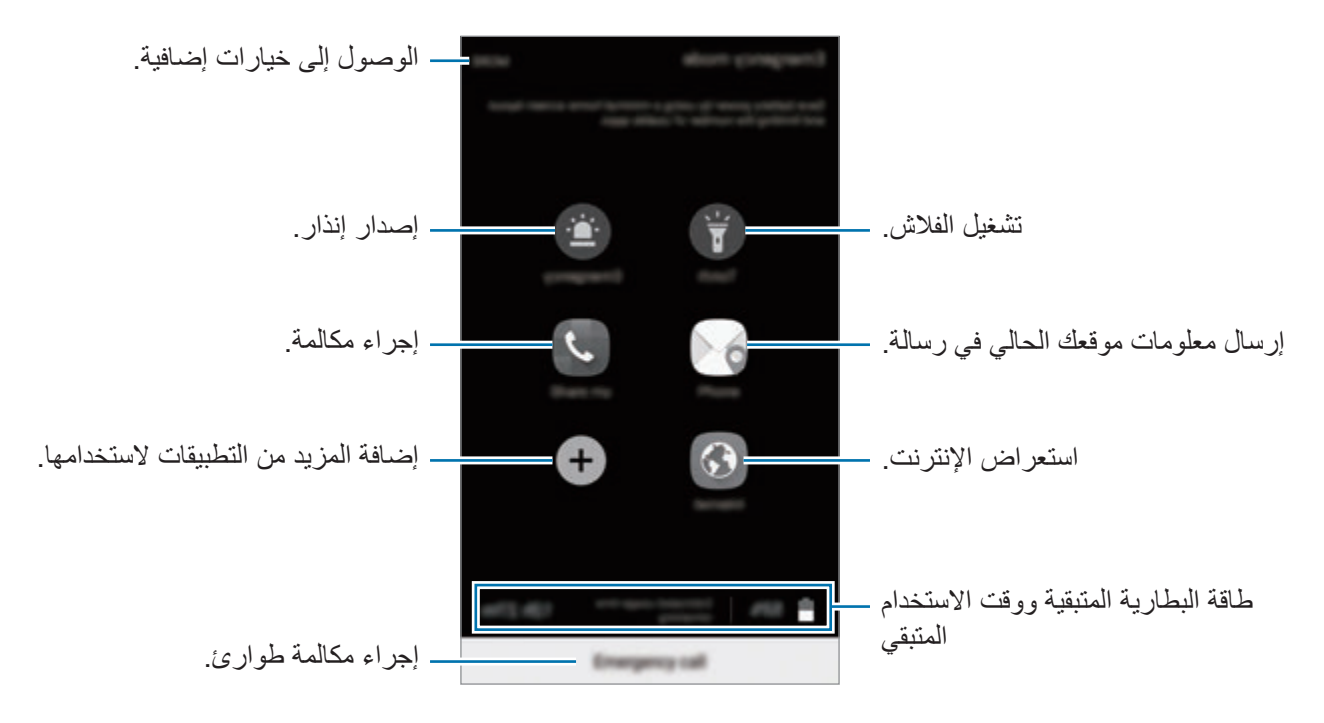

يوضح الوقت المتبقي لالستخدام الوقت المتبقي قبل نفاد طاقة البطارية. قد يختلف الوقت المتبقي لالستخدام حسب ضبط الجهاز وظروف التشغيل.

### **إلغاء تنشيط وضع الطوارئ**

لإلغاء تنشيط وضع الطوارئ، اضغط على ا**لمزيد** ← إ**لغاء تفعيل وضع الطوار**ئ ِ بدلاً من ذلك، اضغط مطولاً على مفتاح التشغيل، ثم اضغط على **وضع الطوارئ**.

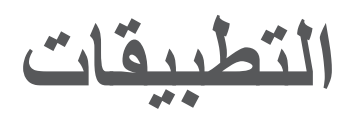

# **تثبيت التطبيقات أو إلغاء تثبيتها**

# **Galaxy Apps**

قم بشراء التطبيقات وتنزيلها. يمكنك تنزيل التطبيقات المخصصة ألجهزة Galaxy Samsung. اضغط على **Apps Galaxy** على شاشة التطبيقات.

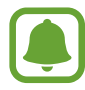

ّ ال يتوفر هذا التطبيق حسب منطقتك أو مزود الخدمة الخاص بك.

### **تثبيت التطبيقات**

استعرض التطبيقات حسب الفئة، أو اضغط على **بحث** للبحث عن كلمة أساسية. حدد تطبيقاً لعرض معلومات حوله. لتنزيل تطبيقات مجانية، اضغط على **تثبيت**. لشراء وتنزيل التطبيقات بمقابل مادي، اضغط على السعر واتبع التعليمات التي تظهر على الشاشة.

.ً لتغيير ضبط التحديث التلقائي، اضغط على ← **الضبط** ← **تحديث التطبيقات تلقائيا**، ثم حدد خيارا

# **متجر Play**

قم بشراء التطبيقات وتنزيلها. اضغط على **متجر Play** على شاشة التطبيقات.

### **تثبيت التطبيقات**

تصفح التطبيقات بحسب الفئات أو البحث عن التطبيقات باستخدام لوحة المفاتيح. حدد تطبيقاً لعرض معلومات حوله. لتنزيل تطبيقات مجانية، اضغط على **تثبيت**. لشراء وتنزيل التطبيقات بمقابل مادي، اضغط على السعر واتبع التعليمات التي تظهر على الشاشة.

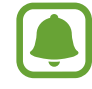

.ً لتغيير ضبط التحديث التلقائي، اضغط على ← **اإلعدادات** ← **ً تحديث التطبيقات تلقائيا**، ثم حدد خيارا

### **إدارة التطبيقات**

### **إلغاء تثبيت التطبيقات أو تعطيلها**

على شاشة التطبيقات، اضغط على **تعديل**. يظهر الرمز في التطبيقات التي يمكنك تعطيلها أو إلغاء تثبيتها. حدد أحد التطبيقات واضغط على إ**لغاء تفعيل** أو إ**لغاء التثبيت**. أو بدلاً من ذلك، على شاشة التطبيقات، اضغط على ا**لضبط** ← **التطبيقات** ← **مدير التطبيقات**، حدد أحد التطبيقات، ثم اضغط على **إلغاء التفعيل** أو **إلغاء التثبيت**.

- •**إلغاء تفعيل**: قم بتعطيل التطبيقات االفتراضية المحددة التي ال يمكن إلغاء تثبيتها من الجهاز.
	- •**إلغاء التثبيت**: قم بإلغاء تنزيل التطبيقات.

#### **تمكين التطبيقات**

على شاشة التطبيقات، اضغط على **الضبط** ← **التطبيقات** ← **مدير التطبيقات**، قم بالتمرير إلى **غير مفعل**، حدد أحد التطبيقات، واضغط على **التفعيل**.

# **الهاتف**

### **مقدمة**

إجراء مكالمات صوتية وفيديو والرد عليها.

## **إجراء مكالمات**

- 1 اضغط على **الهاتف** على شاشة التطبيقات.
- 2 أدخل رقم هاتف. إذا لم تظهر لوحة المفاتيح على الشاشة، فاضغط على لفتح لوحة المفاتيح.

3 ◄ **موديالت SIM الفردية**: اضغط على إلجراء مكالمة صوتية أو اضغط على إلجراء مكالمة فيديو.

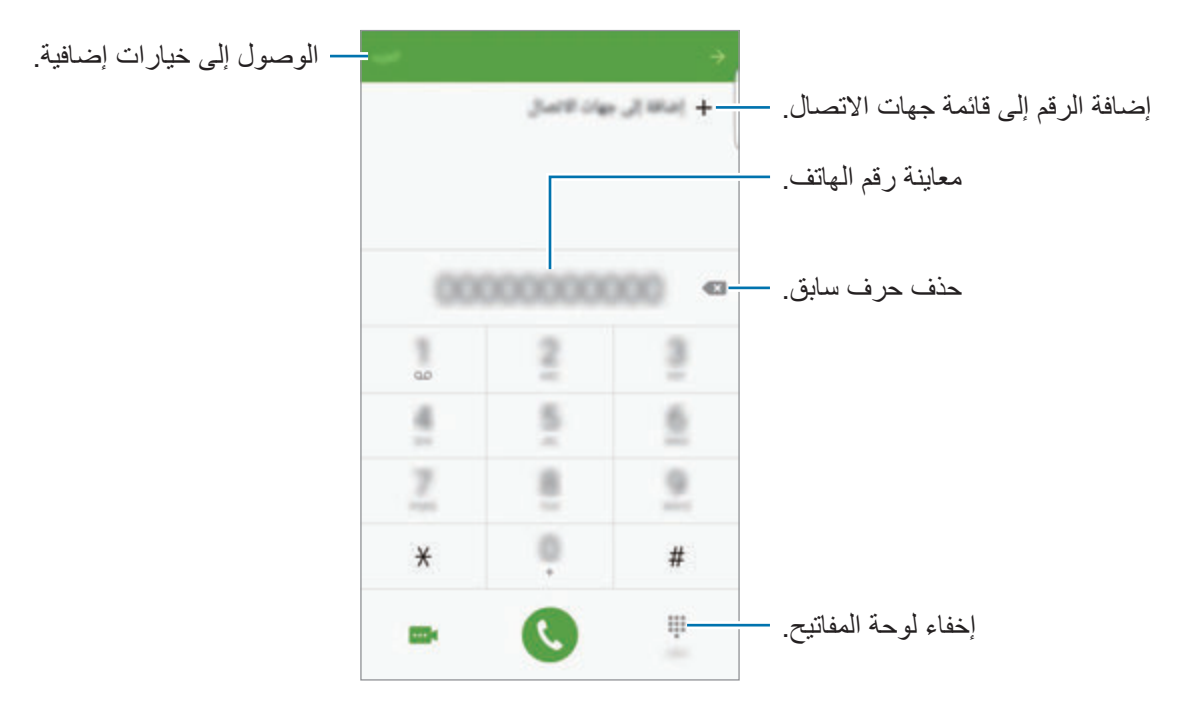

◄ **موديالت SIM المزدوجة**: اضغط على أو إلجراء مكالمة صوتية أو اضغط على إلجراء مكالمة فيديو.

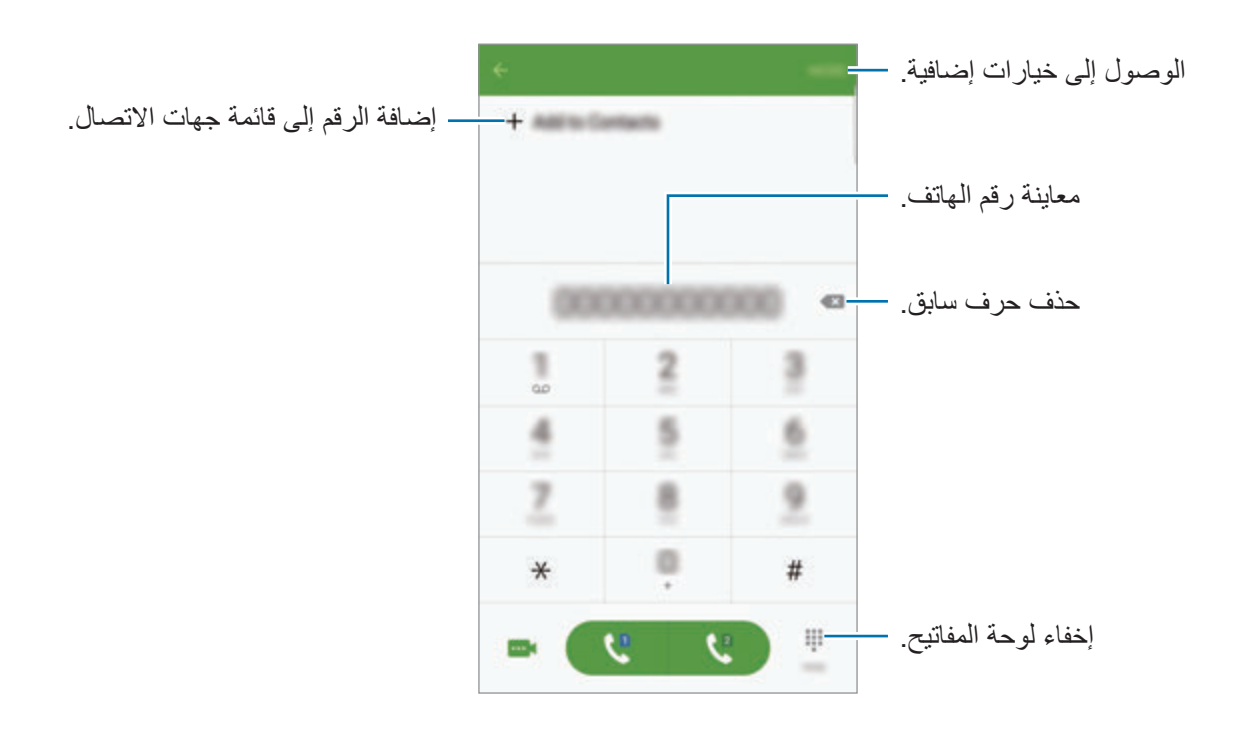

#### **استخدام االتصال السريع**

ضبط أرقام االتصال السريع إلجراء المكالمات بسرعة. لضبط رقم في االتصال السريع، اضغط على **المزيد** ← **االتصال السريع**، حدد رقم االتصال السريع، ثم حدد جهة اتصال. إلجراء مكالمة، اضغط مطوال على رقم االتصال السريع في لوحة المفاتيح. ألرقام االتصال السريع من 10 وأكثر، اضغط على العدد (الأعداد) الأول من الرقم، ثم اضغط مطولا على العدد الأخير . على سبيل المثال، إذا قمت بضبط الرقم **123** كرقم اتصال سريع، اضغط على ،**1** اضغط على ،**2** ثم اضغط مطوال على .**3**

#### **إجراء المكالمات من شاشة مقفلة**

على الشاشة المقفلة، اسحب إلى خارج الدائرة الكبيرة.

**إجراء مكالمات من سجالت المكالمات أو قوائم جهات االتصال** اضغط على **سجل** أو **جهات االتصال**، ثم اسحب لليمين على جهة االتصال أو رقم الهاتف إلجراء مكالمة.

### **إجراء مكالمة دولية**

- 1 اضغط على لفتح لوحة المفاتيح إذا لم تظهر لوحة المفاتيح على الشاشة.
	- ً على **0** حتى تظهر العالمة .**+** 2 اضغط مطوال
- ◄ **موديالت SIM المزدوجة**: أدخل رمز البلد، ورمز المنطقة، ورقم الهاتف، ثم اضغط على أو . <sup>3</sup> ◄ **موديالت SIM الفردية**: أدخل رمز البلد، ورمز المنطقة، ورقم الهاتف، ثم اضغط على .

# **تلقي المكالمات**

### **الرد على مكالمة**

عندما تتلقى مكالمة، اسحب إلى خارج الدائرة.

### **رفض مكالمة**

عندما تتلقى مكالمة، اسحب إلى خارج الدائرة. إلرسال رسالة عند رفض مكالمة واردة، اسحب شريط رفض الرسائل ألعلى. إلنشاء عدة رسائل رفض، افتح شاشة التطبيقات واضغط على **الهاتف** ← **المزيد** ← **الضبط** ← **حظر المكالمات** ← **رسائل رفض المكالمات**، أدخل رسالة، ثم اضغط على .

### **حجب أرقام الهاتف**

ر فض مكالمات من الأر قام المعينة المضافة إلى قائمة الحجب الخاصة بك.

- 1 على شاشة التطبيقات، اضغط على **الهاتف** <sup>←</sup> **المزيد** <sup>←</sup> **الضبط** <sup>←</sup> **حظر المكالمات** <sup>←</sup> **الئحة الحجب**.
	- 2 اضغط على **سجل** أو **جهات االتصال** لتحديد جهات االتصال ثم اضغط على . ً إلدخال رقم يدويا، اضغط على **إدخال رقم الهاتف**، ثم أدخل رقم هاتف.

عندما تحاول الأرقام المحجوبة الاتصال بك، لن تظهر لك أية إشعارات. وسيتم تسجيل المكالمات في سجل المكالمات.

كما يمكنك رفض أي رقم هاتف لم يتم حفظه كجهة اتصال. اضغط على مفتاح **حظر المكالمات المجهولة** لتنشيط هذه الخاصية.

#### **المكالمات الفائتة**

في حالة عدم الرد على مكالمة، يظهر الرمز على شريط الحالة. افتح لوحة اإلشعار لعرض قائمة المكالمات الفائتة. ً من ذلك، على شاشة التطبيقات، اضغط على **الهاتف** ← **سجل** لعرض المكالمات الفائتة. أو بدال

**الخيارات أثناء إجراء المكالمات**

### **أثناء إجراء مكالمة صوتية**

#### تتوفر اإلجراءات التالية:

- •**تعليق**: قم بتعليق مكالمة. اضغط على **استئناف المكالمة** السترداد المكالمة المعلقة.
	- •**إضافة مكالمة**: اتصل برقم ثان.
	- •**صوت إضافي**: يقوم بزيادة مستوى الصوت.
	- •**البلوتوث**: انتقل إلى سماعة رأس البلوتوث إذا كانت متصلة بالجهاز.
- •**مكبر الصوت**: قم بتنشيط مكبر الصوت بالهاتف أو إلغاء تنشيطه. عند استخدام مكبر صوت الهاتف، تكلم أمام ً الميكروفون في الجزء العلوي من الجهاز وابق الجهاز بعيدا عن أذنيك.
	- •**لوحة المفاتيح** / **إخفاء**: افتح لوحة المفاتيح أو أغلقها.
	- •**كتم**: أوقف تشغيل الميكروفون حتى ال يسمعك الطرف اآلخر.
		- •**البريد اإللكتروني**: ارسل بريد إلكتروني.
			- •**الرسالة**: ارسل رسالة.
			- •**اإلنترنت**: استعراض صفحات الويب.
		- •**جهات االتصال**: افتح قائمة جهات االتصال.
			- •**مخطط S**: افتح التقويم.
			- •**المذكرة**: قم بإنشاء مذكرة.
			- : قم بإنهاء المكالمة الحالية.

#### **أثناء إجراء مكالمة فيديو**

اضغط على الشاشة لكي تستخدم الخيارات التالية:

- •**المزيد**: الوصول إلى خيارات إضافية.
- •**تبديل**: قم بالتبديل بين الكاميرتين األمامية والخلفية.
	- : قم بإنهاء المكالمة الحالية.
- •**كتم**: أوقف تشغيل الميكروفون حتى ال يسمعك الطرف اآلخر.

# **جهات االتصال**

### **مقدمة**

قم بإنشاء جهات اتصال جديدة أو إدارة جهات االتصال الموجودة على الجهاز.

**إضافة جهات اتصال**

### **ً إنشاء جهات االتصال يدويا**

- 1 اضغط على **جهات االتصال** على شاشة التطبيقات.
	- 2 اضغط على وحدد موقع التخزين.
		- 3 أدخل معلومات جهة االتصال.
			- : أضف صورة.
	- / : قم بإضافة حقل أو حذفه.
		- 4 اضغط على **حفظ**.

إلضافة رقم هاتف إلى قائمة جهات االتصال من لوحة المفاتيح، افتح شاشة التطبيقات واضغط على **الهاتف**. إذا لم تظهر لوحة المفاتيح على الشاشة، فاضغط على ً لفتح لوحة المفاتيح. أدخل رقما واضغط على **إضافة إلى جهات االتصال**. إلضافة رقم هاتف إلى قائمة جهات االتصال من المكالمات المستلمة أو الرسائل، افتح شاشة التطبيقات واضغط على **الهاتف** ← **سجل** ← جهة اتصال.

#### **استيراد جهات اتصال**

قم باستيراد جهات االتصال من خدمات التخزين إلى جهازك. على شاشة التطبيقات، اضغط على **جهات االتصال** ← **المزيد** ← **الضبط** ← **استيراد/تصدير جهات االتصال** ← **استيراد** وحدد خيار استيراد.

### **البحث عن جهات اتصال**

على شاشة التطبيقات، اضغط على **جهات االتصال**. استخدم أحد أساليب البحث التالية:

- تنقل إلى الأعلى أو الأسفل داخل قائمة جهات الاتصال.
- •اسحب إصبع بطول الفهرس الموجود في الجانب األيسر من قائمة األسماء وذلك للتمرير خاللها بسرعة.
	- •اضغط على حقل البحث في الجزء العلوي من قائمة جهات االتصال وأدخل فئة البحث.

#### بمجرد تحديد االسم، قم بتنفيذ أحد اإلجراءات:

- : أضف جهات االتصال المفضلة.
- / : قم بإجراء مكالمة صوتية أو مكالمة فيديو.
	- : قم بتأليف رسالة.
	- : قم بتأليف بريد إلكتروني.

### **مشاركة ملف التعريف**

شارك ملف التعريف الخاصة بك، كصورتك أو رسالة الحالة، مع األخرين ممن يستخدمون خاصية مشاركة ملف التعريف.

- ّ قد ال تتوفر هذه الخاصية حسب منطقتك أو مزود الخدمة الخاص بك. Q
- •الخاصية متاحة فقط لجهات االتصال التي قامت بتنشيط خاصية مشاركة معلومات التعريف على أجهزتها.

على شاشة التطبيقات، اضغط على **جهات االتصال** ← معلومات التعريف ← **مشاركة ملف التعريف**، ثم اضغط على المفتاح لتنشيطها. إذا كنت تستخدم هذه الخاصية لأول مرة، اقرأ ووافق على الشروط والأحكام. سيتم التحقق من رقم هاتفك وبعدها سيتم تفعيل خاصية مشاركة ملف التعريف. يمكنك عرض معلومات جهات اتصالك المحدثة في **جهات االتصال**.

لضبط العناصر اإلضافية المطلوب مشاركتها، اضغط على **معلومات ملف التعريف التي تمت مشاركتها** وحدد العناصر. لتعيين مجموعة جهات االتصال لمشاركة ملف التعريف معها، حدد مجموعة االتصال تحت **المشاركة مع**.

**مشاركة جهات االتصال** يمكنك مشاركة جهات االتصال مع اآلخرون عن طريق العديد من خيارات المشاركة. 1 اضغط على **جهات االتصال** على شاشة التطبيقات. 2 اضغط على **المزيد** <sup>←</sup> **مشاركة**.

- 3 ضع عالمة على جهات االتصال واضغط على **مشاركة**.
	- 4 حدد طريقة مشاركة.

# **الرسائل**

## **مقدمة**

إرسال وعرض الرسائل أثناء المحادثات.

## **إرسال الرسائل**

- قد يتم تحميلك بمصاريف إضافية إلرسال الرسائل أو استقبالها أثناء التجوال.  $\Box$ 
	- 1 اضغط على **الرسائل** على شاشة التطبيقات.
		- 2 اضغط على .

3 أضف مستلمين، ثم أدخل رسالة.

◄ **موديالت SIM الفردية**:

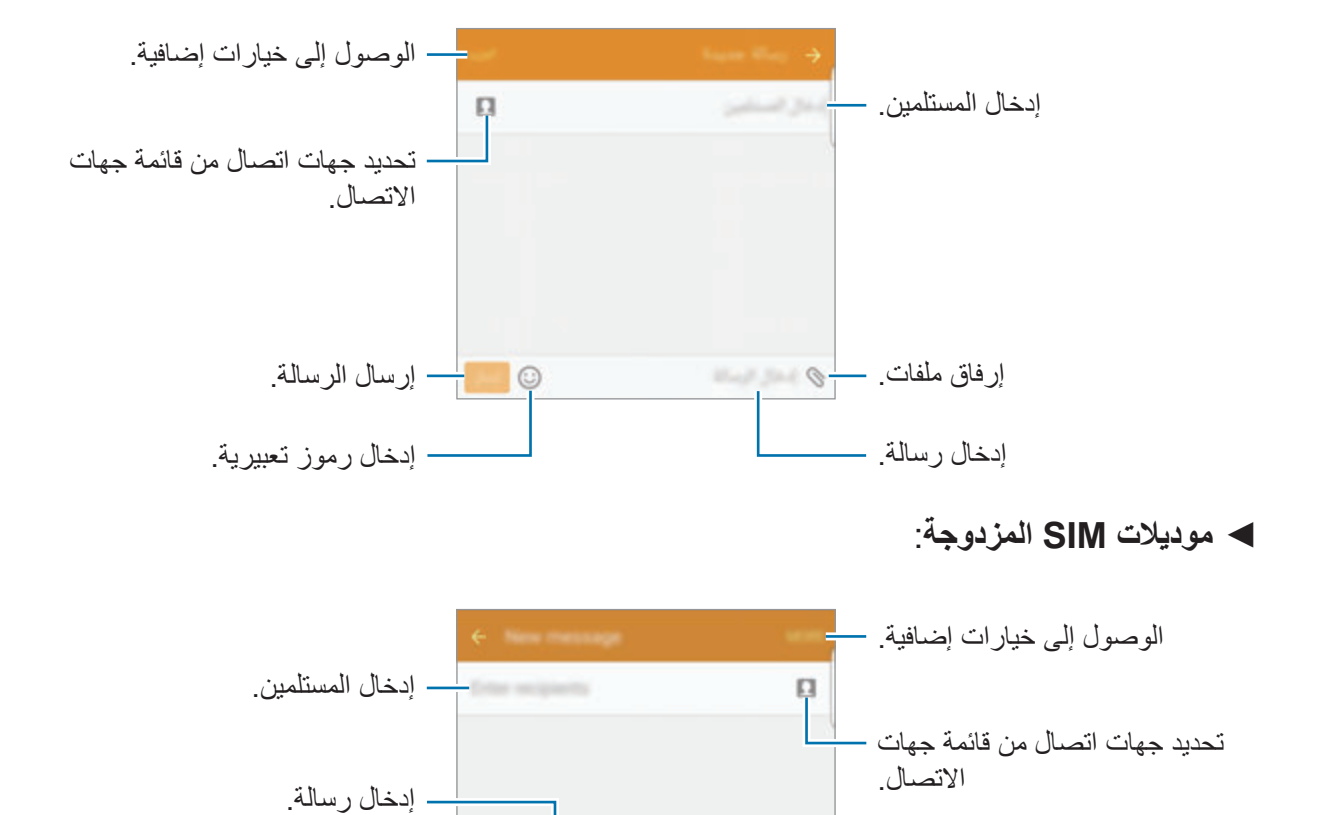

إدخال رموز تعبيرية.

إرفاق ملفات.

 $|0|$  $-\odot$ 

4 ◄ **موديالت SIM الفردية**: اضغط على **إرسال** إلرسال الرسالة. ◄ **موديالت SIM المزدوجة**: اضغط على أو إلرسال الرسالة.

إرسال الرسالة. - <mark>إن الت</mark>قا
#### **عرض الرسائل**

يتم تجميع الرسائل في مؤشرات ترابط الرسائل حسب جهة االتصال.

 $\Box$ يتم تحميلك بمصاريف إضافية لتلقي الرسائل أثناء التجوال.

- 1 اضغط على **الرسائل** على شاشة التطبيقات.
	- 2 من قائمة الرسائل، حدد جهة اتصال.

3 اعرض محادثتك.

### **حجب الرسائل غير المرغوبة**

حجب الرسائل من أرقام معينة أو الرسائل التي تحتوي على عبارات مضافة إلى قائمة الحجب الخاصة بك.

- 1 اضغط على **الرسائل** على شاشة التطبيقات.
- 2 اضغط على **المزيد** <sup>←</sup> **الضبط** <sup>←</sup> **حظر الرسائل**.
- إلضافة عبارات إلى الحجب، اضغط على **عبارات تم حظرها**. <sup>3</sup> اضغط على **قائمة الحظر**.
- 4 اضغط على **الواردة** أو **جهات إتصال** لتحديد جهات االتصال ثم اضغط على . ً إلدخال رقم يدويا، اضغط على **إدخال الرقم**، ثم أدخل رقم هاتف.

عندما تستلم رسائل من الأرقام المحجوبة أو الرسائل التي تحتوي على عبارات محجوبة، لن تستلم إشعارًا. لعرض الرسائل المحجوبة، اضغط على **المزيد** ← **الضبط** ← **حظر الرسائل** ← **الرسائل المحظورة**.

**ضبط إشعارات الرسائل** يمكنك تغيير صوت اإلشعارات، خيارات العرض، والمزيد. 1 اضغط على **الرسائل** على شاشة التطبيقات. 2 اضغط على **المزيد** <sup>←</sup> **الضبط** <sup>←</sup> **إشعارات**، ثم اضغط على المفتاح لتنشيطه. 3 تغيير ضبط اإلشعارات.

- •**صوت التنبيه**: تغيير صوت اإلشعارات.
- •**االهتزازات**: ضبط الجهاز لكي يهتز عندما تستلم رسائل.
- •**عرض نافذة منبثقة**: ضبط الجهاز لعرض الرسائل في إطار منبثق.
- •**معاينة رسالة**: ضبط الجهاز لعرض محتوى الرسالة على شريط الحالة، الشاشة المقفلة، وفي إطار منبثق.

يمكنك ضبط تنبيه على فترات لتتمكن من معرفة أن لديك إشعارات لم تتحقق منها. على شاشة التطبيقات، اضغط على **الضبط** ← **إمكانية الوصول** ← **تذكير بشأن اإلشعارات**، ثم اضغط على المفتاح لتنشيطه. ثم اضغط على مفتاح **الرسائل** لتنشيطه.

# **اإلنترنت**

استعرض اإلنترنت للبحث عن معلومات وقم بوضع عالمة مرجعية على صفحات الويب المفضلة لديك للوصول إليها بشكل مناسب.

- 1 اضغط على **اإلنترنت** على شاشة التطبيقات.
	- 2 اضغط على حقل العنوان.
- 3 قم بإدخال عنوان الويب أو الكلمة األساسية، ثم اضغط على **الذهاب**.

الوصول إلى خيارات إضافية. (C) emigraphensie provider a strong change with on scortal dealers and relationship, they exist to all *<u>Instruct To</u>* tage stalkators. Greatings care he was both aud its and physically, and other تحديث صفحة الويب الحالية. and consensatial substant but the then gentures. A greating, or substat extensional in action come collis and cultures have had very leg rituals, for example, greating of a now ertails, second ascramars have other hardcar or riane greeting gestures and rituals, such as a handshake, which allow mambers to reco عرض العلامات المرجعية، وصفحات as both greating and fannual الويب المحفوظة، وسجل الإنترنت الحالي. فتح الصفحة الرئيسية. local day's Examples are Hawaiian, 'She and in high on. Telemants' in Hindi and 'Gas' in h **San The St** as and handshake are also used for both a weting and  $\sum_{i=1}^{n}$ فتح مدير علامات تبويب المتصفح. الانتقال إلى الصفحة التي تمت زيارتها œ  $\checkmark$  $\overline{a}$ ₩ سابقًا.

لعرض شريط الأدوات، اسحب إصبعك إلى أسفل قليلاً على الشاشة.

# **البريد اإللكتروني**

#### **ضبط حسابات البريد اإللكتروني**

اضبط حساب البريد اإللكتروني عند فتح **البريد اإللكتروني** ألول مرة.

- 1 اضغط على **البريد اإللكتروني** على شاشة التطبيقات.
- ً للتسجيل حساب بريد إلكتروني يدويا، اضغط على **إعداد يدوي**. <sup>2</sup> إدخل عنوان البريد اإللكتروني وكلمة المرور واضغط على **التالي**.
	- 3 اتبع اإلرشادات التي تظهر على الشاشة الستكمال الضبط.

إلعداد حساب بريد إلكتروني آخر، اضغط على **المزيد** ← **الضبط** ← **إضافة حساب**. إذا كان لديك أكثر من حساب بريد إلكتروني واحد يمكنك ضبط أحدهم كحسابك االفتراضي. اضغط على **المزيد** ← **الضبط** ← **المزيد** ← **تعيين الحساب االفتراضي**.

**إرسال رسائل بريد إلكتروني**

- 1 اضغط على لكتابة بريد إلكتروني.
- 2 أضف مستلمين وأدخل نص لرسالة بريد إلكترونية.
	- 3 اضغط على **إرسال** إلرسال البريد اإللكتروني.

#### **قراءة رسائل البريد اإللكتروني**

اضغط على رسالة بريد إلكتروني لقراءتها.

إذا كان تطبيق ا**لبريد الإلكتروني** مفتوحًا، سيقوم الجهاز تلقائيًا باسترداد رسائل البريد الإلكتروني الجديدة. لاسترداد رسائل البريد الإلكتروني يدويًا، اسحب على الشاشة لأسفل.

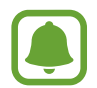

إذا كانت مزامنة البريد اإللكتروني غير فعالة، لن يتم استرداد رسائل البريد اإللكتروني الجديدة. لتفعيل مزامنة البريد اإللكتروني، اضغط على **المزيد** ← **الضبط** ← اسم حسابك، ثم اضغط على مفتاح **حساب المزامنة** لتنشيطه.

### **الكاميرا**

#### **مقدمة**

التقط الصور وسجل مقاطع الفيديو باستخدام العديد من الأوضاع والإعدادات.

### التصوير الأساس*ي*

يمكنك التقاط الصور أو تسجيل مقاطع الفيديو. عرض الصور ومقاطع الفيديو في **االستوديو**. اضغط على **الكاميرا** على شاشة التطبيقات.

#### **إيتيكيت الكاميرا**

- •ال تلتقط الصور أو الفيديو ألشخاص آخرين بدون إذن منهم.
- لا تلتقط الصور أو الفيديو متى كان ذلك غير مسموحاً به قانونًا.
- لا تلتقط الصور أو الفيديو في الأماكن التي قد تنتهك فيها خصوصية الآخرين.

#### **التقاط الصور وتسجيل الفيديو**

- 1 اضغط على الصورة الموجودة على شاشة المعاينة حيث ينبغي تركيز الكاميرا.
- . <sup>2</sup> اضغط على اللتقاط صورة أو اضغط على لتسجيل فيديو. اللتقاط سلسلة من الصور، اضغط مطوال على
	- · افرد إصبعين عن بعضهما البعض على الشاشة للتكبير ، وضمهما معاً على الشاشة للتصغير <sub>.</sub>
	- •لضبط سطوع الصور أو الفيديو، اضغط على الشاشة. عندما يظهر شريط الضبط، اضغط مطوال على واسحبه على شريط الضبط.
		- •اللتقاط صورة من الفيديو أثناء التسجيل، اضغط على **التقاط**.
	- •لتغيير التركيز أثناء التقاط فيديو، اضغط في المكان الذي تريد التركيز عليه. للتركيز على منتصف الشاشة، اضغط على .

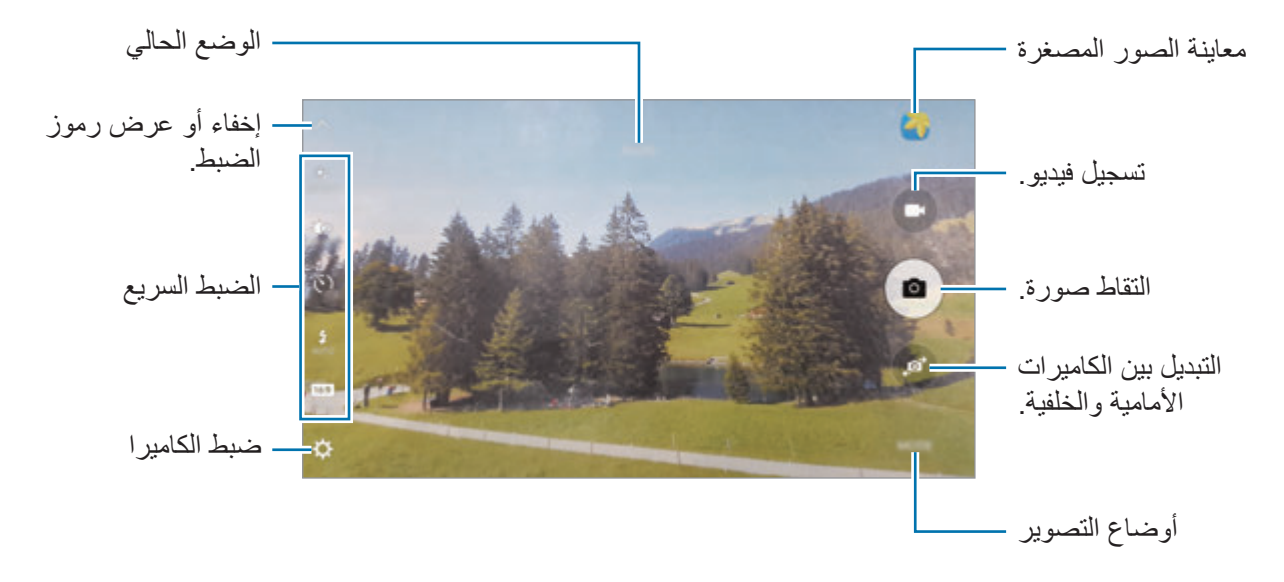

في شاشة المعاينة، امسح من اليمين للوصول إلى قائمة أوضاع التصوير. أو، امسح من اليسار لعرض الصور ولقطات الفيديو التي التقطتها.

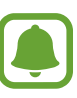

- •قد تختلف شاشة المعاينة حسب وضع التصوير والكاميرا التي يتم استخدمها.
	- · بتوقف تشغيل الكامير ا تلقائياً في حالة عدم استخدامها.
- تأكد أن العدسة نظيفة. وإلا، فقد لا يعمل الجهاز بطريقة صحيحة في بعض الأوضاع التي تتطلب مستويات دقة عالية.
	- تتميز الكاميرا الأمامية بعدسة ذات زاوية عريضة. قد يحدث تشوه بسيط في الصور ذات زاوية الرؤية العريضة ولكنه ال يشير إلى وجود مشكالت في أداء الجهاز.
		- •قد يقل أقصى زمن للتسجيل عندما تقوم بتسجيل فيديو بدقة عالية.

#### **تشغيل الكاميرا على شاشة المقفلة**

ً لكي تلتقط صورا بطريقة سريعة، قم بتشغيل **الكاميرا** على الشاشة المقفلة.

على الشاشة المقفلة، اسحب إلى خارج الدائرة الكبيرة.

- ّ قد ال تتوفر هذه الخاصية حسب منطقتك أو مزود الخدمة الخاص بك.
- •بعض خصائص الكاميرا ال تتوفر عندما تقوم بتشغيل **الكاميرا** من الشاشة المقفلة بينما يجري تنشيط خصائص الأمان.

#### **ً تشغيل الكاميرا سريعا**

اضغط على مفتاح الصفحة الرئيسية مرتين لتشغيل **الكاميرا** بسرعة. **الكاميرا** ً يتم تشغيلها دوما في الوضع التلقائي.

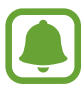

بعض خصائص الكاميرا ال تتوفر عندما تقوم بتشغيل **الكاميرا** من الشاشة المقفلة، أو عند إيقاف تشغيل الشاشة بينما يجري تنشيط خصائص األمان.

### **HDR( النطاق الديناميكي العالي(**

ً التقط صورا تتمتع بألوان ثرية وتفاصيل واضحة حتى في المناطق المعتمة والمضيئة. لتنشيط أو إلغاء تنشيط وضع HDR، افتح شاشة المعاينة واضغط على حتى تصل إلى الخيار المطلوب.

- ً : يقوم الجهاز تلقائيا بتنشيط وضع HDR حسب ظروف التصوير.
	- : يتم تنشيط وضع HDR.
	- : يتم إلغاء تنشيط وضع HDR.

### **تتبع AF**

ً عندما تحدد عنصر لمتابعته، سيقوم الجهاز بالتركيز على العنصر تلقائيا حتى لو كان العنصر يتحرك أو لو قمت بتغيير وضع الكاميرا.

 $\Box$ 

- عند تنشيط هذه الخاصية، لن تتمكن من استخدام خاصية ثبات الفيديو.
- 1 على شاشة المعاينة، اضغط على واضغط على المفتاح **تتبع AF** لتنشيطه.
	- 2 اضغط على للرجوع إلى شاشة المعاينة.
		- 3 اضغط على الهدف الذي ترغب في تتبعه.

4 اضغط على اللتقاط صورة أو اضغط على لتسجيل فيديو. اكتشاف هدف قد يفشل في الطروف التالية: •الهدف كبير للغاية أو صغير للغاية. •الهدف يتحرك بشكل زائد عن الحد. •خلفية الهدف مضيئة أو أنت تقوم بالتصوير في مكان مظلم. •األلوان أو األنماط الموجودة على الهدف والخلفية هي نفسها. •يتضمن الهدف نقوش أفقية مثل النقاط العمياء.

- •تهتز الكاميرا بشكل زائد عن الحد.
	- •دقة الفيديو عالية.

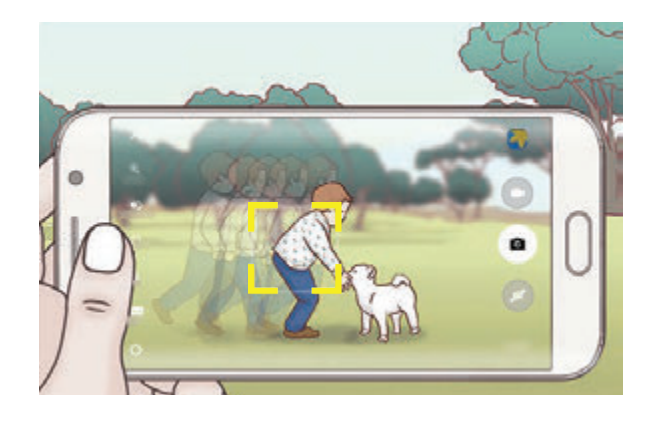

#### **قفل التركيز والتعريض**

تباين اإلضاءة/الظالم القوي والهدف الموجود خارج منطقة التركيز التلقائي قد يجعل من الصعب عمل تعريض مناسب. اقفل التركيز أو التعريض ثم التقط صورة. اضغط مطولاً على منطقة للتركيز، يظهر الإطار AF/AE في هذه المنطقة ويتم قفل التركيز وضبط التعريض يظل الضبط مقفلأ حتى بعد التقاط صورة.

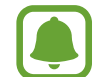

تتوفر هذه الخاصية فقط في بعض أوضاع التصوير.

### **الوضع التلقائي**

يتيح الوضع التلقائي للكاميرا إمكانية تقييم البيئات المحيطة وتحديد الوضع المثالي للصورة. على شاشة المعاينة، اضغط على **الوضع** ← **تلقائي**.

### **الوضع Pro**

ً التقاط الصور أثناء تعديل خيارات التصوير يدويا، مثل قيمة التعريض وقيمة ISO. على شاشة المعاينة، اضغط على **الوضع** ← **محترف**. حدد الخيارات وقم بتخصيص الضبط، ثم اضغط على اللتقاط صورة.

- : حدد درجة اللون. إلنشاء درجة اللون الخاصة بك، اضغط على **درجة اللون 1** أو **درجة اللون** .**2**
- : قم بتغيير وضع التركيز. اسحب شريط الضبط في اتجاه أو للضبط اليدوي للتركيز. للتبديل إلى وضع التركيز التلقائي، اسحب شريط الضبط في اتجاه **AUTO**.
- : حدد موازنة لون أبيض مناسبة، بحيث تتمتع الصور بألوان قريبة إلى الصور الطبيعية إلى أقصى قدر ممكن. يمكنك ضبط درجة حرارة اللون. اضغط على واسحب إصبعك على شريط درجة حرارة اللون.
- : حدد قيمة ISO. يتحكم ذلك في حساسية الكاميرا للضوء. تخصص القيم المنخفضة لألهداف الثابتة أو ساطعة الإضاءة. بينما تخصص القيم الأعلى للأهداف سريعة التحرك أو الأهداف معتمة الإضاءة. في حين، يمكن أن يؤدي ضبط ISO أعلى إلى حدوث تشويش في الصور.

ً إذا كانت سرعة المصراع مضبوطة يدويا، لن تتمكن من ضبط ISO على **AUTO**.

- ۞ : ضبط سرعة المصراع. تتيح سرعة المصراع البطيئة دخول ضوء أكثر ، لذا فإن الصورة تصبح أكثر بريقًا. هذا الوضع مثالي اللتقاط صور المشاهد أو الصور الليلية. تتيح سرعة المصراع السريعة دخول ضوء أقل. هذا الوضع مثالي اللتقاط صور للعناصر سريعة الحركة.
- : قم بتغيير قيمة التعريض. يحدد ذلك مقدار الضوء الذي يستقبله مستشعر الكاميرا. بالنسبة للمواقف منخفضة اإلضاءة، استخدم قيمة تعريض أعلى.

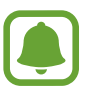

ً إذا كانت سرعة المصراع مضبوطة يدويا، لن تتمكن من تغيير قيمة التعريض. سيتم تغيير وعرض قيمة ً التعريض بناء على ضبط سرعة المصراع.

 $\blacksquare$ 

#### **حفظ الضبط الحالي كضبط مخصص**

على شاشة المعاينة، اضغط على **مخصص** ← **حفظ الضبط الحالي** ً ، حدد اسما ثم اضغط على **حفظ**. لتطبيق الضبط المحفوظ على الكاميرا، افتح شاشة المعاينة، واضغط على **مخصص** ً ، ثم حدد اسما.

#### **فصل منطقة التعريض ومنطقة التركيز**

إذا أثر الضوء على التباين أو إذا كان الهدف موجداً خارج منطقة التركيز التلقائي، فاستخدم هذه الخاصية لتحقيق تركيز مناسب. يمكنك فصل مناطق التعريض والتركيز وتحديد مستوى التعريض الذي تريده للهدف.

هذه الخاصية متاحة فقط عندما تقوم بضبط سرعة المصراع والتركيز على **AUTO** في الوضع االحترافي.

ً على منطقة للتركيز عليها. 1 على شاشة المعاينة، اضغط مطوال يظهر اإلطار AE/AF على منطقة التركيز.

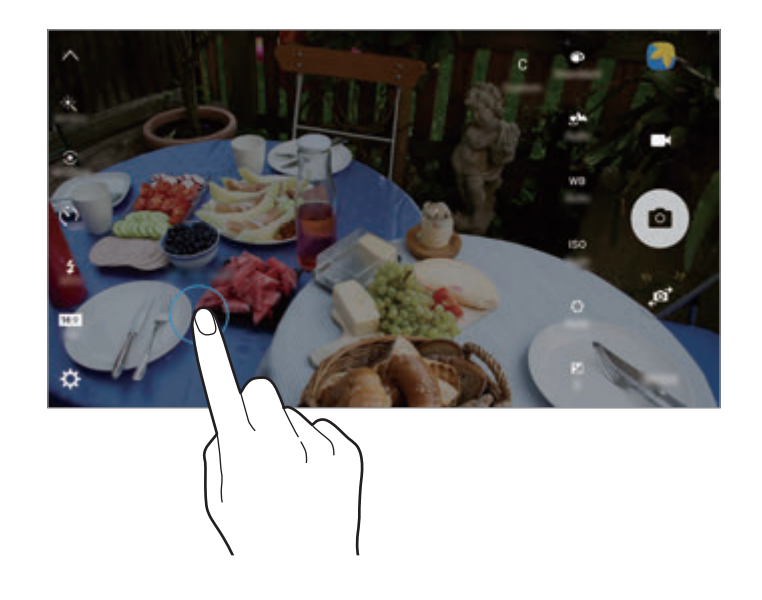

2 اسحب اإلطار AE/AF إلى منطقة التعريض. يتم فصل منطقة التعريض عن منطقة التركيز.

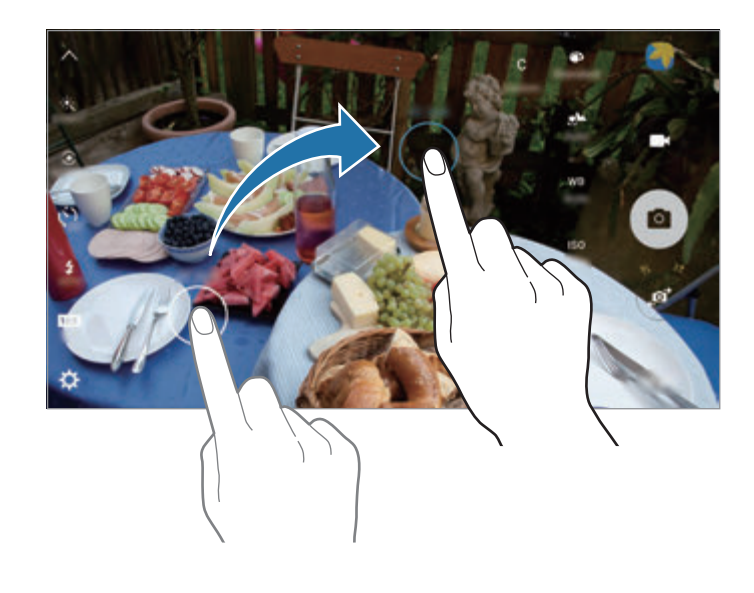

### **التركيز االنتقائي**

ً استخدم مؤثر "الخلفية خارج التركيز" لكي تجعل هدفك واضحا في الصورة.

- 1 على شاشة المعاينة، اضغط على **الوضع** <sup>←</sup> **التركيز االنتقائي**.
- 2 اضغط على الصورة الموجودة على شاشة المعاينة حيث ينبغي تركيز الكاميرا.
	- 3 اضغط على اللتقاط الصورة.
	- 4 اضغط على الصورة المصغرة للمعاينة.

#### 5 اضغط على ، ثم حدد واحد مما يلي:

- •**التركيز القريب** ً : يجعل الهدف يقف واضحا والخلفية ضبابية حول الهدف.
- •**التركيز البعيد** ً : يجعل الهدف ضبابيا ويجعل الخلفية واضحة حول العنصر.
	- •**التركيز المتحرك**: يجعل الهدف وخلفيته واضحين.

#### 6 اضغط على **حفظ**.

- $\blacksquare$
- •ُيوصى بوضع األهداف خالل 50 سم من الجهاز. ضع الهدف التي تريد التركيز عليها بالقرب من الجهاز.
- •عند التقاط الصور، تأكد من وجود مسافة كافية بين الهدف والخلفية. ينبغي أن تكون المسافة الفاصلة أكثر من ثلاثة أضعاف المسافة الفاصلة بين الجهاز والهدف.
	- •جودة الصور الملتقطة بواسطة الجهاز قد تتأثر في الحاالت التالية:
		- في حالة تحرك الجهاز أو الهدف.
	- وجود إضاءة خلفية قوية، مستويات إضاءة منخفضة، أو التقاط الصور داخل مبنى.
		- ال يحتوي الهدف أو الخلفية على نمط أو تتكون من لون سادة.

#### **بانوراما**

التقط سلسلة من الصور أفقيًا أو رأسيًا، ثم ثبتها معًا لإنشاء شاشة عريضة. على شاشة المعاينة، اضغط على **الوضع** ← **بانوراما**.

للحصول على أفضل لقطات باستخدام وضع "بانوراما"، اتبع هذه النصائح:

- •حرك الكاميرا ببطء في اتجاه واحد.
- •ابق الصورة داخل إطار عدسة الكاميرا.
- •تجنب التقاط الصور ذات الخلفيات غير الواضحة، مثل السماء الصافية أو الجدار أحادي اللون.

### **عمل فيديو تصويري**

قم بتسجيل مقاطع فيديو إلنشاء تجميعة فيديو مميزة. يمكنك مشاهدة أو تحرير مقاطع الفيديو ومشاركتها مع اآلخرين.

- 1 على شاشة المعاينة، اضغط على **الوضع** <sup>←</sup> **عمل فيديو تصويري**.
	- 2 اضغط على لتحديد واحد مما يلي:
- •**عمل تصويرى**: تسجيل عدة مقاطع فيديو وتجميعها ليتم عرضها كتجميعة فيديو. يمكن تحديد نوع التجميعة وتغيير أبعاد الشاشة.
- •**سلسلة**: تحديد أبعاد الشاشة وتسجيل سلسلة من لقطات فيديو تحتوي على مشاهد مختلفة. أثناء التسجيل، قم بإيقاف التسجيل مؤقتًا ثم استأنف التسجيل لالتقاط عدة مشاهد.
	- •**حركة بطيئة**: تسجيل فيديو لعرضه في تجميعة فيديو بالحركة البطيئة.

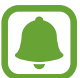

- ً يمكنك أيضا تحديد وقت التسجيل للقطات الفيديو. اضغط على ً وحدد خيارا.
	- 3 اضغط على لبدء التسجيل.

بعد تسجيل الفيديو، ستظهر شاشة التحرير.

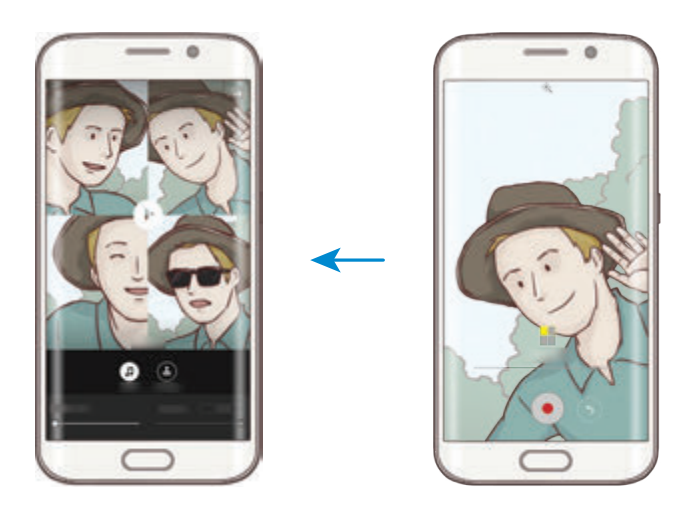

- 4 حرر الفيديو باستخدام الخيارات المتاحة.
- •**الصوت**: ضبط الصوت المسجل أو إدخال موسيقى خلفية.
- •**األجزاء ذات الحركة البطيئة**: تحديد أجزاء من الفيديو في كل إطار ليتم عرضها بالحركة البطيئة. يظهر هذا الخيار عندما تحدد خيار الفيديو بالحركة البطيئة.
	- •**عالمات اإلنهاء**: عرض وقت وتاريخ التسجيل على الفيديو.
		- لمشاركة الفيديو مع أصدقائك، اضغط على **مشاركة**. <sup>5</sup> عندما تنتهي من التحرير، اضغط على **حفظ** لحفظ الفيديو.

### **البث المباشر**

قم بتسجيل ومشاركة لقطات فيديو مباشرة للحظاتك الخاصة. قم بدعوة عائلتك وأصدقائك لمشاهدة بثك المباشر. لمزيد من المعلومات حول خاصية البث عبر YouTube، يرجى مراجعة قائمة التعليمات الخاصة بـ YouTube.

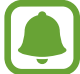

قد يتم تحميلك تكاليف إضافية عند البث المباشر عبر شبكة المحمول.

#### **قبل أن تبدأ**

- •يجب عليك تسجيل الدخول إلى حسابك على Google الستخدام هذه الخاصية.
- •يمكن فقط دعوة األشخاص المحفوظين في **جهات االتصال**. قم بحفظ األشخاص في جهات االتصال الخاصة بك مقدمًا
- ً لحفظ بثك المباشر على جهازك تلقائيا بعد انتهاء البث، افتح شاشة العرض، ثم اضغط على **الضبط**، ثم اضغط على مفتاح **الحفظ التلقائي** لتنشيطه. يمكنك عرض لقطات الفيديو في **االستوديو**.

#### **بدء البث**

- 1 على شاشة المعاينة، اضغط على **الوضع** <sup>←</sup> **البث المباشر**.
	- 2 اقرأ الشروط واألحكام، ثم اضغط على **موافق**.
- 3 لتغيير اسم قناتك، اضغط على االسم االفتراضي تحت **البث المباشر** ثم أدخل اسم جديد.

- 4 لضبط بثك على عام أو خاص، اضغط على **الضبط** <sup>←</sup> **الخصوصية**.
- 5 اضغط على **دعوة** ثم حدد جهات االتصال. عندما يبدأ البث، سيتم إرسال رابط الفيديو إلى جهات الاتصال المحددة عن طريق رسالة. وستتمكن جهات الاتصال المدعوة من مشاهدة البث بالضغط على الرابط.
	- 6 اضغط على لبدء البث.

لدعوة المزيد من الأشخاص أثناء البث، اضغط على **مشاركة** ثم اختر طريقة مشاركة. أثناء دعوة الأشخاص، سيتم إيقاف بثك مؤقتًا. لبدء التسجيل مجددًا، اضغط على ا**ستئناف**.

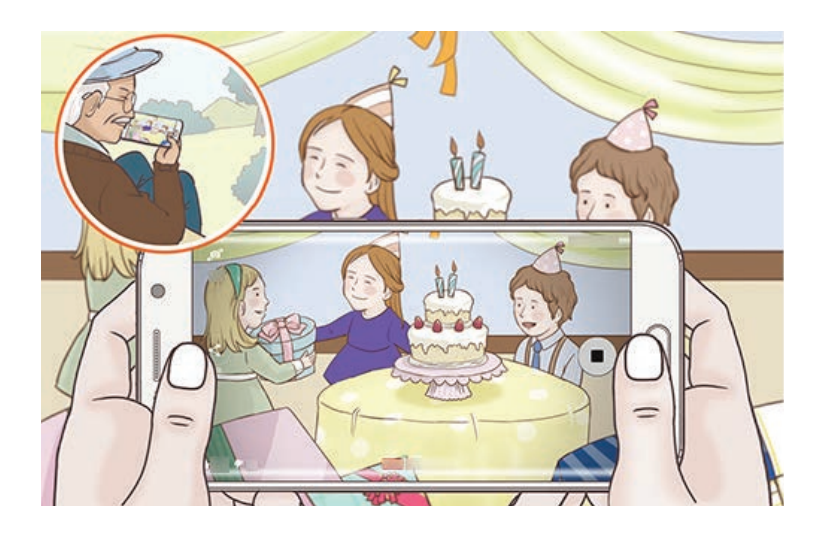

ً سيتم تحميل البث تلقائيا على YouTube. لمشاركة الرابط مع اآلخرين، اضغط على **مشاركة**. <sup>7</sup> اضغط على إلنهاء بثك.

#### **مشاهدة بث مباشر**

ستتمكن جهات االتصال المدعوة من مشاهدة البث بالضغط على رابط الفيديو الذي استلموه. إذا كان البث عام، سيتمكن المشاهدون من البحث عن اسم قناتك على YouTube.

أثناء بثك، سيتمكن المشاهدون من إبداء اإلعجاب به أو عدم اإلعجاب.

### **حركة بطيئة**

قم بتسجيل فيديو لعرضه في وضع العرض البطيء. يمكنك تحديد أقسام من لقطات الفيديو المراد عرضها بالبطيء.

- $\Box$ قد يصبح الطول البؤري أقصر عند استخدام هذا الوضع.
	- 1 على شاشة المعاينة، اضغط على **الوضع** <sup>←</sup> **حركة بطيئة**.
		- 2 اضغط على لبدء التسجيل.
		- 3 عند االنتهاء من التسجيل، اضغط على لإليقاف.
- 4 على شاشة المعاينة، اضغط على الصورة المصغرة للمعاينة.
- 5 اضغط على . ً يبدأ تشغيل الفيديو مصحوبا بقسم الحركة البطيئة المعين بطريقة عشوائية.

#### **تعديل أقسام الحركة البطيئة**

- 1 على شاشة المعاينة، اضغط على الصورة المصغرة للمعاينة.
	- 2 اضغط على .

ً يبدأ تشغيل الفيديو مصحوبا بقسم الحركة البطيئة المعين بطريقة عشوائية.

- 3 اضغط على ً إليقاف العرض مؤقتا.
- 4 اسحب بداية مدى التدرج ونهاية مدى التدرج إلى النقاط المطلوبة لتعيين مدة عرض الفيديو المطلوب.

5 اسحب لتحديد منطقة من الفيديو المراد عرضها بالبطيء. لتعيين قسم الحركة البطيئة بدقة أكبر ، اضغط مطولاً على ؈، ثم اسحب إصبعك إلى اليسار أو إلى اليمين للتنقل خالل القسم إطار تلو اآلخر.

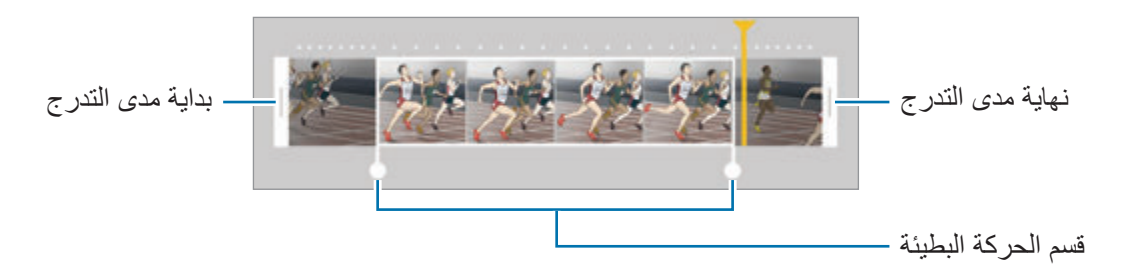

- 6 اضغط على قسم الحركة البطيئة واستخدم الخيارات التالية:
	- •**السرعة**: تغيير سرعة العرض للقسم المحدد.
		- •**تقسيم**: تقسيم القسم إلى جزئين.
		- •**حذف**: حذف واحد من األقسام المجزئة.
			- 7 اضغط على لمعاينة فيديو.
			- 8 اضغط على **تصدير** لحفظ الفيديو.

### **حركة سريعة**

قم بتسجيل فيديو لعرضه في وضع العرض السريع. يمكنك تحديد أقسام من لقطات الفيديو الخاصة بك لكي يتم عرضها بطريقة العرض السريع.

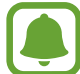

قد يصبح الطول البؤري أقصر عند استخدام هذا الوضع.

- 1 على شاشة المعاينة، اضغط على **الوضع** <sup>←</sup> **حركة سريعة**.
	- 2 اضغط على لبدء التسجيل.
	- 3 عند االنتهاء من التسجيل، اضغط على لإليقاف.
- 4 على شاشة المعاينة، اضغط على الصورة المصغرة للمعاينة.
- 5 اضغط على . ً يبدأ تشغيل الفيديو مصحوبا بقسم الحركة السريعة المعين بطريقة عشوائية.

### **تعديل أقسام الحركة السريعة**

- 1 على شاشة المعاينة، اضغط على الصورة المصغرة للمعاينة.
- 2 اضغط على . ً يبدأ تشغيل الفيديو مصحوبا بقسم الحركة السريعة المعين بطريقة عشوائية.
	- 3 اضغط على ً إليقاف العرض مؤقتا.
- 4 اسحب بداية مدى التدرج ونهاية مدى التدرج إلى النقاط المطلوبة لتعيين مدة عرض الفيديو المطلوب.
- 5 اسحب لتحديد منطقة من الفيديو المراد عرضها بالحركة السريعة. لتعيين قسم الحركة السريعة بدقة أكبر ، اضغط مطولاً على ۞، ثم اسحب إصبعك إلى اليسار أو إلى اليمين للتنقل خالل القسم إطار تلو اآلخر.

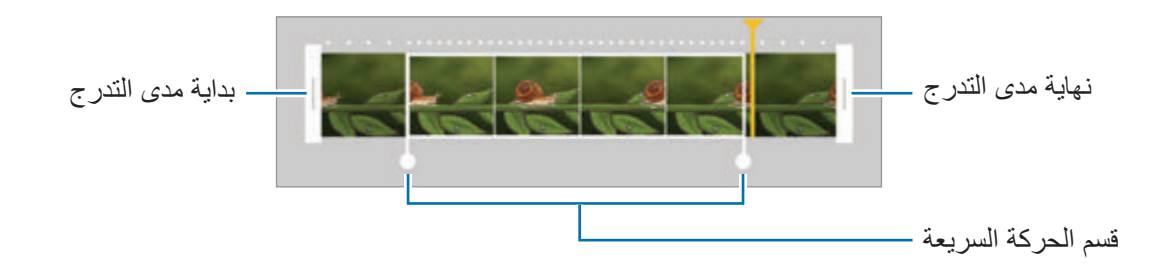

- 6 اضغط على قسم الحركة السريعة واستخدم الخيارات التالية:
	- •**السرعة**: تغيير سرعة العرض للقسم المحدد.
		- •**تقسيم**: تقسيم القسم إلى جزئين.
		- •**حذف**: حذف واحد من األقسام المجزئة.

7 اضغط على لمعاينة فيديو.

8 اضغط على **تصدير** لحفظ الفيديو.

### **لقطة ظاهرية**

التقط سلسلة من الصور أثناء إحاطة هدف بدائرة إلنشاء منظر للهدف من زوايا عديدة. يمكنك عرض الهدف من زوايا مختلفة بواسطة سحب إصبعك إلى اليسار أو إلى اليمين على الصورة.

- 1 على شاشة المعاينة، اضغط على **الوضع** <sup>←</sup> **لقطة ظاهرية**.
	- 2 ً ضع هدفا في منتصف شاشة المعاينة واضغط على .
- 3 حرك الجهاز حول الهدف ببطء في اتجاه واحد اللتقاط صور عديدة. ً عندما يصبح لون السهم أصفر بالكامل، أو عندما توقف تدوير الهدف، يتوقف الجهاز تلقائيا عن التقاط الصور.

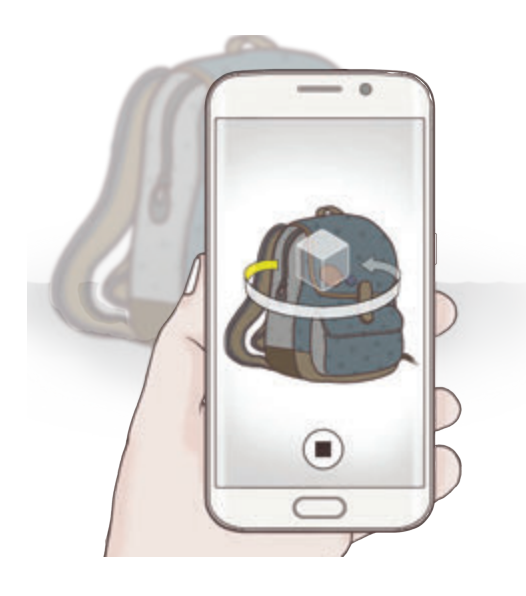

- **عرض لقطات مصورة ظاهرية**
- 1 على شاشة المعاينة، اضغط على الصورة المصغرة للمعاينة.
	- 2 اضغط على .
- 3 اسحب إصبعك إلى اليسار أو إلى اليمين على الشاشة، أو قم بتدوير الجهاز ببطء إلى اليمين أو إلى اليسار لمشاهدة الهدف من زوايا مختلفة.

### **صورة ذاتية**

التقط صور ذاتية باستخدام الكاميرا الأمامية. يمكنك عرض العديد من تأثيرات الجمال على الشاشة.

- 1 على شاشة المعاينة، اضغط على للتبديل إلى الكاميرا األمامية اللتقاط صورة ذاتية.
	- 2 اضغط على **الوضع** <sup>←</sup> **صورة ذاتية**.
		- 3 واجه عدسة الكاميرا األمامية.
- 4 عندما يكتشف الجهاز وجهك، اضغط على المستشعر الموجود في الجزء الخلفي للجهاز اللتقاط صورة ذاتية. يمكنك أيضًا الضغط على الشاشة لالتقاط صورة.

لكي تلتقط صورة باستخدام راحة يدك، اضغط على واضغط على المفتاح **التحكم في اإلشارة** لتنشيطه. اعرض كف يدك على الكاميرا الأمامية. بعد التعرف على كف اليد، يلتقط الجهاز صورة بعد مرور بضعة ثوان.

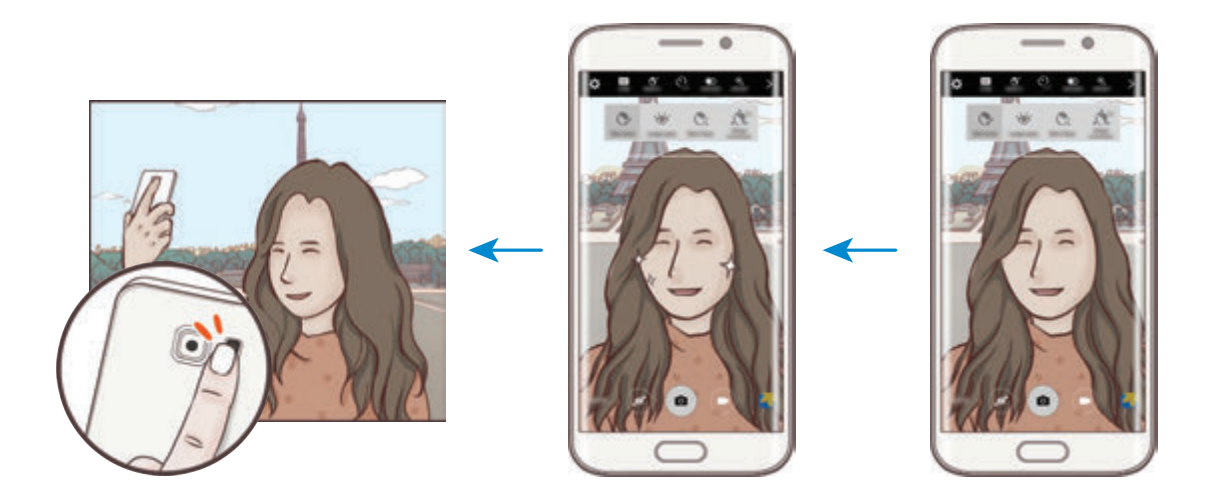

#### <span id="page-92-0"></span>**تطبيق تأثيرات الجمال**

يمكنك تعديل مالمح الوجه، مثل لون البشرة أو شكل الوجه، قبل التقاط صورة ذاتية.

هذه الخاصية متاحة فقط في األوضاع **صورة ذاتية** و**لقطات ذاتية متعددة**.  $|\Box|$ 

1 على شاشة المعاينة، اضغط على .

2 حدد الخيارات في األسفل لتطبيق تأثيرات الجمال للوجه على شاشة المعاينة:

- **تصحيح الشكل**: عندما يكون وجهك عند حواف شاشة المعاينة، سوف يظهر مشوهًا. قم بتفعيل هذا الخيار لتصحيح شكل وجهك. بعد تصحيح الشكل، قد تظهر الخلفية مشوهة بشكل طفيف.
	- •**وجه نحيف**: ضبط شكل الوجه وجعل وجهك يظهر أرفع.
		- •**عيون كبيرة**: لجعل عيونك تظهر أكبر.
		- •**لون البشرة**: لجعل بشرتك تظهر أنقى وأوضح.
- 3 عندما يكتشف الجهاز وجهك، اضغط على المستشعر الموجود في الجزء الخلفي للجهاز اللتقاط صورة ذاتية. يمكنك أيضًا الضغط على الشاشة لالتقاط صورة.

### **صورة ذاتية عريضة**

التقط صورة شخصية عريضة لنفسك تتضمن مزيد من الأشخاص في الصورة وتجنب ترك الأشخاص خارجها.

- 1 على شاشة المعاينة، اضغط على للتبديل إلى الكاميرا األمامية اللتقاط صورة ذاتية.
	- 2 اضغط على **الوضع** <sup>←</sup> **صورة ذاتية عريضة**.
		- 3 واجه عدسة الكاميرا األمامية.
- 4 عندما يكتشف الجهاز وجهك، اضغط على المستشعر الموجود في الجزء الخلفي للجهاز اللتقاط صورة ذاتية. يمكنك أيضًا الضغط على الشاشة لالتقاط صورة. لكي تلتقط صورة باستخدام راحة يدك، اضغط على واضغط على المفتاح **التحكم في اإلشارة** لتنشيطه. اعرض كف يدك على الكاميرا الأمامية. بعد التعرف على كف اليد، يلتقط الجهاز صورة بعد مرور بضعة ثوان.
	- 5 قم بتدوير الجهاز لليسار ولليمين أو بالعكس اللتقاط صورة شخصية عريضة. يلتقط الجهاز صور إضافية عندما يتحرك الإطار الأبيض إلى كل طرف من أطراف إطار عدسة الكاميرا.

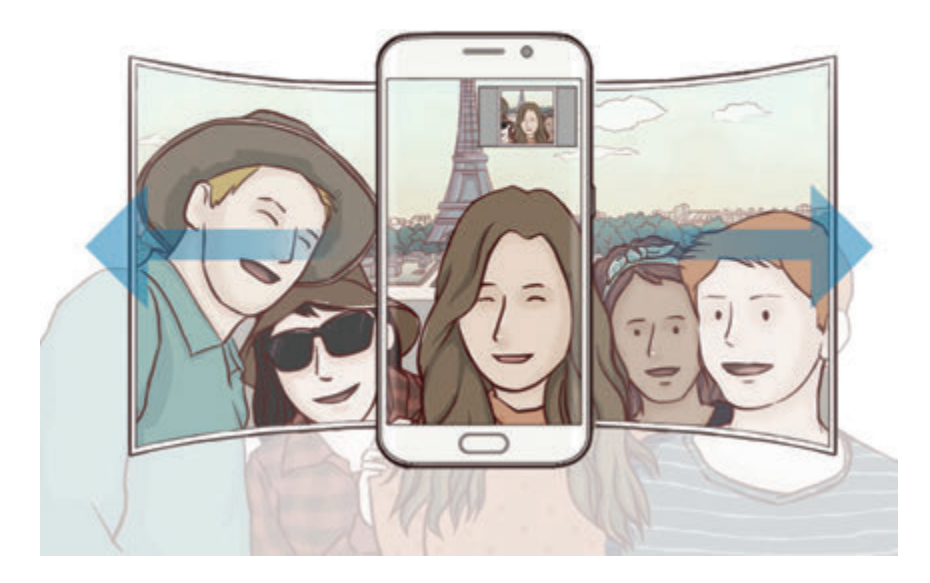

- •تأكد من إبقاء اإلطار األبيض داخل إطار عدسة الكاميرا.
- ينبغي أن تظل الأهداف ثاتبة أثناء التقاط صور شخصية ذاتية عريضة.
- •األجزاء العليا والسفلى من الصورة المعروضة على شاشة المعاينة يمكن قصها من الصورة حسب ظروف التصوير.

### **لقطات ذاتية متعددة**

التقط سلسلة من الصور الذاتية بفاصل زمني واحفظ الصور التي تريدها.

- 1 على شاشة المعاينة، اضغط على للتبديل إلى الكاميرا األمامية اللتقاط صورة ذاتية.
	- 2 اضغط على **الوضع** <sup>←</sup> **لقطات ذاتية متعددة**.
		- 3 واجه عدسة الكاميرا األمامية.
- 4 لتطبيق تأثيرات الجمال، اضغط على ثم حدد الخيارات. راجع [تطبيق تأثيرات الجمال](#page-92-0) للمزيد من المعلومات.
- 5 عندما يكتشف الجهاز وجهك، اضغط على المستشعر الموجود في الجزء الخلفي للجهاز اللتقاط صورة ذاتية. يمكنك أيضًا الضغط على الشاشة لالتقاط صورة. يلتقط الجهاز أربع صور بفاصل زمني ثانيتين. لكي تلتقط صورة باستخدام راحة يدك، اضغط على واضغط على المفتاح **التحكم في اإلشارة** لتنشيطه. اعرض كف يدك على الكاميرا الأمامية. بعد التعرف على كف اليد، يلتقط الجهاز صورة بعد مرور بضعة ثوان.
	- 6 التقط الصور التي تريد حفظها واضغط على **حفظ**.

### **تنزيل األوضاع**

قم بتنزيل مزيد من أوضاع التصوير من **Apps Galaxy**. على شاشة المعاينة، اضغط على **الوضع** ← **تنزيل**.

ال تتوفر إمكانية الوصول إلى بعض أوضاع التصوير التي يتم تنزيلها لكل خاصية. قد ال يتوفر التلويح بالهاتف المحمول جهة اليمين لعرض قائمة األوضاع، والتلويح جهة اليسار لعرض الصور ولقطات الفيديو الملتقطة.

#### **ضبط الكاميرا**

#### **الضبط السريع**

 $\blacksquare$ 

#### على شاشة المعاينة، استخدم الضبط السريع التالي.

قد تختلف الخيارات المتوفرة بناء على وضع التصوير والكاميرا التي يتم استخدمها.

- بخ: : حدد تأثير مرشح لاستخدامه عند التقاط صور أو تسجيل فيديو. لضبط ما يتم عرضه من تأثيرات على القائمة أو لإعادة ترتيب التأثيرات، اضغط على (۞). لتنزيل مزيد من التأثيرات، اضغط على (۞).
- ً : استخدم هذا الوضع اللتقاط صورا تتمتع بألوان ثرية وتفاصيل واضحة حتى في المناطق المعتمة والمضيئة.
- : حدد أسلوب قياس. يحدد ذلك كيفية حساب قيم الضوء. **تركيز على المنتصف** تستخدم الضوء في الجزء األوسط من اللقطة لحساب تعريض اللقطة. **نقطة** يستخدم الضوء في منطقة وسطى مركزة للقطة لحساب تعريض اللقطة. **مصفوفة** يقيس المشهد بالكامل.
	- : تحديد وقت تسجيل الفيديو.
	- ً : تغيير نوع تجميعة الفيديو أو مقاس الشاشة. يمكنك أيضا تسجيل تجميعة فيديو باستخدام تأثير فيديو بالحركة البطيئة.
		- ً : حدد طول زمن التأخير قبل أن تقوم الكاميرا بالتقاط صورة تلقائيا.
	- : تطبيق تأثيرات الجمال على شاشة العرض للصور الذاتية. يمكنك ضبط لون البشرة، تصحيح شكل الوجه، والمزيد.
		- : تنشيط أو إلغاء تنشيط الفالش.
		- / : حدد دقة الصور . استخدام دقة أعلى يؤدي إلى التمتع بصور ذات جودة أعلى، ولكن سيستغرق ذلك المزيد من مساحة الذاكرة.

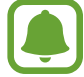

قد تتأثر دقة الصورة بظروف الإضاءة عند التقاط الصور باستخدام الكاميرا الأمامية.

#### **ضبط الكاميرا**

على شاشة المعاينة، اضغط على .

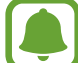

قد تختلف الخيارات المتوفرة بناء على وضع التصوير والكاميرا التي يتم استخدمها.

- •**حجم الفيديو )الكاميرا الخلفية(** / **حجم الفيديو )الكاميرا األمامية(**: حدد دقة للقطات الفيديو. استخدام دقة أعلى يؤدي إلى التمتع بلقطات فيديو ذات جودة أعلى، ولكن سيستغرق ذلك المزيد من مساحة الذاكرة.
	- •**التحكم في اإلشارة**: اضبط الجهاز لتتبع راحة يدك، بحيث يمكنك استخدامه اللتقاط صورة سيلفي شخصية.
- **ُ حفظ الصور كم َعاي نة**: عكس الصورة إلنشاء صورة معكوسة للمنظر األصلي عند التقاط صور باستخدام الكاميرا األمامية.
	- •**تتبع AF**: اضبط الجهاز لتتبع التركيز التلقائي على هدف محدد حتى في حالة تحرك الهدف أو الكاميرا.
	- •**تثبيت فيديو**: تنشيط مانع االهتزاز لتقليل أو إلزالة الضبابية الناتجة عن اهتزاز الكاميرا أثناء تسجيل فيديو.
		- •**خطوط الشبكة**: اعرض أدلة عدسة الكاميرا للمساعدة في التركيب عند تحديد األهداف.
			- •**عالمات الموقع**: ارفق عالمة موقع GPS بالصورة.
	- •قد تقل قوة إشارات GPS في المواقع التي تحدث فيها إعاقة لإلشارة، كما هو الحال بين المباني أو في المناطق المنخفضة، أو في ظروف الطقس السيئة.
- •قد يظهر موقعك في الصور عندما تقوم بتحميلها على الويب. لكي تتجنب ذلك، قم بإلغاء تنشيط ضبط رمز الموقع.
	- •**مراجعة الصور**: اضبط الجهاز لعرض الصور بعد التقاطها.
	- •**تشغيل سريع**: اضبط الجهاز للتشغيل السريع للكاميرا بالضغط على مفتاح الصفحة الرئيسية مرتين بسرعة.

 •**حفظ كملف RAW**: ضبط الجهاز لحفظ الصور كملفات RAW غير مضوطة )بتنسيق ملف DNG )في الوضع االحترافي. تحتفظ ملفات RAW بجميع بيانات الصورة للحصول على أعلى جودة، ولكنها ستأخذ مساحة أكبر. لعرض ملفات RAW، يتطلب وجود تطبيق عرض صور.

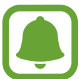

- •عند استخدام هذه الخاصية، سيتم حفظ كل صورة في تنسيقين، DNG وJPG. الصور المتتابعة يتم حفظها كملفات JPG فقط.
- •يمكنك عرض ملفات JPG في **االستوديو**. يمكن عرض ملفات DNG أو حذفها في مجلد **DCIM**← **الكاميرا**.
- •**التحكم الصوتي**: اضبط الجهاز اللتقاط صور أو تسجيل لقطات فيديو بواسطة األوامر. يمكنك أن تقول "ابتسم" أو "تشييز" أو "التقاط" أو "التصوير" اللتقاط صورة. لتسجيل فيديو، قل "تسجيل فيديو."
	- •**وظائف مفتاحي مستوى الصوت**: اضبط الجهاز الستخدام مفتاح مستوى الصوت للتحكم في زر المصراع أو وظيفة التكبير.
		- •**إرجاع الضبط**: أعد تعيين ضبط الكاميرا.

### **االستوديو**

## **مقدمة**

عرض وإدارة الصور ولقطات الفيديو المخزنة في الجهاز.

### **عرض الصور أو لقطات الفيديو**

1 اضغط على **االستوديو** على شاشة التطبيقات.

تعرض ملفات الفيديو الرمز في الصورة المصغرة للمعاينة. لتشغيل فيديو، اضغط على . <sup>2</sup> حدد صورة أو فيديو.

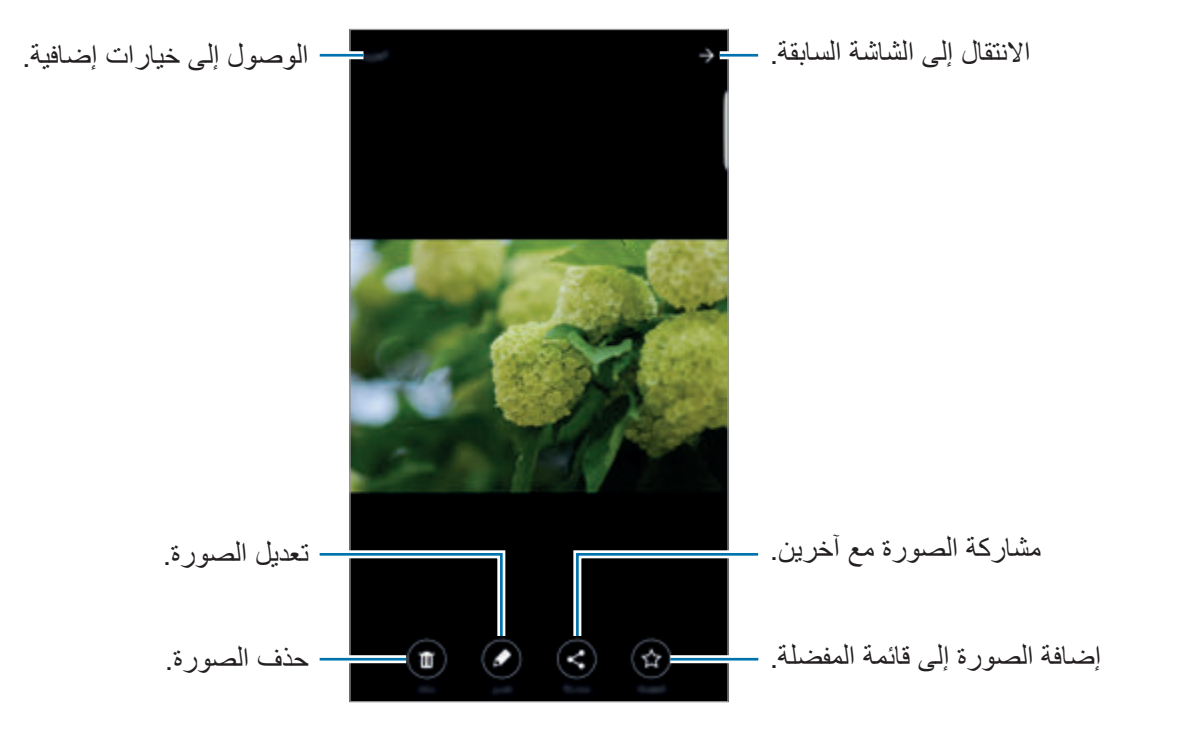

إلخفاء القوائم أو عرضها، اضغط على الشاشة.

### **حذف الصور أو لقطات الفيديو**

### **حذف صورة أو فيديو**

حدد صورة أو فيديو واضغط على **حذف** الموجود في الجزء السفلي من الشاشة.

### **حذف صور ولقطات فيديو متعددة**

- اً على شاشة المعرض الرئيسية، اضغط مطولاً على الصورة أو الفيديو المراد حذفه.
	- 2 ضع عالمة اختيار أمام الصور أو لقطات الفيديو المراد حذفها.
		- 3 اضغط على **حذف**.

**مشاركة الصور أو لقطات الفيديو** حدد صورة أو فيديو واضغط على **مشاركة** الموجود في الجزء السفلي من الشاشة، ثم حدد طريقة المشاركة.

# **اإلدارة الذكية**

#### **مقدمة**

توفر اإلدارة الذكية معاينة لحالة بطارية جهازك، والمخزن، وRAM ً ، وأمان النظام. يمكنك أيضا التخصيص التلقائي للجهاز بضغطة واحدة من إصبعك.

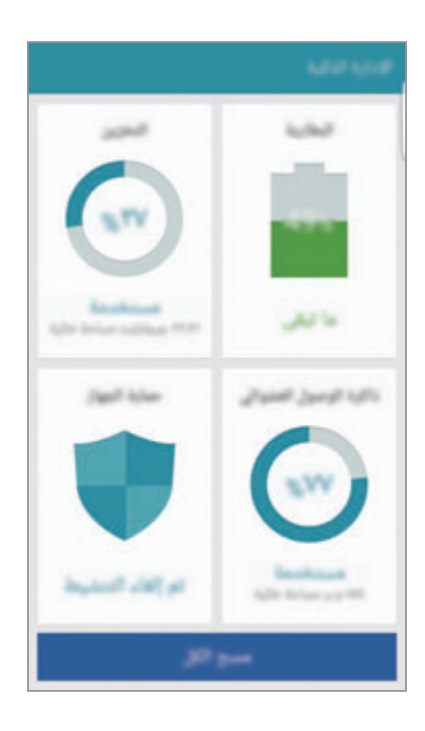

### **استخدام خاصية التخصيص السريع**

على شاشة التطبيقات، اضغط على **اإلدارة الذكية** ← **مسح الكل**. تقوم خاصية التخصيص السريع بتحسين مستوى أداء الجهاز من خالل اإلجراءات التالية.

- ً تحديد التطبيقات التي تستخدم قدرا أكبر من طاقة البطارية وحذف الملفات غير الضرورية.
	- •حذف الملفات غير الضرورية وإغالق التطبيقات التي تعمل في الخلفية.
		- المسح بحثًا عن البرامج الضارة.

### **استخدام اإلدارة الذكية**

على شاشة التطبيقات، اضغط على **اإلدارة الذكية** وحدد خاصية.

### **البطارية**

تحقق من طاقة البطارية المتبقية والوقت الستخدام الجهاز. بالنسبة لألجهزة ذات المستويات المنخفضة من طاقة ً البطارية، وفر طاقة البطارية بواسطة تنشيط خصائص توفير الطاقة وغلق التطبيقات التي تستهلك قدر ً ا زائدا من طاقة البطارية.

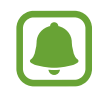

يوضح الوقت المتبقي لالستخدام الوقت المتبقي قبل نفاد طاقة البطارية. قد يختلف الوقت المتبقي لالستخدام حسب ضبط الجهاز وظروف التشغيل.

### **التخزين**

تحقق من حالة سعة البطارية المستخدمة والمتاحة. يمكنك حذف الملفات غير المستخدمة والمتبقية، أو إلغاء تثبيت التطبيقات التي لم تعد بحاجة الستخدامها.

#### **ذاكرة الوصول العشوائي**

تحقق من مقدار RAM المتاح. يمكنك أيضًا إغلاق تطبيقات الخلفية وتقليل مقدار RAM الذي تستخدمه لتسريع جهازك.

#### **حماية الجهاز**

تحقق من حالة أمان الجهاز . تقوم هذه الخاصية بمسح جهازك بحثًا عن أي برنامج ضار .

# **مخطط S**

## **مقدمة**

قم بإدارة جدولك بواسطة إدخال الأحداث القادمة أو المهام الموجودة في المخطط لديك.

### **إنشاء أحداث**

- 1 اضغط على **مخطط S** على شاشة التطبيقات.
- إذا كان التاريخ به أحداث أو مهام محفوظة، فاضغط على التاريخ واضغط على . <sup>2</sup> اضغط على أو اضغط ضغط مزدوج على تاريخ.
	- 3 أدخل إلى تفاصيل األحداث.

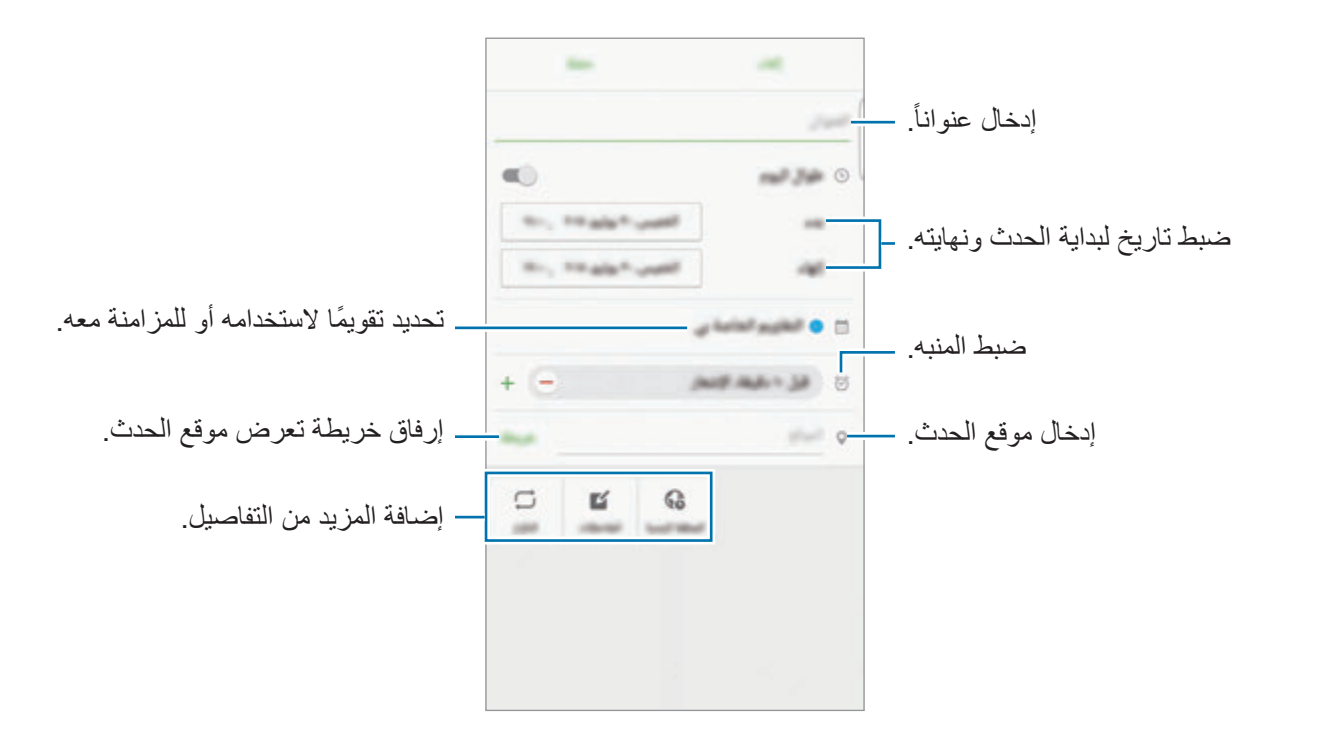

4 اضغط على **حفظ** لحفظ الحدث.

### **إنشاء مهام**

- 1 اضغط على **مخطط S** على شاشة التطبيقات.
	- 2 اضغط على ← **المهام**.
- **ً** لتحديد تاريخ التنفيذ. إلضافة مزيد من التفاصيل، اضغط على . <sup>3</sup> أدخل تفاصيل المهمة واضغط على **اليوم** أو **غدا**
	- 4 اضغط على **حفظ** لحفظ المهمة.

### **مزامنة األحداث والمهام مع حساباتك**

على شاشة التطبيقات، اضغط على **الضبط** ← **حسابات**، حدد خدمة حساب ثم اضغط على المفتاح **مزامنة تقويم** لمزامنة الأحداث والمهام مع الحساب. إلضافة حسابات للمزامنة معها، افتح شاشة التطبيقات واضغط على **مخطط S** ← **المزيد** ← **إدارة التقويمات** ← **إضافة حساب** ً . ثم، حدد حسابا للمزامنة معه وقم بتسجيل الدخول. عند إضافة حساب، يتم عرض دائرة خضراء بجانب

**S** Health

#### **مقدمة**

اسم الحساب.

يساعدك Health S على تحسين صحتك ولياقتك البدنية. حدد أهداف اللياقة البدنية، وتحقق من مدى تقدمك، وحافظ على المسار العام لصحتك ولياقتك البدنية.

### **بدء تشغيل Health S**

في حالة قيامك بتشغيل هذا التطبيق لأول مرة، أو عند إعادة تشغيله بعد إجراء إعادة تعيين للبيانات، اتبع الإرشادات التي تظهر على الشاشة لاستكمال الإعداد.

- 1 اضغط على **Health S** على شاشة التطبيقات.
- 2 اتبع اإلرشادات التي تظهر على الشاشة الستكمال الضبط.

### **استخدام Health S**

يمكنك عرض المعلومات الرئيسية من قوائم Health S وأدوات التعقب لمراقبة لياقتك وحالتك الصحية. اضغط على **Health S** على شاشة التطبيقات.

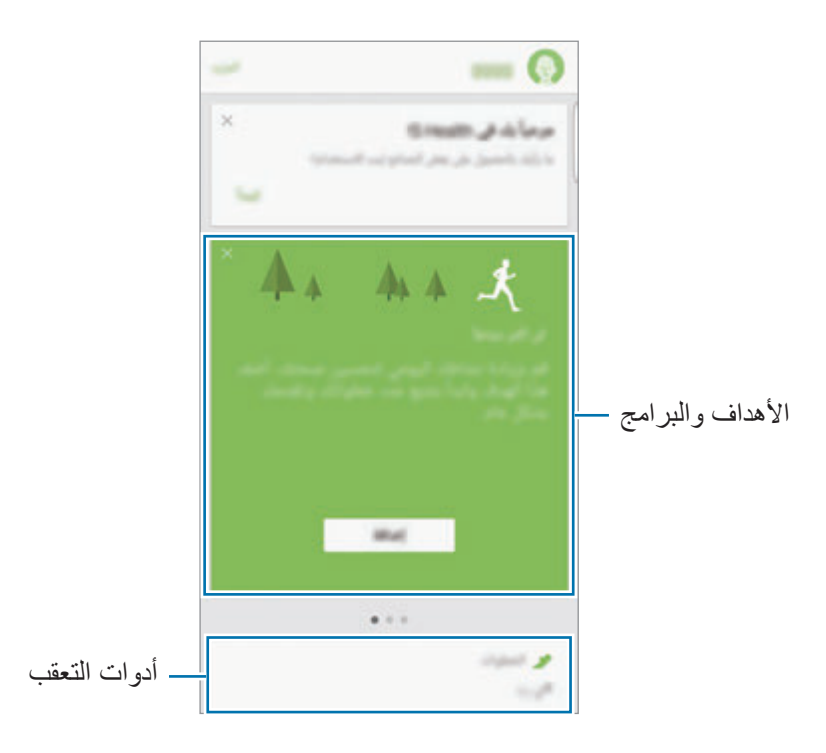

- •**األهداف**: اضبط أهداف لياقتك اليومية واعرض تقدمك.
	- •**البرامج**: استخدم برامج تدريبية مخصصة.
- **ّ أجهزة التعقب**: راقب أنشطتك، ومستوى حرق الغذاء، وقياسات الجسم.

إلضافة أدوات التعقب، أو أهداف، أو برامج إلى شاشة Health S، اضغط على **المزيد** ← **إدارة العناصر**، ثم حدد العناصر ضمن علامة التبويب أ**جهزة التعقّب،** أو الأهدا**ف،** أو ا**لبرامج**.

للوصول إلى مزيد من المعلومات حول وظائف Health S، اضغط على **المزيد** ← **الضبط** ← **مساعدة**.

#### **معلومات إضافية**

- •وظائف Health S مخصصة ألغراض اللياقة والحالة الصحية فقط وال تستخدم في تشخيص مرض أو أي ظروف أخرى، أو في العلاج، أو تخفيف الآلام، أو التداوي، أو الوقاية من الأمراض.
- •الوظائف المتاحة، والخصائص، والتطبيقات القابلة لإلضافة لـ Health S قد تختلف من دولة إلى أخرى بسبب القوانين والقواعد المحلية المختلفة. ينبغي عليك التحقق من الخصائص والتطبيقات المتاحة في منطقتك الخاصة قبل االستخدام.
	- •تطبيقات Health S والخدمة الخاصة بها يمكن تغييرها أو قطعها بدون إشعار مسبق.
- •يقتصر الغرض من جمع هذه البيانات على تقديم الخدمة التي طلبتها، بما في ذلك تقديم معلومات إضافية لتحسين صحتك العامة ومزامنة أو تحليل البيانات واإلحصائيات أو تطوير خدمات أفضل وتقديمها. )ولكن، في حالة قيامك بتسجيل الدخول إلى Samsung account من S Health ، فقد يتم حفظ البيانات على الخادم لعمل نسخة احتياطية من البيانات.) البيانات الشخصية قد يتم تخز ينها حتى استكمال هذه الأغر اض. يمكنك حذف بياناتك الشخصية المخزنة بواسطة تطبيق Health S باستخدام خيار إعادة تعيين البيانات في قائمة "إعدادات". لحذف أي بيانات تمت مشاركتها مع الشبكات االجتماعية أو تم نقلها إلى أجهزة التخزين، يجب عليك حذفها بشكل منفصل.
- •يمكنك مشاركة و/أو مزامنة بياناتك مع خدمات سامسونج اإلضافية أو خدمات الطرف الخارجي المتوافقة التي تحددها، بالإضافة إلى المز امنة مع أي من أجهز تك الأخرى المتصلة. الوصول إلى معلومات S Health بواسطة ً مثل تلك الخدمات اإلضافية أو أجهزة الطرف الخارجي سيكون مسموحا فقط به بموافقتك الواضحة.
	- •تتحمل المسئولية الكاملة عن االستخدام غير المناسب للبيانات المشتركة على الشبكات االجتماعية أو المرسلة إلى آخرين. توخى بالغ الحذر عند مشاركة بياناتك الشخصية مع اآلخرين.
	- •في حالة توصيل الجهاز بأجهزة القياس، فتحقق من بروتوكول االتصال لتأكيد التشغيل المناسب. في حالة استخدامك اتصال لاسلكي، على سبيل المثال، البلوتوث، فقد يتعرض الجهاز للتشويش بسبب التداخل الإلكتروني من أجهزة أخرى. تجنب استخدام الجهاز بالقرب من الأجهزة التي ترسل موجات الراديو.
		- •الرجاء قراءة الشروط واألحكام وسياسة الخصوصية الخاصة بـ Health S بعناية قبل استخدامه.

# **S** Voice

### **مقدمة**

تنفيذ مهام عديدة ببساطة بواسطة التحدث.

### **ضبط أمر إيقاظ**

يمكنك تشغيل **Voice S** باستخدام أما اإليقاظ الخاص بك. عند تشغيل **Voice S** ألول مرة، اضغط على **START** واضبط أمر اإليقاظ الخاص بك. لتغيير أمر اإليقاظ، افتح شاشة التطبيقات واضغط على **Voice S**. ثم اضغط على ← **up-wake Voice** ← **command up-wake Change** ← **START**، واتبع اإلرشادات التي تظهر على الشاشة. لضبط الجهاز لتشغيل **Voice S** باستخدام أمر اإليقاظ أثناء قفل الجهاز، اضغط على ثم اضغط على المفتاح

**lock secured in up Wake** لتنشيطه.

## **استخدام Voice S**

ا انطق أمر إيقاظ معين مسبقًا<sub>.</sub><br>أو بدلاً من ذلك، على شاشة التطبيقات، اضغط على **S Voice .** عن بدء **Voice S**، يبدأ الجهاز بالتعرف على الصوت.

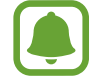

ّ ال يتوفر هذا التطبيق حسب منطقتك أو مزود الخدمة الخاص بك.

عرض توضيحي للأوامر الصوتية. ضبط Voice S

2 انطق بأمر صوتي. إذا تعرف الجهاز على الأمر، يقوم الجهاز بتنفيذ الإجراء المقابل. لتكرار أمر صوتي أو لقول أمر آخر، اضغط على .

> $\blacksquare$ ً يتم إغالق هذا التطبيق تلقائيا في حالة عدم تشغيل الجهاز لمدة محددة من الوقت.

### **تلميحات للتعرف الصوتي بطريقة أفضل**

- •تكلم بوضوح.
- تكلم في الأماكن الهادئة.
- •ال تستخدم كلمات عدائية أو عامية.
	- •تجنب التكلم بلهجات محلية.

قد لا يتعرف الجهاز على الأوامر أو قد ينفذ أوامر غير مطلوبة حسب الأصوات المحيطة بك، أو حول كيفية قيامك بالنطق.

### **ضبط اللغة**

على شاشة التطبيقات، اضغط على **Voice S** ← ← **Language**، ثم حدد لغة.

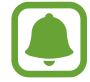

يتم تطبيق اللغة المحددة على **Voice S** فقط، وليس على لغة العرض بالجهاز.
# **SideSync**

### **مقدمة**

يتيح لك SideSync إمكانية مشاركة شاشتك وبياناتك بين هواتف Android Samsung الذكية، وأجهزة الكمبيوتر اللوحية، وأجهزة الكمبيوتر لديك. بعد أن تقوم بتوصيل جهازك، ستظهر شاشة ظاهرية على الجهاز اللوحي أو الكمبيوتر المتصل. يمكنك التحقق من اإلشعارات، مثل الرسائل، من لوحة المعلومات أو في اإلطار المنبثق.

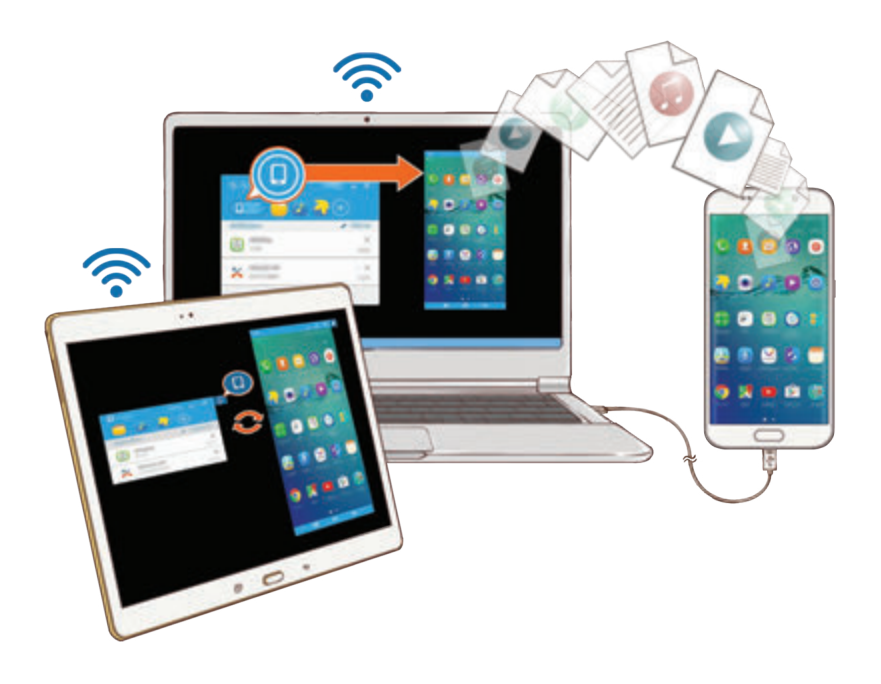

### **قبل أن تبدأ**

- •يجب تثبيت التطبيق SideSync على كال الجهازين الذين تريد االتصال بينهما. في حالة عدم تثبيت SideSync، استخدم إحدى الطرق التالية لتنزيله وتثبيته:
- لتنزيل وتثبيت SideSync على كمبيوتر Android Samsung اللوحي أو الهاتف الذكي، ابحث عن SideSync في **Apps Galaxy** أو **متجر Play**. إذا لم يدعم جهازك SideSync ً ، فقد ال تكون قادرا على البحث عن تطبيق.
- لتنزيل وتثبيت SideSync على الكمبيوتر لديك، فتفضل بزيارة sidesync/com.samsung.www. ً على صفحة الويب، يمكنك أيضا البحث عن معلومات حول متطلبات نظام SideSync.
	- ً لتوصيل األجهزة السلكيا، يجب أن تدعم Fi-Wi مباشر وتكون متصلة بنفس نقطة الوصول.

التطبيقات

التوصيل بأجهزة الكمبيوتر أو الأجهزة اللوحية

**التوصيل بالكمبيوتر**

- 1 قم بتوصيل هاتفك الذكي بالكمبيوتر بواسطة كابل USB. أو بدلاً من ذلك، قم بتوصيل كلا الأجهزة بنفس نقطة الوصول.
	- 2 قم بتشغيل **SideSync** على الجهازين.
- 3 اضغط على **بدء** على الجهازين. سيقوم الجهازان بالبحث عن بعضهما واالتصال. ثم ستظهر لوحة المعلومات على الكبيوتر الخاص بك.

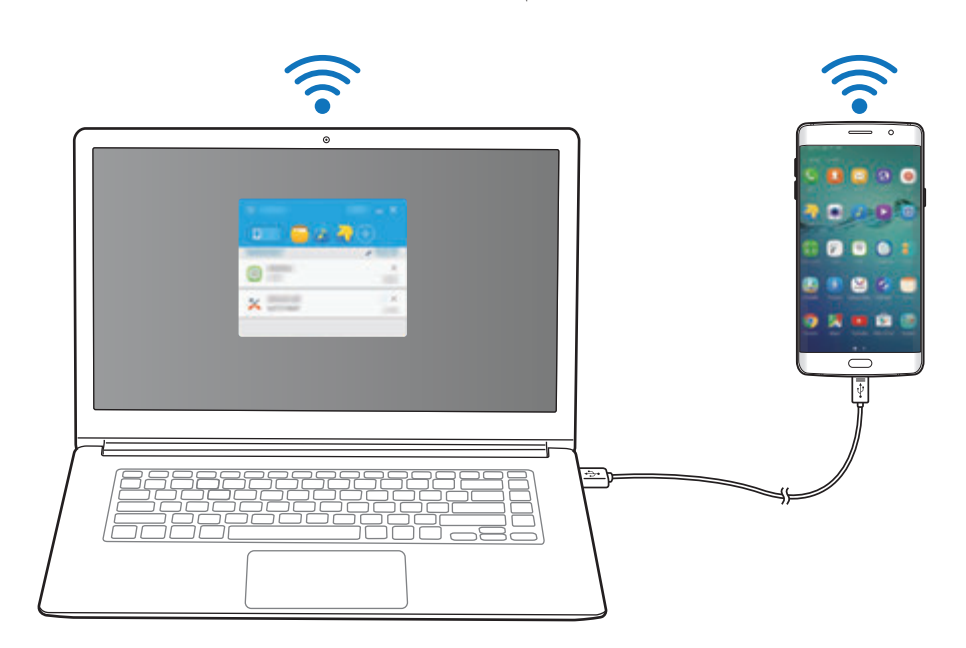

**االتصال بجهاز لوحي عن طريق Fi-Wi مباشر**

- 1 قم بتشغيل **SideSync** على كل من جهازك اللوحي وهاتفك الذكي.
	- 2 اضغط على **بدء** على الجهازين. سيقوم الجهازان بالبحث عن بعضهما واالتصال.
- 3 على هاتفك الذكي، حدد جهازك اللوحي من قائمة األجهزة المكتشفة.

التطبيقات

4 في الجهاز اللوحي، اقبل طلب التوصيل. ستظهر لوحة المعلومات على جهازك اللوحي.

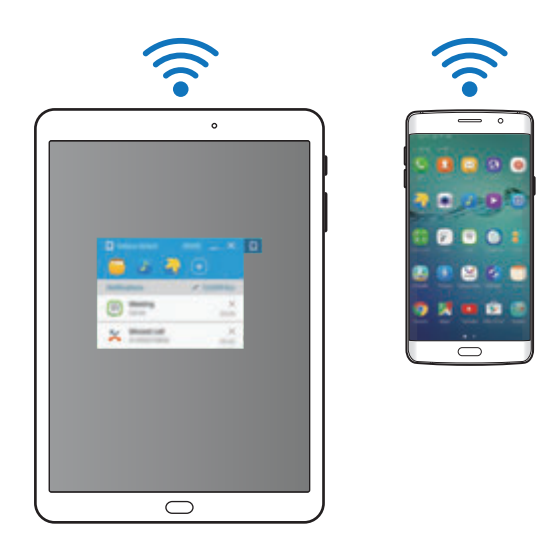

#### **ً توصيل األجهزة تلقائيا**

ً إذا كان هناك جهازين قد سبق لهما االتصال من قبل، يمكنك ضبطهما لالتصال تلقائيا. توصيل األجهزة عن طريق USB أو Fi-Wi ً مباشر تلقائيا يقوم بتشغيل **SideSync**. إذا كان الجهازين متصلين بنفس نقطة الوصول، ضعهما بجانب بعضهما البعض للتوصيل.

إليقاف استخدام خاصية االتصال التلقائي، افتح هاتفك الذكي، اضغط على **SideSync** ← **المزيد** ← **الضبط**، ثم اضغط على مفتاح ال**اتصال التلقائي بالأجهزة** لإلغاء تنشيطه<sub>.</sub> أو بدلاً من ذلك، على لوحة المعلومات، اضغط على ا**لمزيد** ← **اإلعدادات** ← **اتصاالت** وقم بإلغاء تنشيط خاصية التوصيل التلقائي.

### **استخدام لوحة المعلومات**

فتح التطبيقات المتكررة االستخدام أو عرض اإلشعارات من هاتفك الذكي. عندما تضغط على إشعار، سيتم فتح التطبيق أو البرنامج المتصل. فيما يلي صورة للوحة معلومات الهاتف الذكي في الكمبيوتر.

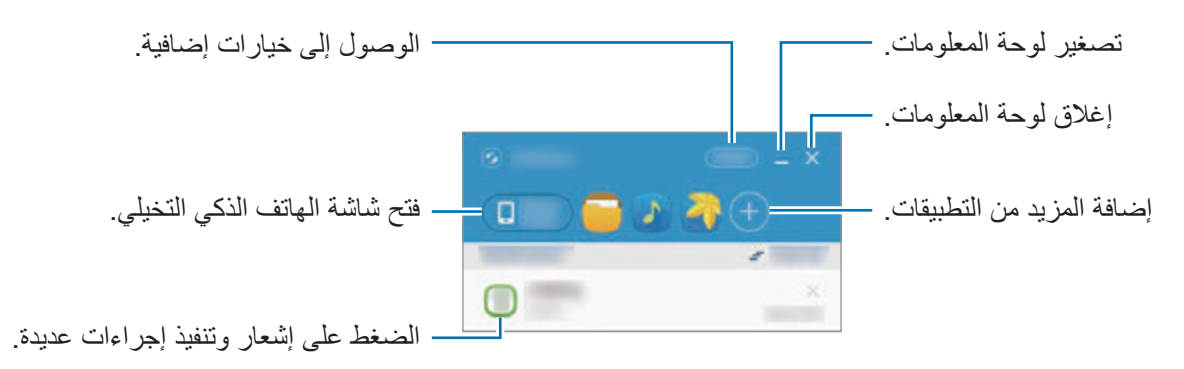

يمكنك إعادة ترتيب أو حذف التطبيقات عندما تقوم بالنقر بالزر األيمن على أيقونة التطبيق.

#### **استكمال تشغيل الوسائط**

يمكنك إيقاف الموسيقى أو الفيديو مؤقتًا على هاتفك الذكي واستكمال التشغيل على جهاز آخر ـ على لوحة المعلومات، حدد زر التشغيل في متحكم الموسيقى أو إشعار الفيديو ـ سيتوقف التشغيل مؤقتًا على هاتفك الذكي ويبدأ على جهازك اآلخر.

سيظهر متحكم الموسيقى وإشعار الفيديو للجهاز المتصل فقط عندما تقوم بتشغيل ملفات الوسائط عبر تطبيق الموسيقى أو الفيديو االفتراضي.

#### **مشاركة صفحة ويب**

يمكنك فتح صفحة ويب على هاتفك الذكي وعرضها في متصفح الويب للجهاز المتصل. أثناء تصفح صفحات الويب على هاتفك الذكي، سيظهر إشعار وصول للويب على لوحة المعلومات. على لوحة المعلومات، حدد اإلشعار. ثم ستظهر نفس صفحة الويب على جهازك المتصل.

#### **مشاركة نقطة اتصال هاتفك الذكي**

يمكنك مشاركة اتصال البيانات بهاتفك الذكي مع أجهزة الكمبيوتر أو الأجهزة اللوحية إذا لم يتوفر اتصالاً بالإنترنت.

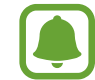

سيتم تحميلك بنفقات إضافية عند استخدام هذه الخاصية.

على لوحة المعلومات، اضغط على **المزيد** ← **تفعيل نقطة اتصال الهواتف المحمولة**. سيتم تنشيط نقطة االتصال بالهاتف الذكي.

## **استخدام خصائص االتصال والرسائل في إطارات منبثقة**

عندما تستلم مكالمة أو رسالة على هاتفك الذكين سيظهر إطار منبثق على الجهاز المتصل. إذا استلمت مكالمة، يمكنك الرد عليها أو رفضها من اإلطار المنبثق. سيتم استخدام الميكروفون ومكبر الصوت للجهاز المتصل أثناء المكالمة.

َ إذا استلمت رسالة، يمكنك الرد مباشرة عليها.

### **استخدام الشاشة الظاهرية**

يقوم SideSync بعكس شاشة الجهاز على جهاز آخر. يمكنك استخدام خصائص جهاز عبر الشاشة الظاهرية. فيما يلي صورة للشاشة الظاهرية للهاتف الذكي على الكمبيوتر.

#### على لوحة المعلومات، اضغط على **screen Phone**.

- •بعض الوظائف قد ال تعمل من خالل الشاشة الظاهرية.
- •الشكل والوظائف الخاصة بالشاشة الظاهرية قد يختلف حسب الجهاز المتصل.

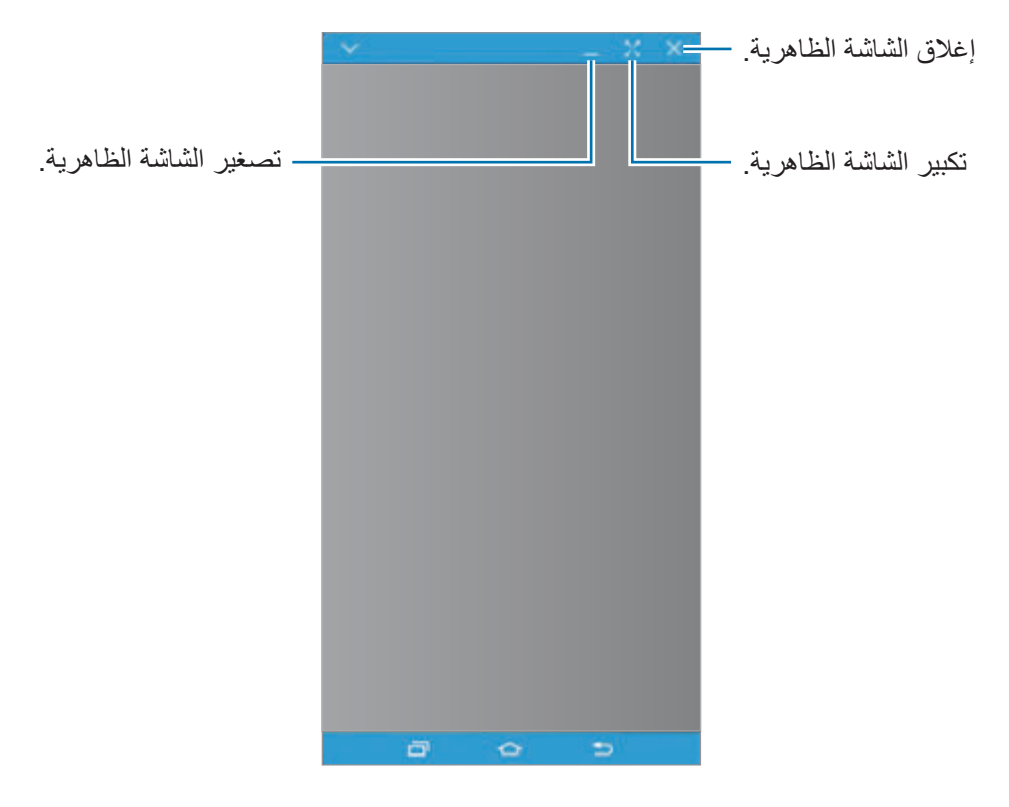

اضغط على لكي تستخدم الخيارات التالية:

- •**دائما في المقدمة** ً : ضبط الشاشة الظاهرية لكي تظل دوما على القمة.
	- •**الدوران**: تدوير الصورة.
	- •**االلتقاط**: التقاط لقطة شاشة.
- •**تفعيل وضع العرض**: تشغيل شاشة الهاتف الذكي للتحكم فيه من كل من الكمبيوتر والهاتف الذكي. قد ال تتوفر هذه الخاصية حسب الجهاز المتصل.

لنقل الشاشة الظاهرية، انقر واسحب الجزء العلوي من الشاشة الظاهرية إلى موقع جديد. لضبط حجم الشاشة الظاهرية، ضع مؤشر الماوس فوق حافة الشاشة الظاهرية، ثم انقر فوقه واسحبه.

**التبديل بين الشاشات**

الستخدام الشاشة الفعلية للهاتفك الذكي، اضغط على مفتاح التشغيل أو مفتاح الصفحة الرئيسية في هاتفك الذكي. يتوقف تشغيل الشاشة الظاهرية وتعمل شاشة هاتفك الذكي.

للعودة إلى الشاشة الظاهرية، انقر على الشاشة الظاهرية للهاتف الذكي على الكمبيوتر أو اضغط على **تبديل إلى الجهاز اللوحي** على الجهاز اللوحي. يتوقف تشغيل الشاشة الفعلية وتعمل الشاشة الظاهرية.

يمكنك عرض والتحكم في الشاشة الظاهرية وشاشة الجهاز المتصل في نفس الوقت. على الشاشة الظاهرية، اضغط على ← **تفعيل وضع العرض** لتشغيل شاشة الجهاز المتصل. قد ال تتوفر هذه الخاصية حسب الجهاز المتصل.

**مشاركة الملفات والحافظة**

### **نسخ الملفات إلى الكمبيوتر**

- ً على ملف للدخول إلى وضع التحرير في الشاشة الظاهرية للهاتف الذكي. 1 اضغط مطوال
	- 2 اختر المزيد من الملفات لنسخها.
	- 3 اضغط مطوال على الملفات المحددة، واسحبها وأفلتها خارج الشاشة الظاهرية. سيتم نسخ الملفات إلى المكان المقصود.

على سبيل المثال، عندما تنقل صورة من هاتفك الذكي إلى مستند Word مفتوح على الكمبيوتر، سيتم إدراج الصورة في مستند Word.

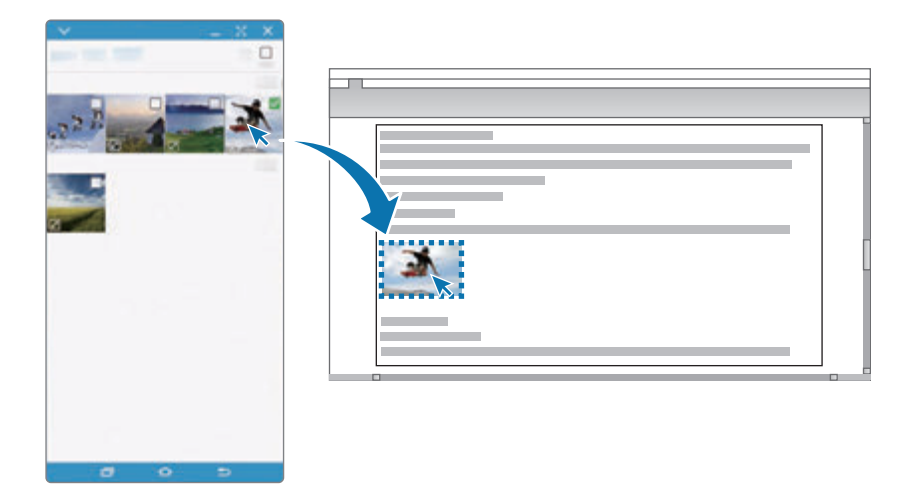

**نسخ الملفات إلى الهاتف الذكي**

حدد الملفات في الكمبيوتر واسحبها إلى لوحة المعلومات، أو إلى شاشة الهاتف الذكي الظاهرية. سيتم حفظ الملفات في المجلد **األدوات** ← **ملفاتي** ← **وحدة تخزين الجهاز** ← **SideSync**.

أثناء إنشاء رسالة، أو رسالة بريد إلكتروني على الشاشة الظاهرية، يتم إرفاق الملفات المنسوخة بالرسالة، أو برسالة البريد اإللكتروني التي يتم إنشائها.

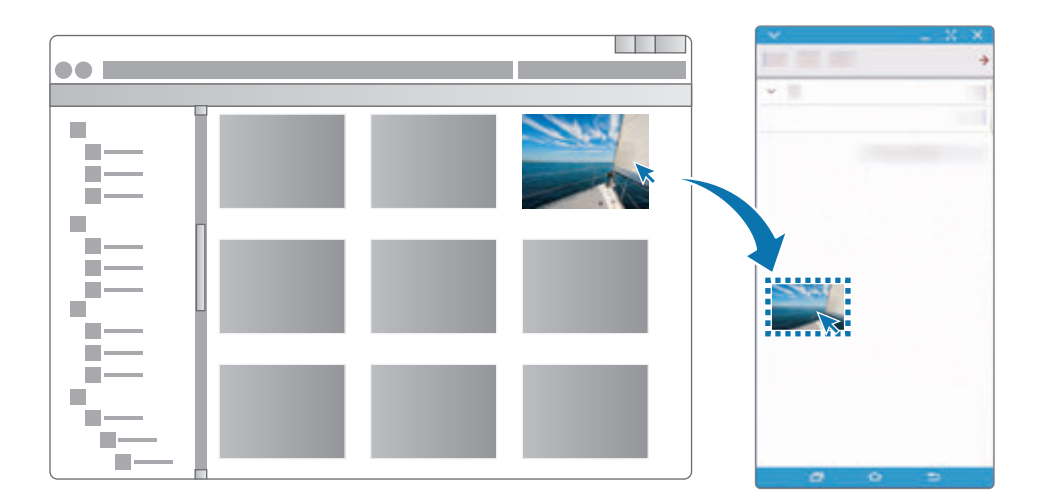

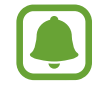

عند تشغيل كلاً من الشاشة الظاهرية والشاشة الفعلية للهاتف الذكي، لن تتمكن من مشاركة الملفات.

#### **مشاركة الحافظة**

يمكنك نسخ ولصق النص بسهولة بين األجهزة المتصلة عبر خاصية مشاركة الحافظة. انسخ أو اقطع النص من الشاشة الظاهرية والصقه داخل حقل النص خارج الشاشة الظاهرية، أو بالعكس.

## **مشاركة لوحة مفاتيح وماوس الكمبيوتر**

استخدم شاشة هاتفك الذكي كشاشة ثنائية وتحكم فيها باستخدام لوحة المفاتيح والماوس.

1 على لوحة المعلومات، اضغط على **المزيد** <sup>←</sup> **تفعيل مشاركة لوحة المفاتيح والماوس**. إذا كانت الشاشة الظاهرية مفتوحة، ستختفي من على شاشة الكمبيوتر.

2 حرك مؤشر الماوس إلى الحافة اليسرى أو اليمنى لشاشة الكمبيوتر للذهاب إلى شاشة هاتفك الذكي. يظهر مؤشر الماوس على شاشة الهاتف الذكي.

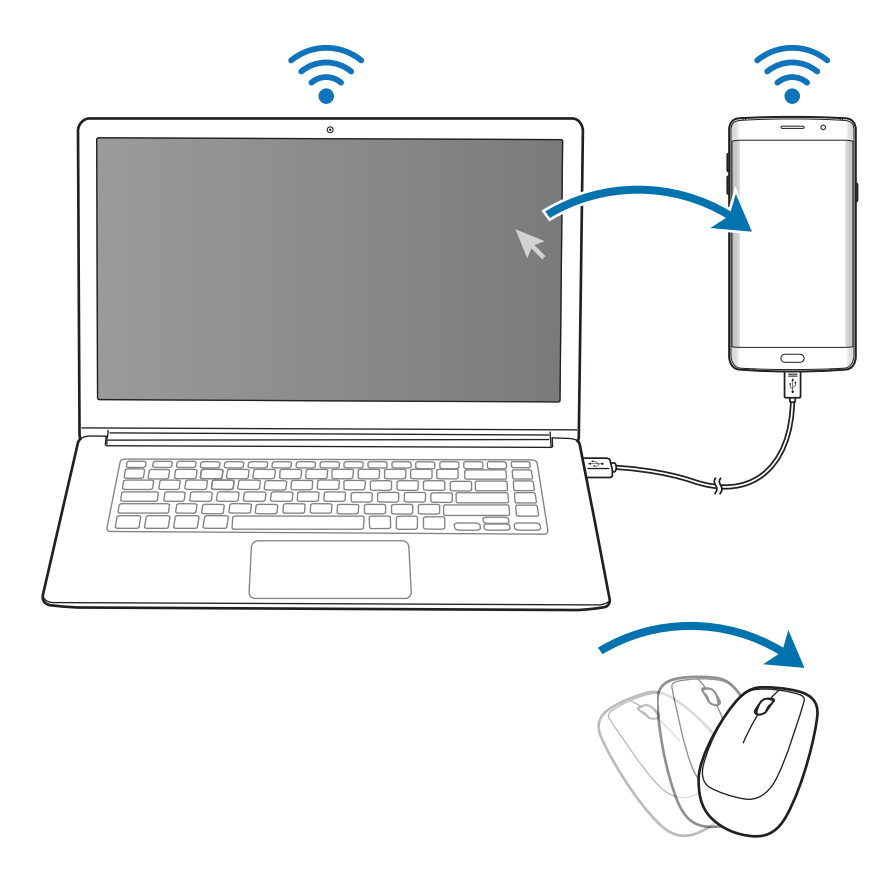

3 على هاتفك الذكي، استخدم لوحة مفاتيح وماوس الكمبيوتر لتنفيذ اإلجراءات، مثل إدخال النص، النسخ واللصق، وتحديد العناصر.

للتحكم في الكمبيوتر باستخدام الماوس مرة أخرى، قم بإرجاع المؤشر إلى شاشة الكمبيوتر.

**الموسيقى**

استمع إلى الموسيقى التي يتم فرزها حسب الفئة وقم بتخصيص ضبط التشغيل. اضغط على **الموسيقى** على شاشة التطبيقات. اضغط على وحدد فئة، ثم حدد أغنية لتشغيلها.

اضغط على صورة الألبوم الموجودة في الجزء السفلي من الشاشة لفتح شاشة مشغل الموسيقى.

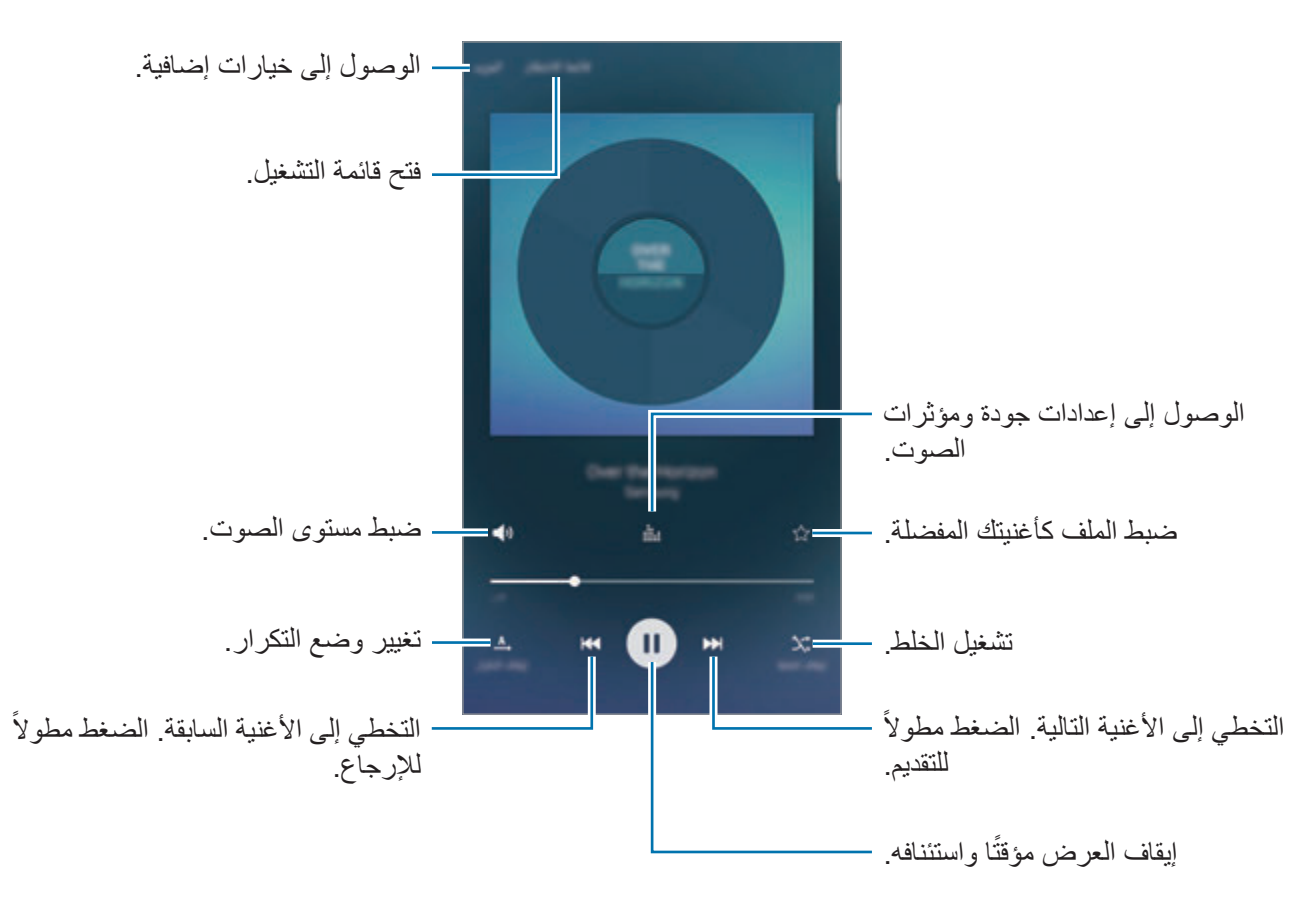

ً

### **UHQ Upscaler**

استخدم خاصية تعزيز UHQ (الجودة الفائقة) لتحسين جودة الصوت والحصول على صوت يقارب الصوت الأصلي. قم بتوصبل سماعة رأس بالجهاز. على شاشة المعاينة، اضغط على واضغط على المفتاح **Upscaler UHQ** لتنشيطه.

- 
- •قد تختلف جودة الصوت حسب سماعة الرأس المتصلة.
- •إذا قمت بتوصيل سماعة رأس بلوتوث تدعم خاصية UHQ ً ، يمكنك االستماع إلى الموسيقى السلكيا.

# **فيديو**

شاهد لقطات الفيديو المخزنة في الجهاز وقم بتخصيص إعدادات التشغيل. اضغط على **فيديو** على شاشة التطبيقات. حدد فيديو للتشغيل.

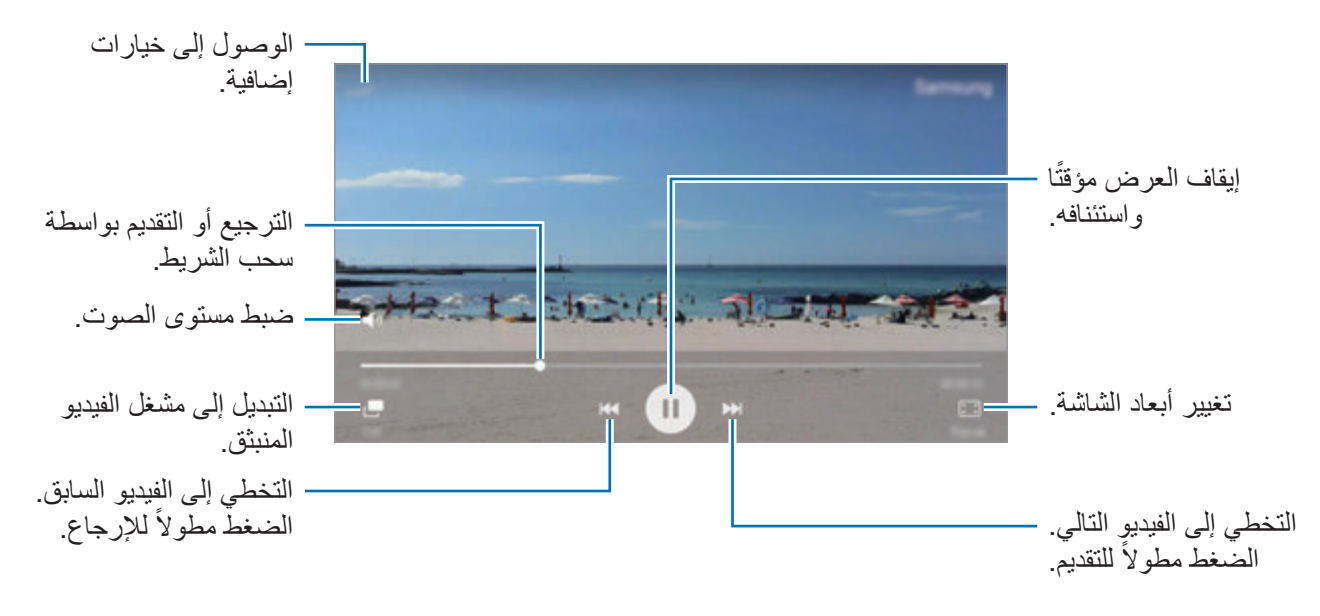

اسحب إصبعك للجانب الأعلى أو الأسفل لليسار من شاشة التشغيل لتعديل السطوع أو اسحب إصبعك للجانب الأعلى أو األسفل لليمين من شاشة التشغيل لضبط مستوى الصوت.

للترجيع أو للتقديم السريع، امسح اسحب بإصبعك لليسار أو لليمين على شاشة التشغيل.

التطبيقات

# **مسجل الصوت**

## **مقدمة**

استخدم أوضاع تسجيل مختلفة لمواقف عديدة، مثلما يحدث عندما تكون في مقابلة شخصية. يمكن أن يقوم الجهاز بتحويل صوتك إلى نص والتمييز بين المصادر الصوتية.

## **تسجيل المذكرات الصوتية**

- 1 على شاشة التطبيقات، اضغط على **األدوات** <sup>←</sup> **مسجل الصوت**.
- 2 اضغط على لبدء التسجيل. تحدث أمام الميكروفون. اضغط على إ**يقاف مؤقت** لإيقاف التسجيل مؤقتًا<sub>.</sub> أثناء تسجيل مذكرة صوتية، اضغط على **عالمة** إلدراج عالمة مرجعية.

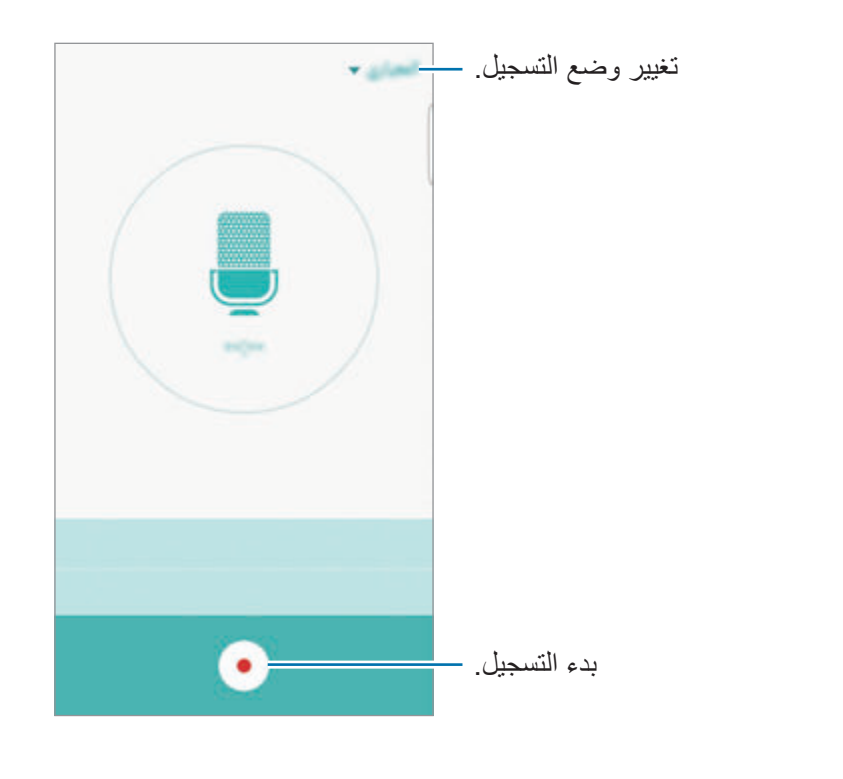

3 اضغط على إلنهاء التسجيل.

### **تغيير وضع التسجيل**

اضغط على لتحديد وضع من القائمة.

- •**المعياري**: هذا هو وضع التسجيل العادي. تظهر المذكرات الصوتية المسجلة في هذا الوضع مع وجود الرمز بجوارها.
- **مقابلة**: يكون الميكروفون حساسًا للأصوات من اتجاهين<sub>.</sub> في هذا الوضع، يلتقط كلاً من أعلى الجهاز وأسفله كمية متساوية من الصوت. تظهر المذكرات الصوتية المسجلة في هذا الوضع مع وجود الرمز بجوارها.
- •**مذكرة صوتية**: يقوم الجهاز بتسجيل صوتك وتحويله في الوقت نفسه إلى نص على الشاشة. للحصول على أفضل النتائج، اجعل الجهاز بالقرب من فمك وتحدث بصوت مرتفع وواضح في مكان هادئ. تظهر المذكرات الصوتية المسجلة في هذا الوضع مع وجود الرمز بجوارها.

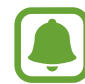

إذا لم تتطابق لغة نظام المذكرة الصوتية مع اللغة التي تتحدث بها، فلن يتعرف الجهاز على صوتك. قبل استخدام هذه الخاصية، اضغط على اللغة الحالية لضبط لغة نظام المذكرة الصوتية.

## **تشغيل المذكرات الصوتية المحددة**

عندما تقوم بمراجعة سجالت مقابلة شخصية، يمكنك كتم مصادر صوتية معينة أو إلغاء كتمه في التسجيل.

- 1 على شاشة التطبيقات، اضغط على **األدوات** <sup>←</sup> **مسجل الصوت**.
- 2 اضغط على **تسجيالت** وحدد مذكرة صوتية مسجلة في وضع مقابلة شخصية.

3 لكتم مصادر صوتية معينة، اضغط على لالتجاه المقابل الذي يتم كتم الصوت فيه. يتم تغيير الرمز إلى ويتم كتم الصوت.

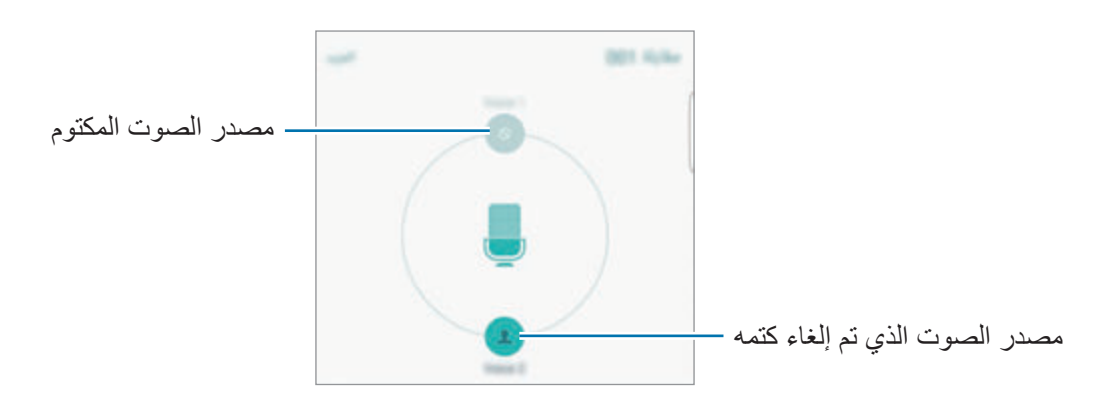

# **ملفاتي**

ادخل وقم بإدارة ملفات عديدة مخزنة على الجهاز أو في مواقع أخرى، مثل خدمات التخزين السحابي. على شاشة التطبيقات، اضغط على **األدوات** ← **ملفاتي**.

- •**فئة**: اعرض الملفات حسب الفئة.
- •**التخزين المحلي**: اعرض الملفات المخزنة على الجهاز.
- •**التخزين عبر السحابة**: اعرض الملفات المخزنة في خدمة المخزن السحابي.
	- •**المستخدم من وحدة التخزين**: اعرض معلومات ذاكرة الجهاز.

للبحث عن ملفات أو مجلدات، اضغط على **البحث**.

# **Samsung Gear**

Gear Samsung هو تطبيق يسمح لك بالتحكم في جهاز Gear الذي يمكن ارتداءه. عندما تقوم بتوصيل جهازك بـ Gear، يمكنك تخصيص ضبط وتطبيقات Gear.

على شاشة التطبيقات، اضغط على **األدوات** ← **Gear Samsung**.

اضغط على **اتصال بالساعة GEAR** لتوصيل جهازك بجهاز Gear. اتبع اإلرشادات التي تظهر على الشاشة إلنهاء الضبط.

# **المذكرة**

قم بإنشاء مذكرات وقم بتنظيمها حسب الفئة. على شاشة التطبيقات، اضغط على **المذكرة**.

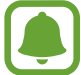

قد يظهر هذا التطبيق في مجلد **األدوات** ِّ حسب المنطقة أو مزود الخدمة الخاص بك.

#### **تأليف المذكرات**

اضغط على في قائمة المذكرات وأدخل مذكرة. أثناء تأليف مذكرة، استخدم أحد الخيارات التالية:

- •**فئة**: قم بإنشاء أو تعيين فئة.
	- •**صورة**: قم بإدراج صور.
- •**الصوت**: قم بعمل تسجيل صوتي إلدراجه.
- •**المهام**: قم بإضافة مربعات في بداية كل صف إلنشاء قائمة بالمهام.

لحفظ المذكرة، اضغط على **حفظ**.

لتعديل مذكرة، اضغط على المذكرة، ثم اضغط على محتوى المذكرة.

#### **البحث عن المذكرات**

اضغط على **بحث** في قائمة المذكرات وأدخل كلمة أساسية للبحث عن مذكرات تتضمن الكلمة األساسية.

## **الساعة**

#### **مقدمة**

اضبط الإنذار ات، وتحقق من الوقت الفعلي في عدة مدن حول العالم، وحدد وقتًا لأحد الأحداث، أو اضبط فترة زمنية معينة.

#### **منبه**

على شاشة التطبيقات، اضغط على **الساعة** ← **منبه**.

#### **ضبط التنبيهات**

قم بتعيين زمن تنبيه واضغط على **حفظ**. لفتح لوحة المفاتيح إلدخال زمن التنبيه، اضغط على **لوحة مفاتيح**. لتعيين إنذار مصحوب بخيارات إنذار عديدة، اضغط على **الخيارات**، قم بتعين خيارات إنذار، ثم اضغط على **حفظ**. لتنشيط أو إللغاء تنشيط اإلنذارات، اضغط على رمز الساعة الموجود بجانب اإلنذار الموجود في قائمة اإلنذارات.

#### **إيقاف التنبيهات**

اضغط على **إقصاء** إليقاف التنبيه. إذا قمت بتمكين خيار الغفوة بشكل مسبق، فاضغط على **غفوة** لتكرار التنبيه بعد مدة محددة.

#### **حذف التنبيهات**

اضغط على في أحد اإلنذارات الموجودة في قائمة اإلنذارات.

### **الساعة العالمية**

على شاشة التطبيقات، اضغط على **الساعة** ← **الساعة العالمية**.

#### **إنشاء التوقيتات**

أدخل اسم مدينة أو حدد مدينة في أي مكان في العالم، ثم اضغط على .

التطيبقات

#### **حذف التوقيتات**

اضغط على في ساعة.

### **ساعة اإليقاف**

- 1 على شاشة التطبيقات، اضغط على **الساعة** <sup>←</sup> **ساعة اإليقاف**.
- لتسجيل أوقات اللفات أثناء حساب توقيب حدث ما، اضغط على **دورة**. <sup>2</sup> اضغط على **البدء** لتوقيت حدث.
	- إلعادة بدء احتساب التوقيت، اضغط على **استئناف**. <sup>3</sup> اضغط على **إيقاف** إليقاف التوقيت. لمسح عدد اللفات، اضغط على **إعادة ضبط**.

### **المؤقت**

- 1 على شاشة التطبيقات، اضغط على **الساعة** <sup>←</sup> **المؤقت**.
- لفتح لوحة المفاتيح إلدخال الفترة الزمنية، اضغط على **لوحة مفاتيح**. <sup>2</sup> اضبط المدة، ثم اضغط على **البدء**.
	- 3 اضغط على **إقصاء** عند توقف الموقت.

## **الحاسبة**

قم بإجراء عمليات حسابية بسيطة أو معقدة. اضغط على **الحاسبة** على شاشة التطبيقات. قم بتدوير الجهاز إلى االتجاه األفقي الستخدام الحاسبة العلمية. إذا كانت خاصية **التدوير التلقائي** غير فعالة، اضغط على لعرض الحاسبة العلمية. لمشاهدة سجل الحساب، اضغط على **المحفوظات**. لغلق لوحة سجل الحساب، اضغط على **لوحة المفاتيح**. لمسح السجل، اضغط على **المحفوظات** ← **مسح المحفوظات**.

التطبيقات

# **تطبيقات Google**

توفر Google تطبيقات ترفيهية، وللتواصل االجتماعي ولمتابعة األعمال. قد تحتاج إلى حساب Google للدخول على بعض التطبيقات. راجع [حسابات](#page-152-0) للمزيد من المعلومات.

لمشاهدة المزيد من معلومات التطبيق، ادخل إلى قائمة تعليمات كل تطبيق.

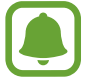

ِّ قد ال تتوافر بعد التطبيقات أو يتم تسميتها بشكل مختلف حسب المنطقة، أو حسب مزود الخدمة الخاص بك.

### **Chrome**

البحث عن المعلومات وتصفح صفحات الويب.

## **Gmail**

إرسال أو استقبال رسائل البريد اإللكتروني عن طريق خدمة Mail Google.

#### **خرائط**

إيجاد موقع على الخريطة، والبحث عن مواقع، وعرض معلومات الموقع للعديد من األماكن.

## **موسيقى Play**

اكتشف واستمع إلى الموسيقى وقم بمشاركتها على جهازك.

# **أفالم وتليفزيون Play**

شاهد الفيديوهات المخزنة على جهازك ونزل المحتويات المختلفة لمشاهدتها من **متجر Play**.

### **Drive**

احفظ المحتوى على خدمة السحابي، وادخل عليه من أي مكان وشاركه مع اآلخرين.

### **YouTube**

شاهد أو أنشئ مقاطع الفيديو وشاركها مع اآلخرين.

#### **صور**

ابحث عن جميع الصور ولقطات الفيديو الواردة من مصادر عديدة والموجودة في مكان واحد وقم بتعديلها.

### **Hangouts**

دردش مع أصدقائك بشكل فردي أو جماعي واستخدم الصور والوجوه العاطفية، ومكالمات الفيديو أثناء المحادثة.

### **Google**

ابحث بشكل سريع عن عناصر على اإلنترنت أو على جهازك.

### **البحث الصوتي**

ابحث بشكل سريع عن العناصر من خالل نطق كلمة أو عبارة داللية.

# **إعدادات Google**

قم بتهيئة الضبط لبعض الخصائص المتاحة بواسطة Google.

**الضبط**

## **مقدمة**

ً تخصيص الضبط للمزايا والتطبيقات. يمكنك إضفاء مزيدا من الخصوصية عن طريق تهيئة خيارات الضبط المختلفة. على شاشة التطبيقات، اضغط على **الضبط**. للبحث عن الضبط بواسطة إدخال كلمات أساسية، اضغط على **بحث**.

ً لتعديل قائمة الضبط األكثر استخداما، اضغط على **تعديل**. ضع عالمة اختيار أمام العناصر إلضافتها أو إللغاء تحديد عناصر لإزالتها.

# **Wi-Fi**

### **التوصيل بشبكة Fi-Wi**

قم بتنشيط خاصية Fi-Wi لالتصال بشبكة Fi-Wi واتصل باإلنترنت أو بأجهزة شبكات أخرى.

- ً يستخدم هذا الجهاز ترددا غير متوافق وهو مخصص لالستخدام في جميع الدول األوروبية. يمكن تشغيل  $\boldsymbol{\Box}$ شبكة WLAN داخل المباني في منطقة االتحاد األوروبي بدون قيود، ولكن ال يمكن تشغيلها خارج المباني.
	- •أوقف تشغيل Fi-Wi لتوفير طاقة البطارية في حالة عدم استخدامها.
		- 1 على شاشة الضبط، اضغط على **Fi-Wi**، ثم اضغط على المفتاح لتنشيطه.
			- 2 حدد شبكة من قائمة شبكات Fi-Wi المكتشفة. تظهر الشبكات التي تحتاج إلى كلمة مرور مصحوبة برمز قفل.

3 اضغط على **توصيل**.

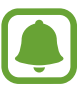

- •بمجرد توصيل الجهاز بشبكة Fi-Wi، سيقوم الجهاز بإعادة االتصال في كل مرة تتوافر فيها الشبكة دون ً الحاجة إلى كلمة مرور. لمنع الجهاز من االتصال بالشبكة تلقائيا، حدد الشبكة من قائمة الشبكات واضغط على **تجاهل**.
- •إذا كنت ال تستطيع االتصال بشبكة Fi-Wi بشكل صحيح، أعد تشغيل خاصية Fi-Wi بجهازك أو الراوتر الالسلكي.

### **Fi-Wi مباشر**

Fi-Wi مباشر يربط أجهزة مباشرة عبر شبكة Fi-Wi بدون الحاجة إلى نقطة وصول.

- 1 على شاشة الضبط، اضغط على **Fi-Wi**، ثم اضغط على المفتاح لتنشيطه.
	- 2 اضغط على **Fi-Wi مباشر**.

يتم سر د الأجهز ة المكتشفة.

إذا كان الجهاز الذي تريد االتصال به غير موجود في القائمة، فاطلب أن يقوم الجهاز بتشغيل خاصية Fi-Wi مباشر.

> 3 ً حدد جهازا لالتصال به. ستتصل الأجهزة عندما تقبل الأجهزة الأخرى طلب Wi-Fi للاتصال المباشر.

> > **إرسال واستقبال البيانات**

يمكنك مشاركة البيانات، مثل الأسماء أو ملفات الوسائط، مع الأجهزة الأخرى. الإجراءات التالية مثال لإرسال صورة إلى جهاز آخر.

1 اضغط على **االستوديو** على شاشة التطبيقات.

2 حدد صورة.

- 3 اضغط على **مشاركة** <sup>←</sup> **Fi-Wi مباشر** ً ، ثم حدد جهازا إلرسال الصورة له.
- 4 اقبل طلب االتصال بـ Fi-Wi مباشر على الجهاز اآلخر. إذا كان الجهاز متصلاً بالفعل، سيتم إرسال الصورة إلى الجهاز اآلخر بدون إجراء طلب االتصال.

#### **إنهاء اتصال الجهاز**

- 1 اضغط على **Fi-Wi** على شاشة الضبط.
- 2 اضغط على **Fi-Wi مباشر**. يعرض الجهاز الأجهزة المتصلة في القائمة.
	- 3 اضغط على اسم الجهاز لفصل األجهزة.

## **البلوتوث**

#### **مقدمة**

 $\Box$ 

استخدم البلوتوث لتبادل البيانات أو ملفات الوسائط مع أجهزة أخرى بدعم البلوتوث.

- •شركة سامسونج غير مسؤولة عن فقد البيانات المرسلة أو المستقبلة عبر خاصية البلوتوث.
- تأكد دائماً من مشاركة البيانات واستقبالها باستخدام الأجهزة المؤمنة بشكل موثوق منه وبشكل صحيح. في حالة وجود عوائق بين األجهزة، قد يتم تقليل مسافة التشغيل.
	- · بعض الأجهزة، خصوصاً التي لم يتم اختبار ها أو اعتمادها من شركة Bluetooth SIG، قد لا تكون متوافقة مع جهازك.
- •ال تستخدم خاصية البلوتوث ألغراض غير قانونية )على سبيل المثال، االستيالء على نسخ من الملفات أو الاتصالات التي يتم إجراؤها بطرق غير شرعية لأغراض تجارية). سامسونج غير مسؤولة عن تكرار االستخدام غير القانوني لخاصية البلوتوث.

## **االقتران بأجهزة بلوتوث أخرى**

- 1 على شاشة الضبط، اضغط على **البلوتوث**، ثم اضغط على المفتاح لتنشيطه. بتم سر د الأجهز ة المكتشفة.
- ً لإلقران به. 2 حدد جهازا إذا كان الجهاز الذي تريد اإلقران به غير موجود في القائمة، فاطلب أن يقوم الجهاز بتشغيل خيار الرؤية. راجع دليل المستخدم الخاص بالجهاز اآلخر.

<span id="page-130-0"></span>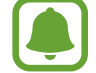

يكون جهازك مرئي للأجهزة الأخرى أثناء فتح شاشة ضبط البلوتوث.

3 اقبل طلب االتصال عبر البلوتوث على جهازك للتأكيد. ستتصل الأجهزة عندما تقبل الأجهزة الأخرى طلب البلوتوث للاتصال.

#### **إرسال واستقبال البيانات**

تدعم العديد من التطبيقات نقل البيانات عبر البلوتوث. يمكنك مشاركة البيانات، مثل األسماء أو ملفات الوسائط، مع أجهزة البلوتوث الأخرى. الإجراءات التالية مثال لإرسال صورة إلى جهاز آخر.

- 1 اضغط على **االستوديو** على شاشة التطبيقات.
	- 2 حدد صورة.
- ً إلرسال الصورة له. 3 اضغط على **مشاركة** <sup>←</sup> **البلوتوث**، ثم حدد جهازا إذا كان جهازك قد تم إقرانه مع هذا الجهاز من قبل، فاضغط على اسم الجهاز بدون تأكيد مفتاح المرور الذي يتم ً إنشاؤه تلقائيا. إذا كان الجهاز الذي تريد اإلقران به غير موجود في القائمة، فاطلب أن يقوم الجهاز بتشغيل خيار الرؤية.
	- 4 اقبل طلب االتصال بالبلوتوث على الجهاز اآلخر.

**إلغاء إقران أجهزة البلوتوث**

- 1 اضغط على **البلوتوث** على شاشة الضبط. يعرض الجهاز الأجهز ة المقترنة في القائمة.
- 2 اضغط على بجانب اسم الجهاز إللغاء إقرانه.
	- 3 اضغط على **الغاء االقتران**.

# **وضع الطيران**

يؤدي ذلك إلى تعطيل جميع الوظائف الالسلكية على جهازك. يمكنك استخدام الخدمات غير الشبكية فقط. على شاشة الضبط، اضغط على **وضع الطيران**.

## **نقطة اتصال الهواتف المحمولة والتقييد**

استخدم الجهاز كنقطة اتصال الهواتف المحمولة لمشاركة اتصال بيانات المحمول بالجهاز مع أجهزة أخرى في حالة عدم توفر اتصال الشبكة. يمكن إجراء االتصال عبر خاصية Fi-Wi، أو USB، أو البلوتوث. على شاشة الضبط، اضغط على **نقطة اتصال الهواتف المحمولة والتقييد**.

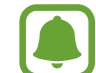

سيتم تحميلك بنفقات إضافية عند استخدام هذه الخاصية.

- •**نقطة اتصال الهواتف المحمولة**: استخدم نقطة اتصال الهواتف المحمولة لمشاركة اتصال بيانات المحمول الخاصة بالجهاز مع أجهزة كمبيوتر أو أجهزة أخرى.
	- •**تقييد البلوتوث**: استخدم ضبط نطاق البلوتوث لمشاركة اتصال بيانات المحمول بالجهاز مع أجهزة الكمبيوتر أو أجهزة أخرى عبر البلوتوث.
- •**تقييد USB**: استخدم ضبط نطاق USB لمشاركة اتصال بيانات المحمول بالجهاز مع كمبيوتر عبر USB. عند التوصيل بجهاز كمبيوتر، يتم استخدام الجهاز كمودم السلكي لجهاز الكمبيوتر.

**استخدام نقطة اتصال الهواتف المحمولة** استخدم جهازك كنقطة اتصال الهواتف المحمولة لمشاركة اتصال بيانات المحمول الخاصة بالجهاز مع أجهزة أخرى.

- 1 على شاشة الضبط، اضغط على **نقطة اتصال الهواتف المحمولة والتقييد** <sup>←</sup> **نقطة اتصال الهواتف المحمولة**.
	- 2 اضغط على المفتاح لتنشيطه.

يظهر الرمز على شريط الحالة. يمكن لألجهزة األخرى أن تجد جهازك في قائمة شبكات Fi-Wi. لضبط كلمة مرور لنقطة اتضال الهواتف المحمولة، اضغط على **المزيد** ← **تهيئة نقطة اتصال** وحدد مستوى األمان. ثم أدخل كلمة مرور واضغط على **حفظ**.

- 3 في شاشة الجهاز اآلخر، ابحث عن جهازك وحدده من قائمة شبكات Fi-Wi.
- 4 في الجهاز المتصل، استخدم اتصال بيانات المحمول للجهاز لالتصال باإلنترنت.

## **استخدام البيانات**

استمر في تتبع حجم استخدام البيانات وقم بتخصيص الضبط للحد. على شاشة الضبط، اضغط على **استخدام البيانات**.

- •**بيانات الهاتف المحمول**: اضبط الجهاز الستخدام اتصاالت البيانات على أي شبكة محمول.
	- ً الستخدام بيانات المحمول. •**ضبط حد بيانات الهاتف المحمول**: اضبط حدا

 •**بيانات الخلفية**: امنع التطبيقات التي تعمل في الخلفية من استخدام اتصال بيانات الهاتف المحمول. لتغيير تاريخ إعادة الضبط الشهري لفترة المراقبة، اضغط على ← **تغيير الدورة**.

**تحديد استخدام البيانات**

- 1 على شاشة الضبط، اضغط على **استخدام البيانات**، ثم اضغط على مفتاح **ضبط حد بيانات الهاتف المحمول** لتنشيطه.
	- 2 لضبط الحد، اسحب شريط تعديل الحد إلى أعلى أو إلى أسفل.
	- 3 لضبط مستوى تنبيه استخدام البيانات، اسحب شريط تعديل التحذير إلى أعلى أو إلى أسفل. سينبهك الجهاز عند الوصول إلى مستوى التحذير.

# **مدير بطاقة SIM( موديالت SIM المزدوجة(**

قم بتنشيط بطاقة SIM أو USIM وقم بتخصيص ضبط بطاقة SIM. راجع [استخدام بطاقات](#page-17-0) SIM أو USIM [\)موديالت](#page-17-0) SIM [المزدوجة\(](#page-17-0) للمزيد من المعلومات.

على شاشة الضبط، اضغط على **مدير بطاقة SIM**.

- •**المكالمة الصوتية**: حدد بطاقة SIM أو USIM للمكالمات الصوتية.
- •**الرسائل النصية والوسائط المتعددة**: حدد SIM أو USIM للرسائل.
	- •**شبكة خدمة البيانات**: حدد بطاقة SIM أو USIM لخدمة البيانات.
- **تشغيل بطاقة SIM ً المزدوجة دوم ا**: اضبط الجهاز للسماح بالمكالمات الواردة من بطاقة SIM أو USIM أخرى أثناء إجراء مكالمة.

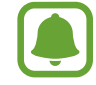

عند تمكين هذه الخاصية، يتم دفع تكاليف إضافية إلعادة توجيه المكالمات وذلك حسب المنطقة أو مزود الخدمة.

الضبط

## **شبكات المحمول**

تهيئة ضبط شبكة الهواتف المحمولة. على شاشة الضبط، اضغط على **شبكات المحمول**.

- •**البيانات أثناء التجوال**: اضبط الجهاز الستخدام اتصاالت البيانات عندما تقوم بالتجوال.
	- •**أسماء نقاط الوصول**: قم بإعداد أسماء نقاط الوصول )APNs).
- •**نمط الشبكة** )موديالت SIM الفردية(: حدد نوع الشبكة. **وضع الشبكة SIM 1** / **وضع الشبكة SIM 2**( موديالت SIM المزدوجة(: حدد نوع الشبكة.
	- •**مشغلو الشبكة** ً : ابحث عن الشبكات المتوفرة وقم بتسجيل شبكة يدويا.

# **NFC والدفع**

#### **مقدمة**

يتيح لك جهازك إمكانية القراءة بالقرب من عالمات تبويب اتصاالت الحقل )NFC )التي تحتوي على معلومات حول ً المنتجات. يمكنك أيضا استخدام هذه الخاصية للقيام بالدفع وشراء تذاكر النقل أو األحداث بعد تنزيل التطبيقات المطلوبة.

 $\bigodot$ يحتوي الجهاز على هوائي NFC مدمج. تعامل مع الجهاز بعناية لكي تتجنب إتالف هوائي NFC.

## **استخدام خاصية NFC**

استخدم خاصية NFC إلرسال الصور أو األسماء إلى أجهزة أخرى وقراءة معلومات المنتج من عالمات NFC. في حالة إدخال بطاقة SIM أو USIM مزودة بخاصية دفع، فيمكنك استخدام الجهاز للقيام بالدفع بطريقة مناسبة.

1 على شاشة الضبط، اضغط على **NFC والدفع**، ثم اضغط على المفتاح لتنشيطه.

2 ضع منطقة هوائي NFC على الجزء الخلفي من جهازك بالقرب من عالمة NFC. تظهر المعلومات الموجودة على عالمة التبويب.

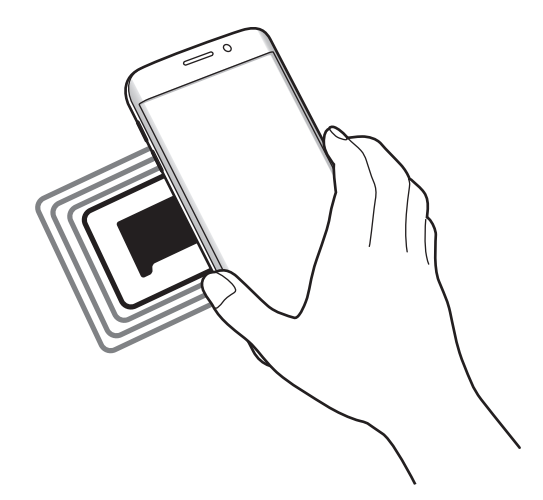

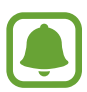

تأكد أن شاشة الجهاز غير مقفلة. وإال فلن يقرأ عالمات NFC أو تلقي بيانات.

## **القيام بالسداد بواسطة الخاصية NFC**

قبل أن تتمكن من استخدام خاصية NFC لتنفيذ عمليات الدفع، يجب عليك التسجيل في خدمة الدفع عبر الهاتف المحمول. للتسجيل أو الحصول على مزيد من المعلومات حول الخدمة، اتصل بمزود الخدمة.

- 1 على شاشة الضبط، اضغط على **NFC والدفع**، ثم اضغط على المفتاح لتنشيطه.
- 2 المس منطقة هوائي NFC في الجزء الخلفي من جهازك عند قارئ بطاقة NFC.

ًا. لضبط تطبيق السداد االفتراضي، افتح شاشة الضبط واضغط على **NFC والدفع** ← **انقر وادفع**، ثم حدد تطبيق

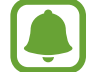

قائمة خدمات الدفع قد ال تتضمن جميع تطبيقات الدفع المتاحة.

### **إرسال البيانات**

اسمح بتبادل البيانات عندما يالمس هوائي NFC هوائي NFC الخاص بالجهاز اآلخر.

- 1 على شاشة الضبط، اضغط على **NFC والدفع**، ثم اضغط على المفتاح لتنشيطه.
	- 2 اضغط على **Beam Android**، ثم اضغط على المفتاح لتنشيطه.
- 3 حدد عنصر وقم بمالمسة هوائي NFC الخاص بالجهاز اآلخر بهوائي NFC لجهازك.
	- 4 عند ظهور **إلمس لإلرسال.** على الشاشة، اضغط على شاشة جهازك إلرسال العنصر.
		- إذا حاول كال الجهازين إرسال بيانات بشكل متزامن، فقد يفشل نقل الملفات.

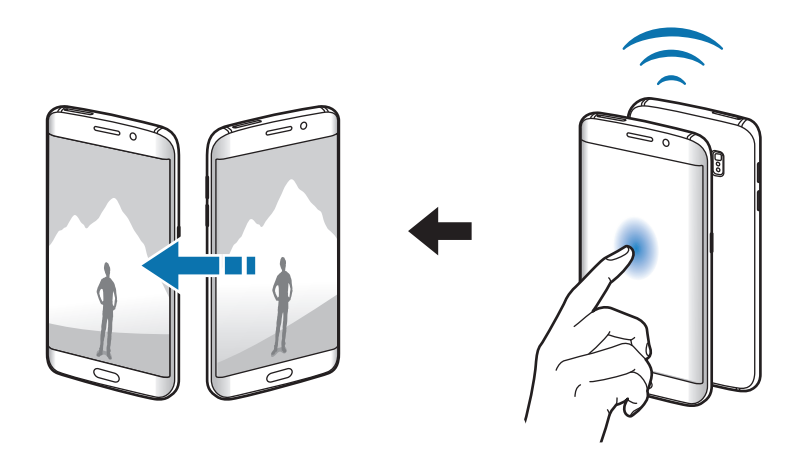

# **المزيد من ضبط االتصال**

#### **الخيارات**

قم بتخصيص الضبط للتحكم في الخصائص. على شاشة الضبط، اضغط على **المزيد من ضبط االتصال**.

- •**الطباعة**: تهيئة الضبط لألدوات المساعدة للطابعة المثبتة على الجهاز. يمكنك البحث عن الطابعات المتاحة أو ً إضافة طابعة يدويا لطباعة الملفات. راجع [الطباعة](#page-137-0) للمزيد من المعلومات.
- •**MirrorLink**: استخدم خاصية MirrorLink للتحكم في تطبيقات MirrorLink الخاصة بجهازك على شاشة الوحدة الرئيسية الخاصة بالسيارة. راجع [MirrorLink](#page-138-0) للمزيد من المعلومات.
- •**مسرع التنزيل**: اضبط الجهاز لتنزيل الملفات التي يزيد حجمها عن 30 ميجابايت، واألسعر مع Fi-Wi وشبكات المحمول بشكل متزامن. راجع [مسرع التنزيل](#page-139-0) للمزيد من المعلومات.
	- •**VPN**: قم باإلعداد واالتصال بالشبكات الخاصة االفتراضية )VPNs).
	- •**تطبيق المراسلة االفتراضي**: حدد التطبيق االفتراضي لكي تستخدمه للرسائل.

#### **الطباعة**

ِ تهيئة الضبط لألدوات المساعدة للطابعة المثبتة على الجهاز. يمكنك توصل الجهاز بطابعة عبر شبكة Fi-Wi أو Fi-Wi مباشر، واطبع الصور أو المستندات.

<span id="page-137-0"></span> $\blacksquare$ 

قد ال تكون بعض الطابعات متوافقة مع الجهاز.

#### **إضافة المكونات اإلضافية للطابعة**

أضف المكونات اإلضافية للطابعات التي تريد توصيل الجهاز بها.

- 1 على شاشة الضبط، اضغط على **المزيد من ضبط االتصال** <sup>←</sup> **الطباعة** <sup>←</sup> **المكون اإلضافي للتنزيل**.
	- 2 ّ ابحث عن مكون إضافي للطابعة في **متجر Play**.
		- 3 ً حدد مكون ً ا إضافيا للطابعة وقم بتثبيته.

4 حدد مكون إضافي للطابعة، ثم اضغط على المفتاح لتنشيطه. يبحث الجهاز عن الطابعات المتصلة بنفس شبكة Fi-Wi مثل جهازك.

ً إلضافة طابعات يدويا، اضغط على **المزيد** ← **إضافة طابعة** ← **PRINTER ADD**. لتغيير ضبط الطباعة، اضغط على **المزيد** ← **ضبط الطباعة**.

#### **محتوى الطباعة**

أثناء عرض المحتوى، مثل الصور أو المستندات، اضغط على **مشاركة** ← **طباعة** ← ← **كل الطابعات**، ثم حدد طابعة.

### **MirrorLink**

قم بتوصيل جهازك بمركبة للتحكم في تطبيقات MirrorLink الخاصة بجهازك على شاشة الوحدة الرئيسية الخاصة بالسيارة.

على شاشة الضبط، اضغط على **المزيد من ضبط االتصال** ← **MirrorLink**.

<span id="page-138-0"></span> $\blacksquare$ 

جهازك متوافق مع السيارات التي تدعم اإلصدار 1.1 من MirrorLink أو أعلى.

#### **توصيل جهازك بسيارة عبر MirrorLink**

عند استخدام هذه الخاصية للمرة األولى، قم بتوصيل الجهاز بـ Fi-Wi أو شبكة هاتف محمول.

- 1 تأكد أن جهازك مقترن بالسيارة عبر البلوتوث. راجع الاقتران بأجهزة بلوتوث أخرى للمزيد من المعلومات.
- 2 قم بتوصيل الجهاز بالسيارة بواسطة كابل USB. عند إتمام االتصال، قم بالوصول إلى تطبيقات MirrorLink الخاصة بالجهاز على شاشة الوحدة الرئيسية.

#### **إنهاء اتصال MirrorLink**

قم بفصل كابل USB من جهازك والسيارة.

#### <span id="page-139-0"></span>**مسرع التنزيل**

اضبط الجهاز لتنزيل الملفات التي يزيد حجمها عن 30 ميجابايت، بشكل أسرع عبر Fi-Wi وشبكات المحمول بشكل متزامن. توفر إشارة Wi-Fi الأقوى سرعة تنزيل أكبر.

على شاشة الضبط، اضغط على **المزيد من ضبط االتصال** ← **مسرع التنزيل**.

- قد لا تكون هذه الخاصية مدعومة بواسطة بعض الأجهزة.
- •سيتم تحميلك بتكاليف إضافية عند تنزيل الملفات عبر شبكة المحمول.
- •عندما تقوم بتنزيل ملفات كبيرة، فقد ترتفع درجة حرارة الجهاز. في حالة تجاوز الجهاز لدرجة الحرارة المحددة، يتوقف تشغيل الخاصية.
	- •إذا كانت إشارات الشبكة غير مستقرة، فإن سرعة وأداء هذه الخاصية قد تتأثر.
	- •إذا كانت Fi-Wi واتصاالت شبكة المحمول تتميز بسرعات نقل للبيانات مختلفة بشكل ملحوظ، فربما يستخدم الجهاز أسرع اتصال.
- •تدعم هذه الخاصية بروتوكول نقل النص التشعبي 1.1 (HTTP (وبروتوكول نقل النص التشعبي اآلمن )HTTPS). ال يمكن استخدام الخاصية باستخدام بروتوكوالت أخرى مثل FTP.

# **األصوات واإلشعارات**

قم بتغيير الضبط لألصوات المختلفة الموجودة في الجهاز. على شاشة الضبط، اضغط على **األصوات واإلشعارات**.

- •**وضع الصوت**: اضبط الجهاز لكي تستخدم وضع الصوت أو الوضع الصامت.
- •**درجة الصوت**: اضبط مستوى الصوت لجميع نغمات الرنين، والموسيقى، والفيديو، وأصوات النظام، واإلشعارات.
	- •**نغمات الرنين واألصوات**: قم بتغيير نغمة الرنين وضبط صوت النظام.
		- •**االهتزازات**: قم بتغيير ضبط االهتزاز.
		- •**جودة الصوت وتأثيراته**: قم بتهيئة اإلعدادات اإلضافية للصوت.
- •**عدم اإلزعاج**: اضبط الجهاز لكتم صوت المكالمة الواردة وأصوات اإلشعارات باستثناء االستثناءات المسموح بها.
- •**إشعارات التطبيقات**: تغيير ضبط اإلشعارات الخاص بكل تطبيق.
- •**مؤشر LED**: اضبط الجهاز لتشغيل مؤشر LED أثناء شحن البطارية، أو عندما تكون هناك إشعارات، أو عندما تسجل مذكرات صوتية.

## **الشاشة**

تغيير ضبط الشاشة.

على شاشة الضبط، اضغط على **الشاشة**.

- •**السطوع**: ضبط سطوع الشاشة.
- •**الخط**: تغيير حجم الخط ونوعه.
- •**تشغيل بيد واحدة**: قم بتنشيط وضع التشغيل بيد واحدة حسبما يناسبك عند استخدام الجهاز بيد واحدة.
- •**زمن توقف الشاشة**: حدد طول الفترة الزمنية التي ينتظرها الجهاز قبل إيقاف تشغيل الضوء الخلفي للشاشة.
	- •**السكون الذكي**: اضبط الجهاز لمنع انطفاء الضوء الخلفي للشاشة أثناء النظر إلى الشاشة.
		- •**وضع الشاشة**: تغيير وضع الشاشة لتعديل لون وتباين الشاشة.
	- •**حلم اليقظة**: اضبط الجهاز لتشغيل واقي الشاشة عند شحن جهازك أو توصيله بقاعدة شحن.

## **الشاشة الجانبية**

تغيير ضبط الشاشة الجانبية. راجع [الشاشة الجانبية](#page-29-0) للمزيد من المعلومات. على شاشة الضبط، اضغط على **الشاشة الجانبية**.

- •**اإلضاءة الجانبية**: ضبط الشاشة الجانبية لتضيء عند استالم المكالمات أو اإلشعارات عندما يكون وجه شاشة الجهاز إلى أسفل.
- •**مقربون الشاشة الجانبية**: اضبط الجهاز لعرض عالمات التبويب ذات األلوان المعينة على الشاشة الجانبية في حالة وجود إشعار فائت من جهات الاتصال ذات الأولوية.
- •**تطبيقات الشاشة الجانبية**: اضبط الجهاز لعرض اختصارات للتطبيقات المفضلة في الشاشة الجانبية.
- •**بث المعلومات**: قم بتخصيص الضبط لعرض عناصر عديدة، مثل األخبار وتنبيهات الرسائل، على الشاشة الجانبية.
- •**الساعة الليلية**: اضبط الجهاز الستخدام الشاشة الجانبية كساعة ليلية. يمكنك ضبط المدة التي تبقى الساعة الليلية قيد التشغيل.
	- •**موضع الشاشة الجانبية**: اضبط خيارات العرض للمقبض والشاشة الجانبية.
	- •**تحديد اإلشعارات**: حدد عناصر لتوفير إشعارات على الشاشة الجانبية عبر اإلضاءة الملونة وعالمات التبويب الملونة.
	- •**حول الشاشة الجانبية** ً : اعرض معلومات إصدار الشاشة الجانبية. يمكنك أيضا التحقق من التحديثات المتوفرة.

# **الحركات واإلشارات**

قم بتنشيط خاصية إدراك الحركة وقم بتغيير الضبط الذي يتحكم في إدراك الحركة في الجهاز.

على شاشة الضبط، اضغط على **الحركات واإلشارات**.

االهتزاز أو الصدمات الشديدة على الجهاز قد تؤدي إلى إدخاالت غير مرغوبة. تحكم في الحركات بطريقة صحيحة.

- •**االتصال المباشر**: اضبط الجهاز إلجراء مكالمة صوتية بواسطة التقاط الجهاز وإمساكه بالقرب من أذنك أثناء استعراض المكالمة، أو الرسالة، أو تفاصيل االتصال.
- •**التنبيه الذكي**: اضبط الجهاز لكي ينبهك في حالة ما إذا كان لديك مكالمات فائتة أو رسائل جديدة عندما تلتقط الجهاز.

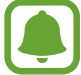

ٍ قد ال تعمل هذه الخاصية في حالة تشغيل الشاشة أو إن لم يكن الجهاز على سطح مستو.

- •**كتم**: اضبط الجهاز لكتم صوت المكالمات أو اإلنذارات الواردة باستخدام حركات الكف، أو توجيه شاشة الجهاز إلى أسفل.
	- •**السحب براحة اليد لاللتقاط**: اضبط الجهاز اللتقاط صورة للشاشة عندما تسحب بدك إلى اليسار أو اليمين بعرض الشاشة. يمكنك عرض الصور الملتقطة في **االستوديو**.

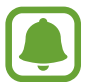

ال يمكن التقاط لقطة شاشة أثناء استخدام بعض التطبيقات والخصائص.

## **التطبيقات**

تحكم في تطبيقات الجهاز وقم بتغيير الضبط الخاص بها. على شاشة الضبط، اضغط على **التطبيقات**.

- •**مدير التطبيقات**: اعرض التطبيقات الموجودة في الجهاز وقم بإدارتها.
	- ا**لتطبيقات الافتراضية**: حدد ضبطًا افتراضيًا لاستخدام التطبيقات.
		- •**ضبط التطبيقات**: قم بتخصيص الضبط لكل تطبيق.

## **خلفية الشاشة**

تغيير ضبط خلفية الشاشة للشاشة الرئيسية وشاشة القفل. على شاشة الضبط، اضغط على **خلفية الشاشة**.

### **السمات**

ضع سمات عديدة على الجهاز لتغيير العناصر المرئية للشاشة الرئيسية، والشاشة المقفلة، والرموز. على شاشة الضبط، اضغط على **السمات**. لتنزيل مزيد من السمات، اضغط على **متجر السمات**.

الضبط

# **شاشة القفل والحماية**

### **الخيارات**

قم بتغيير الضبط لتأمين الجهاز وبطاقة SIM أو USIM. على شاشة الضبط، اضغط على **شاشة القفل والحماية**.

 $\Box$ 

قد تختلف الخيارات المتاحة التالية وذلك حسب طريقة قفل الشاشة المحددة.

- •**نوع قفل الشاشة**: قم بتغيير طريقة قفل الشاشة.
- •**إظهار المعلومات**: تغيير ضبط العناصرالمعروضة على شاشة القفل.
- •**إشعارات**: حدد عرض أو إلغاء عرض محتوى اإلشعارات في الشاشة المقفلة وحدد اإلشعارات التى ترغب في عرضها.
	- •**تأثير إلغاء القفل**: حدد التأثير الذي تشاهده عندما تقوم بإلغاء قفل الشاشة.
		- •**ضبط القفل اآلمن**: تغيير ضبط قفل الشاشة لطريقة القفل المحددة.
	- • **بصمات**: قم بتسجيل بصمات أصابعك على الجهاز لتأمينه، أو لتسجيل الدخول إلى account Samsung. راجع [التعرف على بصمة اإلصبع](#page-144-0) للمزيد من المعلومات.
	- · حما**ية الجهاز**: تحقق من حالة تأمين الجهاز وامسح الجهاز بحثًا عن البرامج الضارة.
- •**بحث عن هاتفي المحمول**: قم بتنشيط أو إلغاء تنشيط خاصية "البحث عن هاتفي المحمول". يمكن أن تساعدك ً هذه الخاصية على تحديد موقع جهازك في حالة فقدانه أو سرقته. يمكنك أيضا الوصول إلى موقع ويب الخاص بـ "البحث عن هاتفي المحمول" )com.samsung.findmymobile )لتتبع جهازك المفقود أو المسروق.
	- •**مصادر غير معروفة**: اضبط الجهاز للسماح بتثبيت تطبيقات من مصادر مجهولة.
		- •**ضبط آخر للحماية**: قم بتهيئة إعدادات األمان اإلضافية.
### **التعرف على بصمة اإلصبع**

لكي تعمل وظيفة التعرف على بصمات الأصابع، يلزم تسجيل بصمات الأصابع وتخزينها في جهازك. بعد التسجيل، يمكنك تعيين الجهاز الستخدام بصمات أصابعك للخصائص التالية:

- •قفل الشاشة
- •تسجيل الدخول إلى الويب
- التحقق من Samsung account
- ّ قد ال تتوفر هذه الخاصية حسب منطقتك أو مزود الخدمة الخاص بك.
- •تستخدم خاصية التعرف على بصمة اإلصبع الخصائص الفريدة لكل بصمة إصبع لتحسين مستوى سالمة ً الجهاز. احتمالية تعرض مستشعر بصمة اإلصبع لالرتباك في حالة وجود بصمتين مختلفتين يعد أمرا صعبًا للغاية. في حين، في حالات نادرة تكون فيها بصمات الأصابع المنفصلة متشابهة جدًا قد يتعرف المستشعر عليها باعتبارها متطابقة.
- •إذا لم يتم التعرف على بصمة إصبعك وكنت قد نسيت كلمة المرور االحتياطية، يجب عليك الذهاب بالجهاز إلى مركز خدمة سامسونج إلعادة ضبطه. ثم يجب عليك إعادة تسجيل بصمة إصبعك وإنشاء كلمة مرور احتياطية جديدة.

### **للتعرف على بصمة اإلصبع بطريقة أفضل**

عندما تمسح بصمات أصابعك على الجهاز، احذر من الحاالت التالية والتي قد تؤثر على أداء الخاصية:

- •يحتوي المفتاح الصفحة الرئيسية على مستشعر التعرف على بصمات األصابع. تأكد أن مفتاح الصفحة الرئيسية غير مخدوش أو تالف بسبب استخدام أشياء معدنية، مثل العمالت المعدنية، والمفاتيح، والعقود.
- واقي الشاشة المرفق بالجهاز قد يؤدي إلى حدوث عطل في مستشعر التعرف على بصمات الأصابع. قم بإزالة واقي الشاشة لتحسين حساسية على بصمة اإلصبع.
	- •تأكد أن منطقة التعرف على بصمة اإلصبع وأصابعك نظيفة وجافة.
	- •ال يتعرف الجهاز على بصمات األصابع التي تكون معرضة للتجاعيد أو الشقوق.
		- لا يتعرف الجهاز على بصمات الأصابع من الأصابع الصغيرة أو النحيفة.
- •في حالة ثني إصبعك أو استخدام طرف اإلصبع، فقد ال يتعرف الجهاز على بصمات األصابع. تأكد من تغطية مفتاح الصفحة الرئيسية بالكامل بإصبعك.
- ً لتحسين مستوى أداء التعرف على البصمات، قم بتسجيل بصمات األصابع الخاصة باليد األكثر استخداما وذلك لتنفيذ مهام في الجهاز.
- •في البيئات الجافة، يمكن أن تتجمع الكهرباء اإلستاتيكية داخل الجهاز. تجنب استخدام هذه الخاصية في البيئات غير الجافة أو قبل استخدام خاصية تفريغ الكهرباء االستاتيكية بواسطة لمس شيء معدني.

### **تسجيل بصمات األصابع**

- 1 على شاشة الضبط، اضغط على **شاشة القفل والحماية** <sup>←</sup> **بصمات** <sup>←</sup> **إضافة بصمة**.
	- 2 ضع إصبعك على مفتاح الصفحة الرئيسية.
- 3 بعد اكتشاف الجهاز إلصبعك، ارفع إصبعك ألعلى وقم بوضعه على مفتاح الصفحة الرئيسية مرة أخرى. أعد هذه الحركة بتحريك إصبعك لأعلى أو لأسفل حتى يتم تسجيل بصمة إصبعك.
- 4 عند ظهور الشاشة تطلب تسجيل كلمة مرور احتياطية، أدخل كلمة المرور االحتياطية، ثم اضغط على **متابعة**.
	- 5 أدخل كلمة المرور االحتياطية مرة أخرى للتحقق منها، ثم اضغط على **موافق**. يمكنك استخدام كلمة المرور الاحتياطية بدلاً من مسح بصمات أصابعك.
- 6 عند ظهور اإلطار المنبثق الخاص بقفل بصمات األصابع، اضغط على **تعيين**. يمكنك استخدام بصمات أصابعك إللغاء قفل الشاشة.

#### **حذف بصمات األصابع**

- يمكنك حذف بصمات األصابع المسجلة.
- 1 على شاشة الضبط، اضغط على **شاشة القفل والحماية** <sup>←</sup> **بصمات**.
- 2 قم بمسح بصمة األصبع المسجلة، أو اضغط على **كلمة المرور االحتياطية** وأدخل كلمة المرور االحتياطية.
	- 3 اضغط على **تعديل**.
	- 4 ضع عالمة اختيار أمام بصمات األصابع المراد حذفها واضغط على **إزالة**.

#### **تغيير كلمة المرور االحتياطية**

يمكنك تغيير كلمة المرور التي تستخدمها ككلمة مرور احتياطية لمسح بصمات أصابعك.

- 1 على شاشة الضبط، اضغط على **شاشة القفل والحماية** <sup>←</sup> **بصمات**.
- 2 قم بمسح بصمة األصبع المسجلة، أو اضغط على **كلمة المرور االحتياطية** وأدخل كلمة المرور االحتياطية.
	- 3 اضغط على **تغيير كلمة مرور النسخ االحتياطي**.
		- 4 أدخل كلمة مرور جديدة واضغط على **متابعة**.
	- 5 أدخل كلمة المرور مرة أخرى واضغط على **موافق**.

### **التحقق من كلمة مرور account Samsung**

استخدم بصمات الأصابع للتحقق من كلمة مرور Samsung account الخاص بك. يمكنك استخدام بصمات الأصابع بدلاً من إدخال كلمة مرور، على سبيل المثال عندما تقوم بشراء محتوى من **Galaxy Apps.** 

- 1 على شاشة الضبط، اضغط على **شاشة القفل والحماية** <sup>←</sup> **بصمات**.
- 2 قم بمسح بصمة األصبع المسجلة، أو اضغط على **كلمة المرور االحتياطية** وأدخل كلمة المرور االحتياطية.
	- 3 اضغط على مفتاح **التحقق من account Samsung** لتنشيطها.
		- كان قم بتسجيل الدخول إلى Samsung account.

**استخدام بصمات األصابع لتسجيل الدخول إلى الحسابات**

يمكنك استخدام بصمات أصابعك لتسجيل الدخول إلى صفحات الويب التي تدعم حفظ كلمة المرور.

- هذه الخاصية متاحة فقط لصفحات الويب التي تفتحها عن طريق تطبيق **اإلنترنت**.
	- 1 على شاشة الضبط، اضغط على **شاشة القفل والحماية** <sup>←</sup> **بصمات**.
- 2 قم بمسح بصمة األصبع المسجلة، أو اضغط على **كلمة المرور االحتياطية** وأدخل كلمة المرور االحتياطية.
	- 3 اضغط على مفتاح **تسجيل الدخول إلى الويب** لتنشيطها.
	- 4 افتح صفحة ويب التي تريد تسجيل الدخول إليها باستخدام بصمة إصبع.
	- 5 أدخل اسم المستخدم وكلمة المرور ثم اضغط على زر تسجيل الدخول إلى صفحة ويب.
	- 6 ضع عالمة اختيار أمام **سجل الدخول باستخدام بصمات األصابع** واضغط على **تذكر**. يمكنك استخدام بصمة أصابعك للتحقق من حسابك وكلمة المرور لتسجيل الدخول إلى صفحة ويب.

## **الخصوصية واألمان**

#### **الخيارات**

قم بتغيير الضبط للحفاظ على خصوصيتك وسالمتك. على شاشة الضبط، اضغط على **الخصوصية واألمان**.

- •**موقع**: قم بتغيير الضبط ألذونات معلومات الموقع.
- •**الوضع الخاص**: قم بتنشيط الوضع الخاص لكي تمنع اآلخرين من الوصول إلى محتواك الشخصي. راجع [الوضع](#page-148-0)  [الخاص](#page-148-0) للمزيد من المعلومات.
	- الإبلاغ عن معلومات التشخيص: اضبط الجهاز لكي يرسل تلقائيًا المعلومات التشخيصية ومعلومات الاستخدام الخاصة بالجهاز إلى سامسونج.
- •**إرسال رسائل طوارئ**: اضبط الجهاز إلرسال رسائل مساعدة عن طريق الضغط على مفتاح التشغيل ثالث مرات. كما يمكنك إرسال تسجيالت صوتية مع الرسالة إلى المستلمين. راجع [إرسال رسائل طوارئ](#page-150-0) للمزيد من المعلومات.

### <span id="page-148-0"></span>**الوضع الخاص**

قم بإخفاء استخدم هذا الوضع إلخفاء المحتوى الشخصي في جهازك لمنع اآلخرين من الوصول إليه.

### **تنشيط الوضع الخاص**

- 1 على شاشة الضبط، اضغط على **الخصوصية واألمان** <sup>←</sup> **الوضع الخاص**، ثم اضغط على المفتاح لتنشيطه. إذا كنت تحاول تنشيط الوضع الخاص ألول مرة، فاتبع اإلرشادات التي تظهر على الشاشة لضبط كود الوصول إلى الوضع الخاص.
	- 2 ً اتبع اإلرشادات التي تظهر على الشاشة إلدخال كود الوصول للوضع الخاص المعين مسبقا. يتم تنشيط الوضع الخاص ويظهر الرمز على شريط الحالة.

֧֦֧֝<u>֚</u><br>֚ يمكنك عرض العناصر المخفية والوصول إليها عندما يكون الوضع الخاص نشطا. إلخفاء العناصر المخزنة في المجلد الخاص، قم بإلغاء تنشيط الوضع الخاص.

#### **إخفاء المحتوى**

- على شاشة التطبيقات، قم بتشغيل تطبيق لإخفاء العناصر.
- 2 ً حدد عنصرا ثم اضغط على **المزيد** <sup>←</sup> **نقل إلى الخاص**. في حالة عدم تنشيط الوضع الخاص، اتبع اإلرشادات التي تظهر على الشاشة إلدخال كود الوصول للوضع الخاص المعين مسبقًا. سيتم نقل العناصر المحددة للمجلد الخاص.

### **عرض المحتوى المخفي** ׇ֧֖֖֖֖֖֖֚֚֚֚֚֚֚֝<br>֧<u>֓</u> يمكنك عرض العناصر المخفية فقط والوصول إليها عندما يكون الوضع الخاص نشطا. 1 على شاشة الضبط، اضغط على **الخصوصية واألمان** <sup>←</sup> **الوضع الخاص**، ثم اضغط على المفتاح لتنشيطه.

- 2 ً اتبع اإلرشادات التي تظهر على الشاشة إلدخال كود الوصول للوضع الخاص المعين مسبقا.
- 3 على شاشة التطبيقات، اضغط على **األدوات** <sup>←</sup> **ملفاتي** <sup>←</sup> **خاص**. ٍ ستظهر على شاشتك العناصر التي تم نقلها إلى مجلد خاص. لإلشارات المرجعية، يمكنك عرضها من خالل تطبيق **اإلنترنت**.

#### **إظهار المحتوى**

- ا في المجلد الخاص، اضغط مطولاً على أحد العناصر ، ثم ضع علامة اختيار أمام العناصر المطلوب إخفائها.
	- 2 اضغط على **المزيد** <sup>←</sup> **إزالة من الخاص**.
	- 3 حدد مجلد لنقل العناصر إليه ثم اضغط على **نقل إلى هنا**. سيتم نقل العناصر للمجلد المحدد.

#### **ً إلغاء تنشيط الوضع الخاص تلقائيا**

ً يمكنك ضبط الجهاز إللغاء تنشيط الوضع الخاص تلقائيا عند إيقاف تشغيل الشاشة في كل مرة.

- 1 على شاشة الضبط، اضغط على **الخصوصية واألمان** <sup>←</sup> **الوضع الخاص**، ثم اضغط على المفتاح لتنشيطه.
	- 2 ً اتبع اإلرشادات التي تظهر على الشاشة إلدخال كود الوصول للوضع الخاص المعين مسبقا.
		- 3 اضغط على مفتاح **إلغاء التفعيل التلقائي** لتنشيطه.
- عند تمكين خيار **إلغاء التفعيل التلقائي** يفشل الجهاز في نقل الملفات إلى المجلد الخاص في حالة إيقاف تشغيل الشاشة أثناء النقل.

### **إرسال رسائل طوارئ**

في حالة الطوارئ، اضغط بسرعة على مفتاح التشغيل ثلاث مرات. يرسل الجهاز رسائل إلى الأسماء الأساسية الخاصة بك. تتضمن الرسائل معلومات موقعك.

1 على شاشة الضبط، اضغط على **الخصوصية واألمان** <sup>←</sup> **إرسال رسائل طوارئ**، ثم اضغط على المفتاح لتنشيطه.

2 اتبع اإلرشادات التي تظهر على الشاشة إلضافة جهات اتصال أساسية إذا لم تكن قد قمت بذلك بالفعل.

إلرسال رسائل المساعدة مع التسجيالت الصوتية أو الصور، اضغط على المفتاح **إرفاق تسجيل الصوت** أو **إرفاق صور** لتنشيطه.

<span id="page-150-0"></span>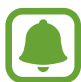

قد ال يتوفر خيار **إرفاق صور** ّ حسب منطقتك أو مزود الخدمة الخاص بك.

#### **إضافة األسماء األساسية**

على شاشة الضبط، اضغط على **الخصوصية واألمان** ← **إرسال رسائل طوارئ** ← **إرسال الرسائل إلى** ← **إضافة**. اضغط على **إنشاء جهة اتصال** ثم أدخل معلومات االتصال أو اضغط على **اختر من األسماء** إلضافة اسم حالي كاسم رئيسي.

الضبط

## **الوضع السهل**

يوفر لك الوضع السهل تجربة أكثر سهولة للمستخدم بواسطة استخدام مخطط أكثر سهولة ورموز أكبر على الشاشة الرئيسية.

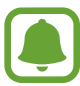

قد ال تتوفر بعض خصائص التطبيقات في الوضع السهل.

### **االنتقال إلى الوضع السهل**

- 1 على شاشة الضبط، اضغط على **الوضع السهل** <sup>←</sup> **الوضع السهل**.
- 2 حدد التطبيقات الموجودة ضمن **التطبيقات السهلة** إلضافة مخطط أسهل.
	- 3 اضغط على **تمت**.

**الرجوع إلى الوضع القياسي** انتقل إلى اليسار على الشاشة الرئيسية واضغط على **الضبط** ← **الوضع السهل** ← **الوضع العادي** ← **تمت**.

#### **إدارة االختصارات**

إلضافة اختصار إلى أحد التطبيقات على الشاشة الرئيسية، قم بالسحب إلى اليسار، اضغط على ثم حدد أحد التطبيقات. إلضافة اختصار إلى اسم على الشاشة الرئيسية، اسحب إلى اليمين، واضغط على . لحذف اختصار من الشاشة الرئيسية، اضغط على **تعديل**، وحدد تطبيق أو جهة اتصال بواسطة .

## **إمكانية الوصول**

قم بتهيئة إعدادات عديدة لتحسين إمكانية الوصول إلى الجهاز. راجع [إمكانية الوصول](#page-157-0) للمزيد من المعلومات. على شاشة الضبط، اضغط على **إمكانية الوصول**.

### **حسابات**

أضف accounts Samsung وGoogle، أو حسابات أخرى لمزامنتها.

### **إضافة حسابات**

بعض التطبيقات المستخدمة على جهازك نتطلب حسابًا مسجلاً. قم بإنشاء حسابات للتمتع بأفضل تجربة مع الجهاز .

- 1 على شاشة الضبط، اضغط على **حسابات** <sup>←</sup> **إضافة حساب**.
	- 2 حدد خدمة حساب.
- 3 اتبع اإلرشادات التي تظهر على الشاشة الستكمال ضبط الحساب.

لمزامنة محتوى مع حساباتك، حدد حساب وحدد العناصر لمزامنتها.

#### **تسجيل account Samsung**

أنت في حاجة لـ Samsung account عند استخدام بعض تطبيقات Samsung apps. يمكنك القيام بالنسخ الاحتياطي لبياناتك المحفوظة على Samsung account احتياطيًا أو استعادتها في الجهاز. قم بتسجيل account Samsung للجهاز الستخدام خدمات سامسونج بطريقة مالئمة.

- 1 على شاشة الضبط، اضغط على **حسابات** <sup>←</sup> **إضافة حساب**.
	- 2 اضغط على **account Samsung**.
- 3 اتبع اإلرشادات التي تظهر على الشاشة الستكمال ضبط الحساب.

بمجرد تسجيل Samsung account الخاص بك، يمكنك استخدام التطبيقات التي تتطلب Samsung account بدون إجراء تسجيل الدخول.

#### **إزالة الحسابات**

على شاشة الضبط، اضغط على **حسابات**، حدد اسم حساب وحدد الحساب المطلوب إزالته ثم اضغط على **المزيد** ← **إزالة الحساب**.

الضبط

# **النسخ االحتياطي وإعادة الضبط**

قم بتغيير الضبط إلدارة الضبط والبيانات.

- على شاشة الضبط، اضغط على **النسخ االحتياطي وإعادة الضبط**.
- •**نسخ البيانات احتياطيا**: قم بعمل نسخة احتياطية من معلوماتك الشخصية، وبيانات التطبيقات إلى خادم سامسونج. ً يمكنك أيضا ضبط الجهاز لكي يقوم بعمل نسخة احتياطية من البيانات بشكل تلقائي.
	- ا**رجاع الضبط**: استعد المعلومات الشخصية التي تم عمل نسخة احتياطية منها مسبقًا وبيانات التطبيقات من .Samsung account
	- إ**عادة التشغيل التلقائ***ي***:** ضبط الجهاز لتحسين وإعادة تشغيل نفسه في أوقات محددة مسبقًا لتحقيق الأداء الأمثل.
		- •**نسخ الحساب احتياطيا**: اضبط أو قم بتعديل حساب النسخ االحتياطي لـ Google.
		- •**نسخ البيانات احتياطيا**: اضبط الجهاز لدعم الضبط وبيانات التطبيقات إلى خادم Google.
- •**استعادة تلقائية**: اضبط الجهاز الستعادة الضبط وبيانات التطبيقات من خادم Google عند إعادة تثبيت التطبيقات.
	- •**إعادة تعيين بيانات المصنع**: إعادة ضبط الجهاز على القيم االفتراضية للمصنع وحذف جميع بياناتك.
		- •**إرجاع الضبط**: إعادة ضبط الجهاز إلى القيم االفتراضية للمصنع دون حذف بيانات.

## **اللغة واإلدخال**

حدد لغات الجهاز وقم بتغيير الضبط، مثل لوحات المفاتيح، وأنواع اإلدخال الصوتي. قد ال تتوفر بعض الوظائف، وذلك حسب نوع اللغة المحددة.

على شاشة الضبط، اضغط على **اللغة واإلدخال**.

- •**اللغة**: حدد لغة العرض لجميع القوائم والتطبيقات.
- •**لوحة المفاتيح االفتراضية**: حدد نوع لوحة المفاتيح االفتراضية إلدخال النص.
	- •**لوحة مفاتيح Samsung**: تغيير ضبط لوحة مفاتيح سامسونج.
		- •**الكتابة بالصوت من Google**: تغيير ضبط اإلدخال الصوتي.

الضبط

- •**مدخل الصوت** ً : حدد خدمة اإلدخال الصوت االفتراضي. يمكنك أيضا تغيير الضبط لكل خدمة.
	- •**خيارات تحويل نص إلى كالم**: غيير خيارات تحويل نص إلى كالم.
	- •**سرعة المؤشر**: اضبط سرعة المؤشر للماوس أو لوحة التتبع المتصلة بجهازك.

## **البطارية**

اعرض معلومات طاقة البطارية وقم بتغيير خيارات توفير الطاقة. على شاشة الضبط، اضغط على **البطارية**.

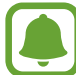

يوضح الوقت المتبقي لالستخدام الوقت المتبقي قبل نفاد طاقة البطارية. قد يختلف الوقت المتبقي لالستخدام حسب ضبط الجهاز وظروف التشغيل.

- •**استخدام البطارية**: اعرض مقدار الطاقة المستهلكة من البطارية بواسطة الجهاز.
- •**نمط توفير الطاقة**: قم بتنشيط وضع توفير الطاقة وقم بتغيير الضبط لوضع توفير الطاقة. راجع [نمط توفير الطاقة](#page-12-0) للمزيد من المعلومات.
	- •**وضع التوفير الفائق للطاقة**: تمديد وقت االستعداد وتقليل استهالك البطارية عن طريق عرض مخطط أبسط والسماح بالوصول المحدود للتطبيق. راجع [وضع التوفير الفائق للطاقة](#page-12-1) للمزيد من المعلومات.
		- •**استخدام غير عادي للبطارية**: اعرض قائمة بالتطبيقات التي تستهلك قدر كبير من طاقة البطارية.
			- •**إظهار الطاقة على شريط الحالة**: اضبط الجهاز لعرض مستوى طاقة البطارية المتبقية.

## **التخزين**

اعرض معلومات الذاكرة لجهازك. على شاشة الضبط، اضغط على **التخزين**.

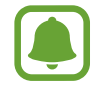

السعة الفعلية المتاحة على الذاكرة الداخلية تقل عن السعة المحددة وذلك ألن نظام التشغيل والتطبيقات الافتر اضية تشغل جزءاً من الذاكرة. قد تتغير السعة المتاحة عندما تقوم بتحديث الجهاز .

### **ملحقات**

قم بتغيير ضبط الملحقات. على شاشة الضبط، اضغط على **ملحقات**.

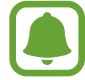

 $\Box$ 

سيظهر هذا الخيار عندما تضع جهازك على شاحن لاسلكي يدعم خاصية الشحن اللاسلكي السريع.

 •**الشحن الالسلكي السريع**: اضبط الجهاز لكي يستخدم خاصية الشحن الالسلكي السريع. عند تنشيط هذه الخاصية، قد تصدر ضوضاء من الشاحن الالسلكي. عند إلغاء تنشيط هذه الخاصية ستقل الضوضاء، ولكن قد يؤدي ذلك إلى أوقات شحن أبطأ.

## **التاريخ و الوقت**

ادخل وقم بتعديل الضبط التالي للتحكم في كيفية عرض الجهاز للوقت والتاريخ. على شاشة الضبط، اضغط على **التاريخ و الوقت**.

إذا ظلت البطارية فارغة بالكامل، أو في حالة إزالتها من الجهاز، يتم إعادة تعيين التاريخ والوقت.

- •**التاريخ والوقت التلقائي**: قم بالتحديث التلقائي للوقت والتاريخ عند التنقل عبر المناطق الزمنية.
- •**منطقة زمنية تلقائية**: اضبط الجهاز لتلقي معلومات المنطقة الزمنية من الشبكة عندما تنتقل بعرض المناطق الزمنية.
	- .ً •**ضبط التاريخ**: اضبط التاريخ الحالي يدويا
		- .ً •**ضبط الوقت**: اضبط الوقت الحالي يدويا
	- •**تحديد المنطقة الزمنية**: اضبط المنطقة الزمنية الرئيسية.
	- •**استخدام تنسيق ٢٤ ساعة**: اعرض الوقت بتنسيق 24 ساعة.

## **دليل المستخدم**

اعرض معلومات التعليمات للتعرف على كيفية استخدام الجهاز والتطبيقات أو تهيئة اإلعدادات المهمة. على شاشة الضبط، اضغط على **دليل المستخدم**.

## **حول الجهاز**

قم بإدخال معلومات الجهاز، أو تعديل اسم الجهاز، أو تحديث برنامج الجهاز. على شاشة الضبط، اضغط على **حول الجهاز**.

<span id="page-157-0"></span>**الملحق**

## **إمكانية الوصول**

## **حول إمكانية الوصول**

قم بتحسين الوصول بواسطة خصائص تجعل الجهاز اكثر سهولة في االستخدام للمستخدمين الذين يعانون من صعوبة في الرؤية، أو صعوبة في السمع، وقدرات عقلية منخفضة. على شاشة التطبيقات، اضغط على **الضبط** ← **إمكانية الوصول**.

## **استخدام مفتاح الصفحة الرئيسية لفتح قوائم إمكانية الوصول**

على شاشة التطبيقات، اضغط على **الضبط** ← **إمكانية الوصول** ← **الوصول المباشر**، ثم اضغط على المفتاح لتنشيطه. ثم، حدد إحدى قوائم إمكانية الوصول لفتحها عندما تضغط على مفتاح الصفحة الرئيسية ثالث مرات بسرعة. يمكنك الدخول إلى قوائم الوصول التالية.

- •إمكانية الوصول
- Voice Assistant ·
	- •مفتاح عام
	- •إطار المكبر
	- •ألوان سلبية
	- •تدرج الرمادي
	- ضبط الألوان
	- •التحكم التفاعلي

## **Assistant Voice( المالحظات الصوتية(**

### **تنشط أو إلغاء تنشيط Assistant Voice**

عندما تقوم بتنشيط خدمة Assistant Voice، يقوم الجهاز بقراءة النص الموجود على الشاشة أو الميزات المحددة عند الضغط عليها ضغطة واحدة.

على شاشة التطبيقات، اضغط على **الضبط** ← **إمكانية الوصول** ← **الرؤية** ← **Assistant Voice**، ثم اضغط على المفتاح لتنشيطه. يبدأ الجهاز في تسجيل المالحظات الصوتية.

إللغاء تنشيط خدمة Assistant Voice، اضغط على المفتاح واضغط مرتين بسرعة على أي مكان على الشاشة.

عند تنشيط Assistant Voice ألول مرة، ستبدأ البرامج التعليمية بعد التنشيط. يمكنك الرد بالضغط على **تعليمات**  *Voice Assistant* 

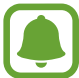

ال تتوفر بعض الميزات أثناء استخدام خدمة Assistant Voice.

### **التحكم في الشاشة بإشارات األصابع**

يمكنك استخدام إيماءات عديدة لألصابع للتحكم في الشاشة أثناء استخدامك لـ Assistant Voice.

#### **إشارات اإلصبع الواحد**

- •اضغط على: اقرأ العنصر الموجود تحت إصبعك بصوت مرتفع. الستكشاف الشاشة، ضع إصبعك على الشاشة وحركه عليها.
- •الضغط مرتين: فتح العنصرالمحدد. بينما يتم قراءة العناصر المحددة بصوت مرتفع، عندما تسمع اسم العنصر الذي تريده، حرر إصبعك من على اسم العنصر. ثم اضغط في أي مكان على الشاشة مرتين بسرعة.
	- •ضغطة مزدوجة وتعليق الشاشة: تحريك عنصر أو الدخول إلى اختيار متاح.
		- •اسحب إلى اليسار: لالنتقال إلى العنصر السابق.
		- •السحب إلى اليمين: لالنتقال إلى العنصر التالي.
	- •اسحب إلى أعلى وأسفل: الستخدام أخر خيار لقائمة نصية أو تغيير ضبطها. فى وضع اختيار النص، تحريك المؤشر إلى أعلى أوأسفل لاختيار النص.

- •اسحب إلى اليسار ثم إلى اليمين في حركة واحدة: لالنتقال إلى أعلى الشاشة.
- •السحب إلى اليمين ثم إلى اليسار في حركة واحدة: لالنتقال إلى أسفل الشاشة.
- اسحب لأعلى ثم لأسفل في حركة واحدة: للانتقال إلى أول عنصر على الشاشة. في وضع تحديد النص، حرك المؤشر إلى أول النص.
- اسحب لأسفل ثم لأعلى في حركة واحدة: للانتقال إلى آخر عنصر على الشاشة. في وضع تحديد النص، حرك المؤشر إلى آخر النص.

**إشارات اإلصبعين**

- •الضغط: لإليقاف المؤقت أو الستئناف التعليقات الصوتية.
- •اضغط مرتين: بدء أو إيقاف مؤقت أو استئناف التشغيل.
- •اضغط ثالث مرات: فحص الوقت الحالي أو طاقة البطارية المتبقية أو الوضع. لتغيير العناصر المقروءة بصوت مرتفع، افتح شاشة التطبيقات واضغط على **الضبط** ← **إمكانية الوصول** ← **الرؤية** ← **Assistant Voice** ← **الضبط** ← **معلومات شريط الحالة**.
	- •ضغطة مزدوجة وتعليق الشاشة: لتمكين أو تعطيل وضع اختيار النص.
	- •اسحب إلى اليسار: لالنتقال إلى الصفحة التالية. في وضع اختيار النص، يلصق النص المحدد.
	- •السحب إلى اليمين: للعودة إلى الصفحة السابقة. في وضع اختيار النص، الصق النص المحدد.
		- •السحب ألعلى: لالنتقال إلى أسفل القائمة. في وضع اختيار النص، ينسخ النص المحدد.
			- •السحب ألسفل: لالنتقال إلى أعلى القائمة. في وضع اختيار النص، لتحديد النص كله.
				- •السحب في أي اتجاه على الشاشة المقفلة: فتح الشاشة.
				- •السحب ألسفل من الجانب العلوي من الشاشة: لفتح لوحة اإلشعارات.

**إشارات باستخدام ثالثة أصابع**

- •الضغط: البدء في قراءة العناصر من األعلى بصوت مرتفع.
	- •الضغط مرتين: بدء القراءة من العنصر التالي.
- •الضغط ثالث مرات: قراءة أخر نص محدد ونسخه في الحافظة.
- •السحب إلى اليمين أو اليسار: فتح القائمة النصية واالنتقال عبر الخيارات.
	- •اسحب إلى أعلى أو أسفل: تغيير قراءة النص وتحديد تحبب الشبكة.

#### **استخدام القوائم السياقية**

أثناء استخدام Assistant Voice، اسحب بثالث أصابع جهة اليمين أو اليسار. تظهر القائمة النصية ويقرأ الجهاز االختيارات بصوت مرتفع. اسحب بثالث أصابع جهة اليسار أو اليمين لالنتقال عبر الخيارات. عندما تسمع الخيار الذى تريده، اسحب ألعلى أو ألسفل الستخدام الخيار أو تعديل ضبطه. مثال، عندما تسمع **مستوى صوت الجهاز** فإنه يمكنك تعديل حجم الصوت بالسحب إلى أعلى وأسفل.

### **إضافة تسميات الصور وإدارتها**

يمكنك تعيين الملصقات إلى الصور على الشاشة. يقرأ الجهاز هذه الملصقات بصوت مرتفع عند تمييز الصور. اضغط بثالث أصابع على الشاشة مرتين وعلقها إلضافة تسميات للصور غير المسماه.

للتحكم في التسميات، افتح شاشة التطبيقات، واضغط على **الضبط** ← **إمكانية الوصول** ← **الرؤية** ← **Assistant Voice** ← **الضبط** ← **إدارة التسميات المخصصة**.

### **تهيئة الضبط لـ Assistant Voice**

قم بتهيئة الضبط الخاص بـ Assistant Voice بما يناسبك. على شاشة التطبيقات، اضغط على **الضبط** ← **إمكانية الوصول** ← **الرؤية** ← **Assistant Voice** ← **الضبط**.

- •**مستوى صوت الحديث**: حدد مستوى الصوت الخاص بالتعليق الصوتي.
	- •**سرعة الحديث**: حدد سرعة التعليق الصوتي.
- •**تغيير طبقة صوت مالحظة لوحة المفاتيح**: اضبط الجهاز لقراءة النص بصوت مرتفع مع تغيير نغمة الصوت أثناء استخدام لوحة المفاتيح.
	- •**مالحظات لوحة المفاتيح**: اضبط الجهاز لقراءة العنصر تحت إصبعك بصوت مرتفع أثناء استخدام لوحة المفاتيح.
		- •**التحدث بينما تكون الشاشة متوقفة عن التشغيل**: ضبط الجهاز لقراءة اإلشعارات عند إغالق الشاشة.
- •**استخدام مستشعر التقارب** ً : ضبط الجهاز ليقوم بإيقاف تشغيل التعليق الصوتي مؤقتا عند وضع اليد على المستشعر الموجود في الجهة العليا من الجهاز.
	- •**هز لمتابعة القراءة**: اضبط الجهاز لقراءة النص الموجود على الشاشة بصوت مرتفع عندما تهز الجهاز. يمكنك التحديد من بين العديد من سرعات االهتزاز العديدة.

- •**مالحظات االهتزاز**: اضبط الجهاز لكي يهتز عندما تستعرض الشاشة.
- •**مالحظات حول الصوت**: ضبط الجهاز إلصدار صوت عند قيامك بالتحكم في الشاشة، مثل تمرير الشاشة وما إلى ذلك.
	- •**التركيز على صوت الحديث**: ضبط الجهاز لخفض صوت الوسائط عند قيام الجهاز بقراءة عنصر ما بصوت مرتفع.
	- •**مستوى صوت المالحظات الصوتية**: اضبط مستوى الصوت الذي يتم تشغيل الصوت عليه عندما تلمس الشاشة للتحكم فيه. تتوفر هذه الخاصية عند تنشيط **مالحظات حول الصوت**.
- •**مالحظات حول مفتاحي الرجوع والتطبيقات األخيرة**: ضبط الجهاز لتوفير التعليق الصوتي عند الضغط مرة واحدة على أو السلام على إن الستخدام الأزرار.
	- •**إدارة التسميات المخصصة**: إدارة التسميات التي أضفتها.
	- •**معلومات شريط الحالة** ٍ : تحديد العناصر لقراءتها بصوت مرتفع عند الضغط بإصبعين على الشاشة ثالث مرات.
		- •**خيارات المطور**: ضبط خيارات تطوير التطبيق.

### **استخدام الجهاز مع إيقاف تشغيل الشاشة**

ً اضبط الجهاز إليقاف تشغيل الشاشة في جميع األوقات إلبقاء المحتوى الموجود على الشاشة خاصا. فال تعمل الشاشة ً عند الضغط على مفتاح الصفحة الرئيسية أو الضغط على الشاشة. ال يتم إيقاف تشغيل الخصائص النشطة حاليا عندما يتم إيقاف تشغيل الشاشة.

على شاشة التطبيقات، اضغط على **الضبط** ← **إمكانية الوصول** ← **الرؤية**، ثم اضغط على مفتاح **شاشة مظلمة** لتنشيطه. يمكنك تنشيط أو إلغاء تنشيط هذه الخاصية عن طريق الضغط على مفتاح التشغيل مرتين.

### **قراءة كلمات المرور بصوت مرتفع**

ضبط الجهاز لقراءة كلمة المرور بصوت مرتفع عند إدخال كلمة المرور عندما يكون Assistant Voice ً نشطا. على شاشة التطبيقات، اضغط على **الضبط** ← **إمكانية الوصول** ← **الرؤية**، ثم اضغط على مفتاح **نطق كلمات المرور** لتنشيطه.

#### **ضبط خصائص تحويل النص إلى كالم**

تغيير إعدادات ميزات تحويل النص إلى كالم عندما يكون Assistant Voice ً نشطا، مثل اللغات والسرعة والمزيد. على شاشة التطبيقات، اضغط على **الضبط** ← **إمكانية الوصول** ← **الرؤية** ← **خيارات تحويل نص إلى كالم**، ثم استخدم الوظائف التالية:

- •**محرك TTS المفضل**: حدد محرك لخاصية تحويل النص إلى كالم.
	- •**سرعة الحديث**: حدد سرعة لخاصية تحويل النص إلى كالم.
- •**حالة اللغة االفتراضية**: اعرض حالة اللغة االفتراضية الحالية المعينة لخاصية تحويل النص إلى كالم.

### **إدخال النص باستخدام لوحة المفاتيح**

لعرض لوحة المفاتيح، اضغط على حقل إدخال النص، ثم اضغط مرتين بسرعة على أي مكان على الشاشة. لتنشيط خاصية اإلدخال السريع، افتح شاشة التطبيقات، واضغط على **الضبط** ← **إمكانية الوصول** ← **الرؤية**، ثم اضغط على **إدخال مفتاح سريع** لتنشيطه.

عندما تقوم بلمس لوحة المفاتيح بإصبعك، يقوم الجهاز بقراءة مفاتيح الحروف الموجودة تحت إصبعك بصوت مرتفع. عندما تسمع الحرف الذي تريده، حرر أصبعك من على الشاشة لتحديده. يتم إدخال الحرف ويقوم الجهاز بإدخاله بصوت مرتفع.

إذا كانت خاصية **إدخال مفتاح سريع** غير منشطة، حرر إصبعك من على الحرف الذي تريده، ثم اضغط في أي مكان على الشاشة مرتين بسرعة.

**إدخال الحروف اإلضافية**

اضغط مطولأ على أي مفتاح موجود على لوحة المفاتيح لإدخال حروف إضافية متوفرة للمفتاح. تظهر نافذة منبثقة فوق المفتاح توضح الحروف المتوفرة. لتحديد حرف، اسحب إصبعك على النافذة المنبثقة حتى تسمع صوت الحرف الذي تريده ثم حرره.

### **الرؤية**

### **كتابة مذكرات صوتية إلى الملصقات الصوتية**

يمكنك استخدام الملصقات الصوتية لتمييز األشياء المتشابهة بوضع ملصقات مختلفة عليها. يمكنك تسجيل وتعيين مذكرة صوتية للملصق الصوتي بدعم NFC. المذكرة الصوتية يتم تشغيلهاعندما تضع الجهاز بالقرب من الملصق.

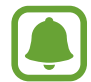

قم بتشغيل خاصية NFC قبل استخدام خاصية الملصق الصوتى.

- 1 على شاشة التطبيقات، اضغط على **الضبط** <sup>←</sup> **إمكانية الوصول** <sup>←</sup> **الرؤية** <sup>←</sup> **التسمية الصوتية**. انطالق مسجل الصوت.
	- 2 اضغط على لبدء التسجيل. تحدث أمام الميكروفون.
		- 3 عند االنتهاء من التسجيل، اضغط على لإليقاف.
	- 4 ضع الجهاز من الخلف حول الملصق الصوتي. سيتم كتابة معلومات التسجيل الصوتي على الملصق الصوتي.

#### **تغيير حجم الخط**

تغيير حجم الخط المعروض على الشاشة. قد يؤدي تعيين حجم الخط إلى **ضخم للغاية** إلى عدم توفره في بعض التطبيقات.

على شاشة التطبيقات، اضغط على **الضبط** ← **إمكانية الوصول** ← **الرؤية** ← **حجم الخط**.

#### **تكبير الشاشة**

قم بتكبير الشاشة وتكبير منطقة محددة.

على شاشة التطبيقات، اضغط على **الضبط** ← **إمكانية الوصول** ← **الرؤية** ← **إشارات التكبير** ثم اضغط على المفتاح لتنشيطه.

• التكبير والتصغير: اضغط سريعًا على الشاشة ثلاث مرات لتكبير منطقة معّينة. اضغط سريعًا على الشاشة ثلاث مرات مرة أخرى للرجوع إلى العرض المعتاد.

 • ُ استكشاف الشاشة عن طريق التمرير: اسحب إصبعين أو أكثر للتمرير عبر الشاشة الم ّكبرة. • ً ضبط معدل التكبير: ضم إصبعين أو أكثر على الشاشة المكبرة أو افردها بعيدا عن بعضها. ً يمكنك أيضا التكبير التلقائي للشاشة بواسطة الضغط على الشاشة ثالثة مرات مع االستمرار. مع الضغط المطول على الشاشة، اسحب إصبعك الستعراض الشاشة. حرر إصبعك للرجوع إلى العرض العادي. •ال يمكن تكبير لوحات المفاتيح الموجودة على الشاشة.

- 
- •عند تنشيط هذه الخاصية، قد يتأثر أداء بعض التطبيقات، مثل **الهاتف** و**الحاسبة**.

#### **استخدام مكبر**

قم بتنشيط المكبر لتكبير الشاشة لعرض نسخة أكبر من المحتوى. على شاشة التطبيقات، اضغط على **الضبط** ← **إمكانية الوصول** ← **الرؤية** ← **إطار المكبر** ثم اضغط على المفتاح لتنشيطها. سيظهر المكبر على الشاشة. اسحب المكبر نحو المكان الذى تريد تكبيره على الشاشة.

### **تحويل الشاشة إلى وضع التدرج الرمادى**

اعرض الألوان الموجودة على الشاشة في شكل درجات رمادية. على شاشة التطبيقات، اضغط على **الضبط** ← **إمكانية الوصول** ← **الرؤية** ثم اضغط على مفتاح **تدرج الرمادي** لتنشيطه.

#### **عكس ألوان العرض**

قم بتحسين القدرة على رؤية الشاشة لمساعدة المستخدمين في تمييز النص على الشاشة بطريقة أسهل. على شاشة التطبيقات، اضغط على **الضبط** ← **إمكانية الوصول** ← **الرؤية** ثم اضغط على مفتاح **ألوان سلبية** لتنشيطه.

#### **ضبط األلوان**

اضبط كيفية عرض الألوان على الشاشة إذا كانت لديك صعوبة في التمييز بين الألوان. يقوم الجهاز بتغيير الألوان إلى ً ألوان أكثر تمييزا.

على شاشة التطبيقات، اضغط على **الضبط** ← **إمكانية الوصول** ← **الرؤية** ← **ضبط األلوان**، ثم اضغط على المفتاح لتنشيطه. اتبع الإرشادات التي تظهر على الشاشة لاستكمال إجراء ضبط الألوان.

### **السمع**

**أدوات اكتشاف الصوت**

قم بضبط الجهاز ليهتز عند اكتشافه لصوت جرس الباب أو بكاء طفل.

**أداة اكتشاف بكاء الطفل**

على شاشة التطبيقات، اضغط على **الضبط** ← **إمكانية الوصول** ← **السمع** ← **أدوات اكتشاف الصوت**، ثم اضغط على مفتاح **أداة اكتشاف بكاء الطفل** لتنشيطه. سيهتز الجهاز عند اكتشافة للصوت وسيتم حفط التنبيه كسجل.

**أداة اكتشاف جرس الباب**

- 1 على شاشة التطبيقات، اضغط على **الضبط** <sup>←</sup> **إمكانية الوصول** <sup>←</sup> **السمع** <sup>←</sup> **أدوات اكتشاف الصوت**، ثم اضغط على مفتاح **أداة اكتشاف جرس الباب** لتنشيطه.
	- 2 اضغط على لعمل تسجيل لجرس الباب. سيقوم الجهاز بكشف صوت جرس الباب وتسجيله.
	- ً بطريقة صحيحة. عندما يكتشف الجهاز صوت جرب الباب، اضغط على **موافق**. <sup>3</sup> اضغط على وقم برن جرس الباب للتحقق مما إذا كان مسجال لتغيير صوت جرس الباب، اضغط على **تغيير صوت جرس الباب**. سيهتز الجهاز عند اكتشافة للصوت وسيتم حفط التنبيه كسجل.

#### **ضبط إشعار الفالش**

ضبط الفالش بحيث يومض عندما تتلقى مكالمات واردة، أو رسائل جديدة، أو إشعارات. على شاشة التطبيقات، اضغط على **الضبط** ← **إمكانية الوصول** ← **السمع**، ثم اضغط على مفتاح **إخطار الفالش** لتنشيطه.

### **إيقاف كل األصوات**

ضبط الجهاز على كتم كل أصوات الجهاز، مثل صوت الوسائط وصوت المتصل أثناء المكالمة. على شاشة التطبيقات، اضغط على **الضبط** ← **إمكانية الوصول** ← **السمع**، ثم اضغط على مفتاح **إيقاف تشغيل جميع األصوات** لتنشيطه.

#### **إعداد التسمية التوضيحية**

على شاشة التطبيقات، اضغط على **الضبط** ← **إمكانية الوصول** ← **السمع** ← **العناوين الفرعية لـ SAMSUNG**، أو **العناوين الفرعية لـ Google** ثم اضغط على المفتاح لتنشيطها. ً حدد خيارا لتهيئة ضبط التسمية.

#### **ضبط توازن الصوت**

اضبط الجهاز لضبط توازن الصوت عند استخدام سماعة الرأس.

- 1 قم بتوصبل سماعة رأس بالجهاز وارتديها.
- 2 على شاشة التطبيقات، اضغط على **الضبط** <sup>←</sup> **إمكانية الوصول** <sup>←</sup> **السمع** <sup>←</sup> **توازن الصوت األيمن/األيسر**.
	- 3 اسحب شريط الضبط إلى اليسار أو اليمين واضبط توازن الصوت.

#### **صوت أحادي**

يدمج خرج الصوت الأحادي الاستريو في إشارة واحدة يتم تشغيلها عبر مكبرات صوت سماعات الرأس. استخدم هذه الوظيفة إذا كنت تعاني من إعاقة في السمع أو إذا كنت تفضل استخدام سماعة واحدة. على شاشة التطبيقات، اضغط على **الضبط** ← **إمكانية الوصول** ← **السمع**، ثم اضغط على مفتاح **صوت أحادي** لتنشيطه.

#### **لمس تلقائي**

ً عند تنشيط خاصية اللمس التلقائي، يهتز الجهاز مصحوبا بصوت عند تشغيل الموسيقى، أو مشاهدة الفيديو، أو ممارسة الألعاب. كما يهتز أيضًا عندما يتم الضغط على الأزرار في التطبيقات المدعمة.

على شاشة التطبيقات، اضغط على **الضبط** ← **إمكانية الوصول** ← **السمع**، ثم اضغط على مفتاح **لمس تلقائي** لتنشيطه.

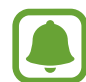

بعض التطبيقات قد ال تدعم هذه الخاصية.

### **المهارات والتفاعل**

### **مفتاح عام**

يمكنك التحكم في شاشة اللمس من خالل االتصال بمفتاح خارجي أو الضغط على الشاشة أو باستخدام حركات الرأس وإيماءات الوجه.

على شاشة التطبيقات، اضغط على **الضبط** ← **إمكانية الوصول** ← **المهارات والتفاعل** ← **مفتاح عام**، ثم اضغط على المفتاح لتنشيطه. إذا لم تكن المفاتيح الذكية مسجلة على الجهاز، فاضغط على **إضافة مفتاح** واضبط المفاتيح للتحكم في الجهاز.

> $\blacksquare$ لتنشيط خاصية المفتاح الذكي، يجب على األقل تسجيل مفتاح واحد على الجهاز.

> لضبط المفاتيح للتحكم في الجهاز، اضغط على **الضبط** ← **المفاتيح**. إللغاء تنشيط هذه الخاصية بشكل سريع، اضغط على مفتاح الصفحة الرئيسية ثالث مرات.

#### **قائمة المساعد**

**ُ عرض رمز االختصار المساعد**

اضبط الجهاز لعرض رمز اختصار المساعد للوصول إلى التطبيقات، والخصائص، والضبط. يمكنك بسهولة التحكم في الجهاز بواسطة الضغط على القوائم المساعدة في الرمز.

- 1 على شاشة التطبيقات، اضغط على **الضبط** <sup>←</sup> **إمكانية الوصول** <sup>←</sup> **المهارات والتفاعل** <sup>←</sup> **قائمة المساعد**.
	- 2 اضغط على المفتاح لتنشيطه. يظهر عرض رمز االختصار في الجزء األيمن السفلي من الشاشة.
	- 3 اضغط على **اليد الرئيسة** ُ لنقل رمز االختصار الم ِساعد إلى موقع مالئم.

**الوصول إلى القوائم المساعدة**

يظهر رمز الاختصار المُساعِد كرمز عائم لتوفير مزيد من السهولة للوصول إلى القوائم المُساعِدة من أي شاشة. عند الضغط على رمز الاختصار المُسِاعد، يزيد حجم الرمز قليلاً وتظهر القوائم المساعدة فوق الرمز اضغط على السهم للأعلى أو لأسفل للانتقال إلى لوحات أخرى أو السحب لأعلى أو لأسفل لتحديد القوائم الأخرى.

#### **استخدام المؤشر**

من القائمة المُساعِدة، اضغط على ا**لمؤشّر**. يمكنك التحكم بالشاشة باستخدام حركات صغيرة من إصبعك على منطقة ً اللمس. اسحب إصبعك على منطقة اللمس لتحريك المؤشر. أيضا، اضغط على الشاشة لتحديد العناصر ضمن المؤشر. استخدم الخيارات التالية:

- / ً : تحديد عنصرا أو مرر لليسار أو لليمين من الشاشة.
	- / : التمرير لألعلى أو لألسفل من الشاشة.
		- : تكبير المنطقة التي يوجد فيها المؤشر.
			- : نقل منطقة اللمس إلى موقع آخر.
				- $\cdot \times$  : إغلاق منطقة اللمس.

لتغيير ضبط المؤشر، افتح شاشة التطبيقات، واضغط على **الضبط** ← **إمكانية الوصول** ← **المهارات والتفاعل** ← **قائمة المساعد**. ثم، قم بتخصيص الضبط في **ّ ضبط لوحة التحك ّ م باللمس والمؤشر**.

**ُ استخدام القوائم الم ِس ُ اعدة المحسنة** ضبط الجهاز لعرض قوائم مساعِدة محسّنة للتطبيقات المحددة. على شاشة التطبيقات، اضغط على **الضبط** ← **إمكانية الوصول** ← **المهارات والتفاعل** ← **قائمة المساعد** ← **المساعد اإلضافي**، اضغط على المفتاح لتنشيطه وحدد التطبيقات.

#### **تشغيل الشاشة باستخدام خاصية اإلشارات**

استخدم خاصية اإليماءات الهوائية لتشغيل الشاشة عن طريق تحريك يدك فوق المستشعر الموجود في أعلى الجهاز. يمكنك تشغيل الشاشة بدون الضغط على مفتاح. عندما تستخدم هذه الخاصية، ضع الجهاز على سطحٍ مستوٍ بحيث تكون شاشته ألعلى أو أمسكه بإحكام لمنعه من التحرك.

على شاشة التطبيقات، اضغط على **الضبط** ← **إمكانية الوصول** ← **المهارات والتفاعل** ← **تنشيط بإشارة**، ثم اضغط على المفتاح لتنشيطها.

#### **ّ ضبط خيارات تأخير الضغط المطول**

ّ ضبط وقت التعرف الخاص بالضغط المطول على الشاشة. على شاشة التطبيقات، اضغط على **الضبط** ← **إمكانية الوصول** ← **المهارات والتفاعل** ← **مدة الضغط المستمر**، ثم ً حدد خيارا.

#### **التحكم التفاعلي**

تفعيل وضع التحكم في التفاعل لتقييد تفاعل الجهاز مع اإلدخاالت أثناء استخدام التطبيقات.

- 1 على شاشة التطبيقات، اضغط على **الضبط** <sup>←</sup> **إمكانية الوصول** <sup>←</sup> **المهارات والتفاعل** <sup>←</sup> **التحكم التفاعلي**.
	- 2 اضغط على المفتاح لتنشيطه.
- ٣ اضغط مطولاً على مفتاح الصفحة الرئيسية ومفتاح مستوى الصوت لأسفل أثناء استخدام تطبيق ما بشكل متزامن.

- ׇ֖֖֖֖֖֖֚֚֚֚֚֚֚֚֚֚<br>֧<u>֓</u> گم قم بضبط حجم الإطار أو ارسم خطًا حول المنطقة التي تر غب في تقييدها.
- 5 اضغط على **تم**. ُ يعرض الجهاز المنطقة المقيدة. ال يصدر عن المنطقة المحظورة أي رد فعل عندما تلمسها ويتم تعطيل المفاتيح الفعلية في الأجهز ة.

لإلغاء تنشيط وضع التحكم في التفاعل، اضغط مطولاً على مفتاح الصفحة الرئيسية ومفتاح مستوى الصوت لأسفل بشكل متزامن.

### **قفل االتجاه**

قم بإنشاء مجموعة توجيهات لفتح الشاشة.

- 1 على شاشة التطبيقات، اضغط على **الضبط** <sup>←</sup> **إمكانية الوصول** <sup>←</sup> **قفل االتجاه**، ثم اضغط على المفتاح لتنشيطه.
	- 2 اسحب إصبعك إلى أعلى وأسفل وإلى اليمين واليسار أكثر من أربع مرات ثم اضغط على **متابعة**.
		- 3 ارسم النمط االتجاهي مرة أخرى للتحقق منه واضغط على **تأكيد**.
		- 4 اضبط رمز PIN االحتياطي إللغاء قفل الشاشة عندما تنسى التركيبة.

### **تذكير بشأن اإلشعارات**

اضبط الجهاز ليقوم بتنبيهك إلى اإلشعارات التي لم تتحقق منها في الفاصل الزمني. على شاشة التطبيقات، اضغط على **الضبط** ← **إمكانية الوصول** ← **تذكير بشأن اإلشعارات**، ثم اضغط على المفتاح لتنشيطه. لضبط الجهاز لالهتزاز عند عدم فحصك لإلشعارات، اضغط على **اهتزاز** لتنشيطه. لضبط الجهاز لتشغيل مؤشر LED عندما تكون لديك إشعارات لم يتم التحقق منها أثناء إيقاف تشغيل الشاشة، اضغط على المفتاح **مؤشر LED** لتنشيطه.

لضبط الفاصل الزمني بين التنبيهات، اضغط على **الفاصل بين رسائل التذكير**.

لضبط التطبيقات للتنبيه باإلشعارات، حدد التطبيقات المندرجة تحت **تحديد التطبيقات**.

### **الرد على/إنهاء المكالمات**

قم بتغيير طريقة الرد على أو إنهاء المكالمات. على شاشة التطبيقات، اضغط على **الضبط** ← **إمكانية الوصول** ← **الرد على المكالمات وإنهاؤها**. حدد الطريقة المطلوبة.

### **استخدام وضع الضغطة الواحدة**

عند إصدار صوت التنبيه أو ورود مكالمة، اضغط على الزر لإيقاف التنبيه أو الرد على المكالمة بدلاً من سحب المفتاح. على شاشة التطبيقات، اضغط على **الضبط** ← **إمكانية الوصول**، ثم اضغط ضغطة واحدة على المفتاح **وضع الضغط المفرد** لتنشيطه.

### **إدارة ضبط إمكانية الوصول**

### **حفظ ضبط إمكانية الوصول في ملف**

قم بتصدير ضبط إمكانية الوصول في ملف. على شاشة التطبيقات، اضغط على **الضبط** ← **إمكانية الوصول** ← **إدارة إمكانية الوصول** ← **استيراد/تصدير** ← **تصدير إلى ملفاتي**.

#### **استيراد ملف ضبط إمكانية الوصول كملف**

قم باستيراد ملف ضبط إمكانية الوصول وقم بتحديث الضبط الحالي. على شاشة التطبيقات، اضغط على **الضبط** ← **إمكانية الوصول** ← **إدارة إمكانية الوصول** ← **استيراد/تصدير** ← الا**ستيراد من ملفاتي**. حدد ملفًا لاستيراده واضغط على **تم**. سيتم تحديث ضبط إمكانية الوصول طبقًا للملف الذي تم استيراده.

#### **مشاركة ملفات ضبط إمكانية الوصول**

قم بمشاركة ملفات ضبط إمكانية الوصول مع اآلخرين عبر Fi-Wi مباشر أو البلوتوث أو المزيد. على شاشة التطبيقات، اضغط على **الضبط** ← **إمكانية الوصول** ← **إدارة إمكانية الوصول** ← **مشاركة عبر**. ثم حدد ملفات إمكانية الوصول ثم اضغط على **تم**. حدد طريقة المشاركة واتبع التعليمات الموجودة على الشاشة لمشاركة الملفات.

## **حل المشكالت**

ُ قبل االتصال بمركز خدمة سامسونج، يرجى تجربة الحلول التالية. قد ال تنطبق بعض المواقف على الجهاز.

### **عند تشغيل الجهاز أو أثناء استخدامه، فسوف يطلب منك إدخال أحد الرموز التالية:**

- •كلمة المرور: عند تفعيل خاصية قفل الجهاز، يجب عليك إدخال كلمة المرور التي قمت بضبطها للجهاز.
- •PIN: عند استخدام الجهاز ألول مرة أو عند تفعيل طلب رمز PIN، يجب عليك إدخال رمز PIN المرفق مع بطاقة SIM أو USIM. يمكنك تعطيل هذه الخاصية باستخدام القائمة قفل بطاقة SIM.
- •PUK: يتم إغالق بطاقة SIM أو USIM ً ، عادة كنتيجة إلدخال رمز PIN بطريقة خاطئة عدة مرات. يجب إدخال رمز PUK المقدم من جانب مزود الخدمة.
- •2PIN: عندما تدخل إلى قائمة تطلب منك إدخال رمز 2PIN، يجب عليك إدخال رمز 2PIN المرفق ببطاقة SIM أو USIM ُ . للمزيد من المعلومات، ي ِّ رجى االتصال بمزود الخدمة الخاص بك.

### **يعرض الجهاز الشبكة أو رسائل الخطأ الخاصة بالخدمة**

- · عندما تتواجد في مناطق تكون فيها الإشارات ضعيفة أو الاستقبال ضعيفاً، فقد تفقد الاستقبال ِ انتقل إلى منطقة أخرى وحاول ثانية. أثناء التنقل، قد تظهر رسائل الخطأ بشكل متكرر.
	- ُ ال يمكنك الوصول إلى بعض الخيارات بدون اشتراك. للمزيد من المعلومات، ي ِّ رجى االتصال بمزود الخدمة الخاص بك.

### **الجهاز ال يعمل**

عندما تفرغ طاقة البطارية بالكامل، ال يعمل الجهاز. قم بشحن البطارية بالكامل قبل استخدام الجهاز.

**تستجيب شاشة اللمس ببطء أو بشكل غير صحيح**

- •في حالة قيامك بوضع غطاء واقي أو ملحقات اختيارية على شاشة اللمس، فقد ال تعمل شاشة اللمس بطريقة صحيحة.
- •في حالة ارتدائك قفازات، إذا لم تكن يديك نظيفة أثناء لمس الشاشة، أو في حالة قيامك بالضغط على الشاشة باستخدام أشياء حادة أو بواسطة أطراف أصابعك، فإن شاشة اللمس قد تتعطل.
	- •يمكن تعطل شاشة اللمس في حال وجود الرطوبة أو عند تعرضها للمياه.
		- •أعد تشغيل جهازك لمسح أي أخطاء مؤقتة بالبرنامج.
			- •تأكد من ترقية برنامج جهازك ألحدث إصدار.
	- •إذا تعرضت شاشة اللمس للخدش أو التلف، فيمكنك التفضل بزيارة مركز خدمة سامسونج.

### **يتجمد جهازك أو تظهر أخطاء فادحة**

في حالة تجمد جهازك أو تعلقه، فقد تحتاج إلى إغالق التطبيقات أو إيقاف تشغيل الجهاز وتشغيله مرة أخرى. في حالة تجمد جهازك وعدم استجابته، اضغط مطولاً على مفتاح التشغيل ومفتاح مستوى الصوت في وقت واحد لأكثر من 7 ثواني إلعادة تشغيل الجهاز. إذا لم يحل هذا المشكلة، فأعد ضبط بيانات المصنع. على شاشة التطبيقات، اضغط على **الضبط** ← **النسخ االحتياطي** 

**وإعادة الضبط** ← **إعادة تعيين بيانات المصنع** ← **إعادة تعيين الجهاز** ← **مسح الكل**. قبل القيام بإعادة ضبط بيانات المصنع، تذكر أن تقوم بعمل نسخة احتياطية من جميع البيانات المهمة المخزنة على الجهاز. في حالة استمرار عدم حل المشكلة، اتصل بمركز خدمة سامسونج.

### **ال يمكن إجراء المكالمات**

- •تأكد من استخدامك لشبكة الهاتف الخلوي الصحيحة.
- •تأكد من أنك لم تقم بضبط خاصية حظر المكالمات لرقم الهاتف الذي تتصل به.
	- •تأكد من أنك لم تقم بضبط خاصية حظر المكالمات لرقم الهاتف الوارد.

### **ال يمكن لآلخرين سماعك وأنت تتحدث أثناء المكالمة**

- •تأكد من أنك ال تحجب الميكروفون المضمن.
- احرص على أن يكون الميكروفون قريباً من فمك.
- •في حالة استخدام سماعة رأس، تأكد من توصيلها بشكل سليم.

**يصدر صوت صدى أثناء إجراء المكالمة**

اضبط مستوى الصوت بالضغط على مفتاح مستوى الصوت أو انتقل إلى منطقة أخرى.

### **ً الشبكة الخلوية أو شبكة اإلنترنت مفصولة دوما، أو جودة الصوت رديئة**

- •تأكد من أنك ال تعترض طريق الهوائي الداخلي للجهاز.
- · عندما تتواجد في مناطق تكون فيها الإشارات ضعيفة أو الاستقبال ضعيفاً، فقد تفقد الاستقبال. ربما تعاني من مشكلات في الاتصال بسبب وجود مشكلات في المحطة الأساسية لمزود الخدمة. انتقل إلى منطقة أخرى وحاول ثانية.
- •عند استخدام الجهاز أثناء التنقل، فقد تتعطل خدمات الشبكة الالسلكية بسبب وجود مشكالت في شبكة مزود الخدمة.

### **رمز البطارية فارغ**

البطارية منخفضة. قم بشحن البطارية.

**البطارية ال تشحن بطريقة صحيحة )بالنسبة ألجهزة الشحن المعتمدة من سامسونج(**

- •تأكد من توصيل الشاحن بطريقة صحيحة.
- •تفضل بزيارة "مركز خدمة سامسونج" واستبدل البطارية.

### **طاقة البطارية تنفد بطريقة أسرع مقارنة بما كانت عليه عند شرائها**

- ّ عندما تعرض الجهاز أو البطارية لدرجة حرارة باردة أو ساخنة للغاية، فقد يقل الشحن المفيد.
- •يزيد استهالك البطارية عندما تستخدم خصائص الرسائل أو بعض التطبيقات، مثل األلعاب أو اإلنترنت.
	- •البطارية قابلة لالستهالك ويقل عمر طاقة البطارية بمرور الوقت.

#### **جهازك ساخن عند لمسه**

عند استخدام التطبيقات التي تتطلب مزيداً من الطاقة أو عند استخدام تطبيقات على جهازك لفترة زمنية ممتدة، فقد يسخن جهازك. وهذا يعد أمراً طبيعياً، وينبغي ألا يؤثر على عمر جهازك أو على أدائه.

**تظهر رسائل الخطأ عند تشغيل الكاميرا**

يجب توفر ذاكرة كافية في جهازك وطاقة بطارية كافية لتشغيل تطبيق الكاميرا. إذا تلقيت رسالة خطأ عند تشغيل الكاميرا، فجرب ما يلي:

- •قم بشحن البطارية.
- •قم بإخالء جزء من الذاكرة عن طريق نقل الملفات إلى جهاز كمبيوتر أو بحذف ملفات من جهازك.
- •أعد تشغيل الجهاز. إذا كنت ال تزال تواجه متاعب مع تطبيق الكاميرا بعد محاولة هذه التلميحات، فاتصل بمركز خدمة سامسونج.

#### **جودة الصور أقل من صورة المعاينة**

- •جودة الصور قد تختلف وذلك حسب ما يحيط بك وتقنيات التصوير التي تستخدمها.
- •في حالة التقاط صور في أماكن مظلمة، أو أثناء الليل، أو في أماكن مغلقة، فقد يحدث تشوش في الصورة أو قد تخرج الصور بعيداً عن التركيز ـ

### **تظهر رسائل الخطأ عند فتح ملفات الوسائط**

إذا تلقيت رسائل خطأ أو ملفات وسائط متعددة فال تقم بتشغيلها عندما تفتحها على جهازك، فجرب اآلتي:

- •قم بإخالء جزء من الذاكرة عن طريق نقل الملفات إلى جهاز كمبيوتر أو بحذف ملفات من جهازك.
- · تأكد أن ملف الموسيقى ليس محمياً بنظام إدارة الحقوق الرقمية (DRM). إذا كان الملف محمياً بنظام DRM، تأكد من أن لديك الترخيص أو المفتاح السليم لتشغيل الملف.
- •تأكد أن تنسيقات الملفات مدعمة بواسطة الجهاز. إذا لم يكن هناك تنسيق ملف غير مدعم مثل DivX أو 3AC، فقم بتثبيت تطبيق يدعم ذلك. لتأكيد تنسيقات الملفات التي يدعمها جهازك، تفضل بزيارة com.samsung.www.
	- •يدعم جهازك الصور ولقطات الفيديو الملتقطة بواسطة الجهاز. الصور ولقطات الفيديو الملتقطة بواسطة أجهزة أخرى قد ال تعمل بطريقة صحيحة.
	- •جهازك يدعم ملفات الوسائط المتعددة المعتمدة بواسطة مزود خدمة الشبكة أو مزودي الخدمات اإلضافية. بعض المحتويات التي يتم نشرها على اإلنترنت، مثل نغمات الرنين، أو لقطات الفيديو، أو الخلفيات، قد ال تعمل بطريقة صحيحة.

### **لم يتم تحديد موقع جهاز بلوتوث آخر**

- •تأكد من تنشيط خاصية السلكي البلوتوث على جهازك.
- •تأكد من تنشيط خاصية السلكي البلوتوث على الجهاز الذي تريد االتصال به.
- تأكد من وجود جهازك وجهاز البلوتوث الآخر ضمن الحد الأقصى لنطاق البلوتوث (١٠ م).

إذا لم تؤد التلميحات الموضحة أعاله إلى حل المشكلة، فاتصل على مركز خدمة سامسونج.

### **ال يتم تأسيس اتصال عند توصيل الجهاز بالكمبيوتر**

- •تأكد أن كابل USB الذي تستخدمه متوافق مع الجهاز.
- •تأكد من وجود برنامج التشغيل المناسب مثبت ومحدث على جهاز الكمبيوتر الخاص بك.
- •إذا كنت من مستخدمي نظام التشغيل XP Windows، فتأكد من تثبيت 3 Pack Service XP Windows أو إصدار أحدث على الكمبيوتر.

### **الجهاز ال يمكنه البحث عن موقعك الحالي**

قد يتم إعاقة إشارات GPS في بعض المواقع مثل الأماكن المغلقة. اضبط الجهاز لاستخدام Wi-Fi أو شبكة المحمول للبحث عن موقعك الحالي في هذه المواقف.

### **تم فقد البيانات المخزنة على الجهاز**

ً قم دوما بعمل نسخ احتياطية من جميع البيانات المهمة المخزنة على الجهاز. وإال فلن تتمكن من استعادة البيانات في حالة تلفها أو فقدها. سامسونج ليست مسؤولة عن فقدان البيانات على الجهاز.

### **تظهر فجوة صغيرة حول الجزء الخارجي من غالف الجهاز**

- •هذه الفجوة عبارة عن خاصية صناعية مهمة وقد تحدث بعض االهتزازات البسيطة أو اهتزاز ألجزاء.
	- وبمرور الوقت، فإن الاحتكاك بين الأجزاء قد يتسبب في اتساع هذه الفجوة قليلاً ـ

#### **حقوق الطبع والنشر**

حقوق الطبع والنشر © 2015 سامسونج لإللكترونيات هذا الدليل محمي بموجب قوانين حقوق الطبع والنشر الدولية. ال يجوز نسخ أي جزء من هذا الدليل أو توزيعه أو ترجمته أو نقله بأي شكل أو بأي وسيلة، إلكترونية أو ميكانيكية، بما في ذلك التصوير والتسجيل، أو تخزين أي من المعلومات بأي نظام تخزين أو استرجاع، دون الحصول على إذن خطي مسبق من سامسونج لإللكترونيات.

### **العالمات التجارية**

- •سامسونج وشعار سامسونج عبارة عن عالمتين تجاريتين مسجلتين لشركة سامسونج لإللكترونيات.
- Bluetooth هي علامة تجارية مسجلة لشركة .Bluetooth SIG, Inc في جميع أنحاء العالم.
- RFi-Wi،™ Setup Protected Fi-Wi،™ Direct Fi-Wi،™ CERTIFIED Fi-Wi، وشعار Fi-Wi هي عالمات تجارية مسجلة خاصة بشركة Alliance Fi-Wi.
	- •جميع العالمات التجارية األخرى وحقوق الطبع والنشر هي ملك ألصحابها.